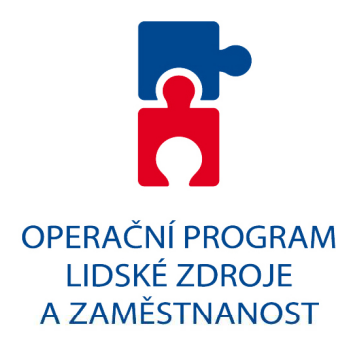

# **PRŮVODCE VYPLNĚNÍM PROJEKTOVÉ ŽÁDOSTI OP LIDSKÉ ZDROJE A ZAMĚSTNANOST**

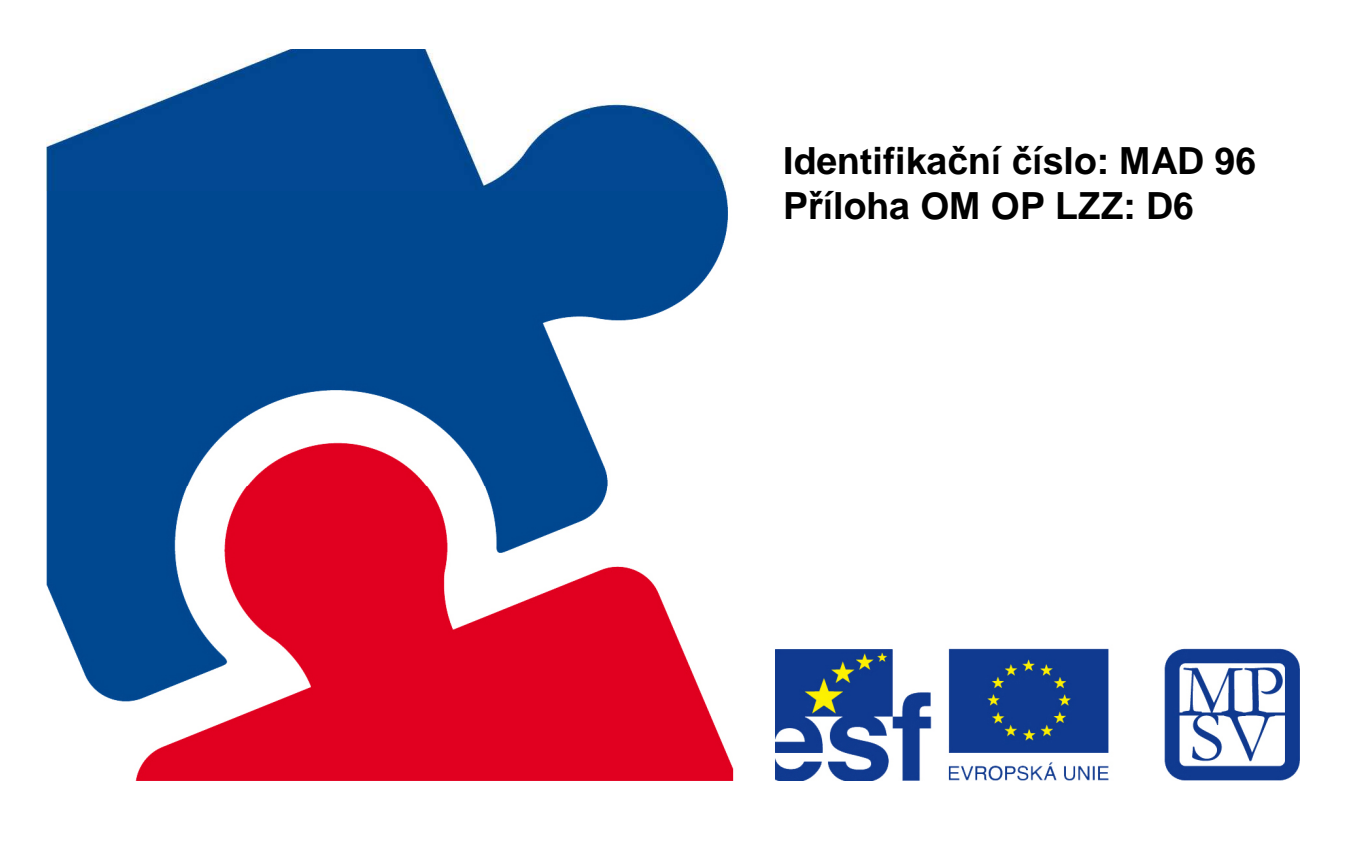

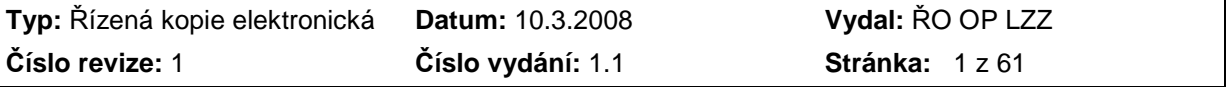

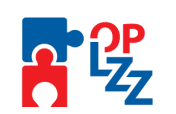

### Obsah:

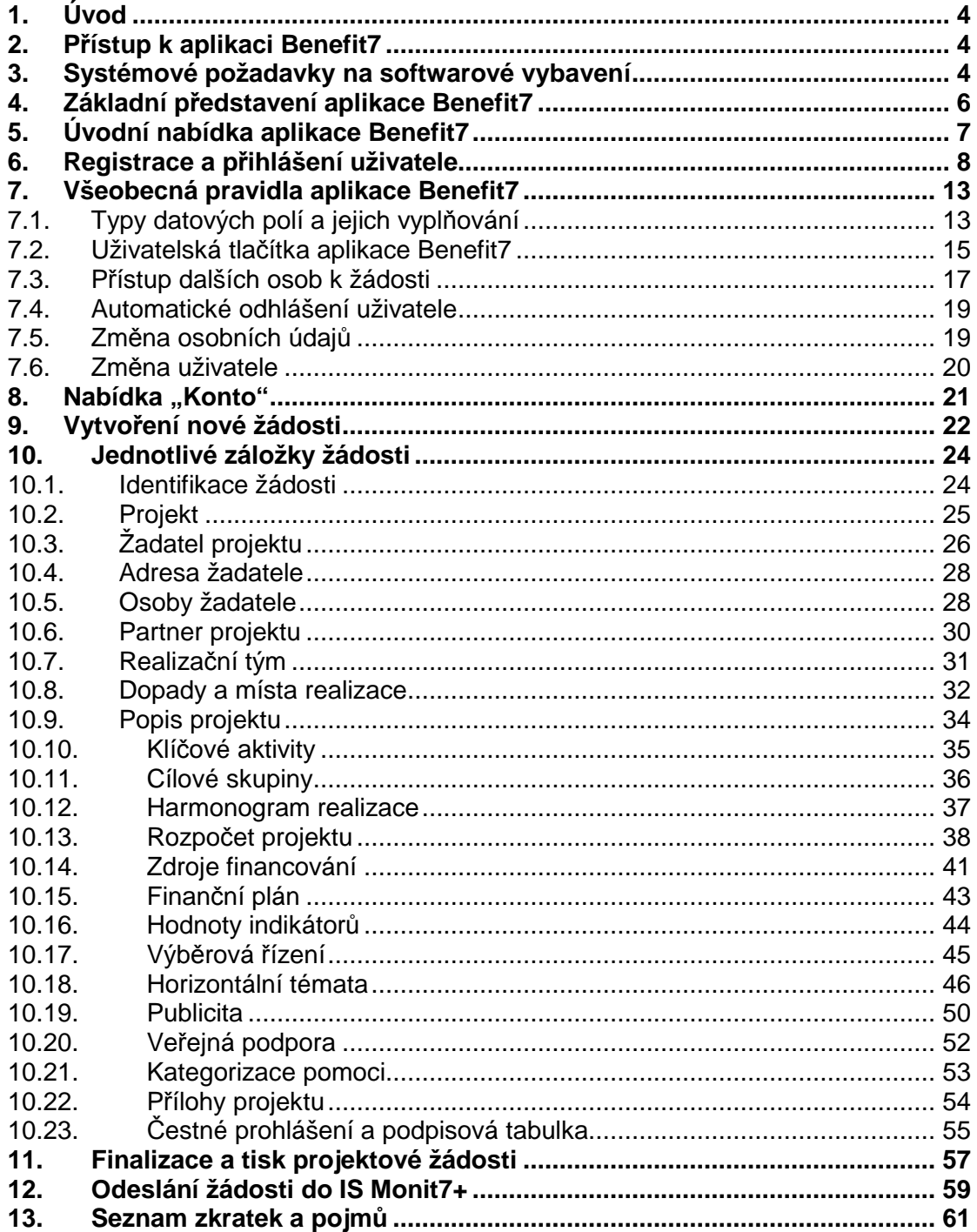

 $\overline{\phantom{a}}$ 

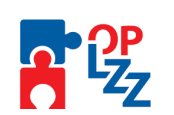

#### **Evidence procesu přípravy, schválení a revizí Průvodce vyplněním projektové žádosti OP LZZ**

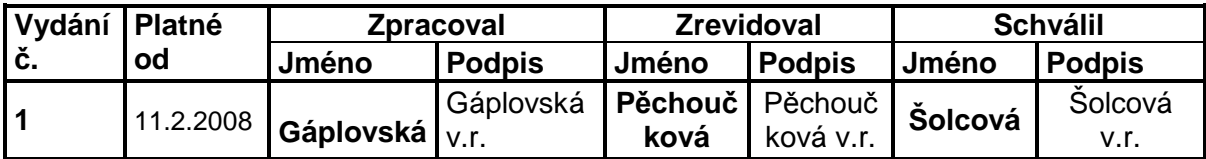

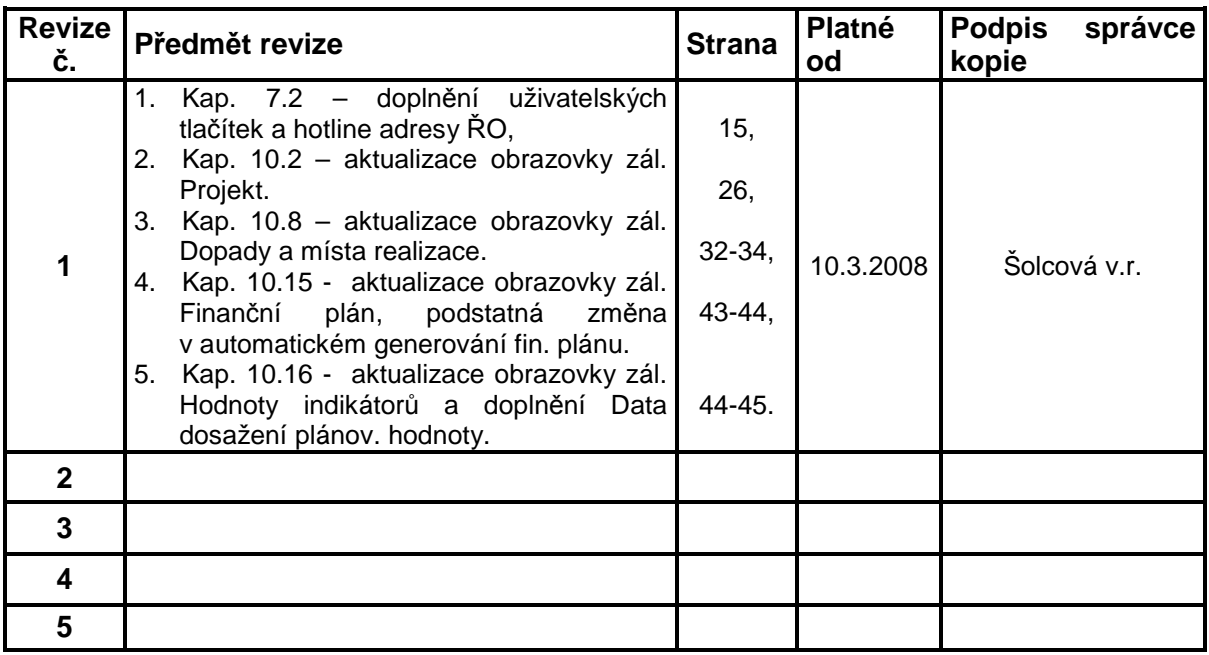

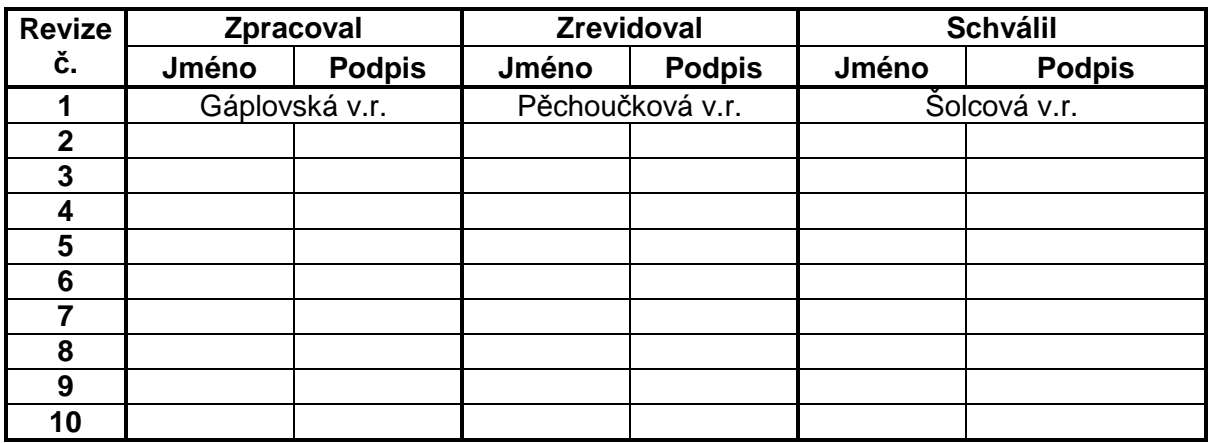

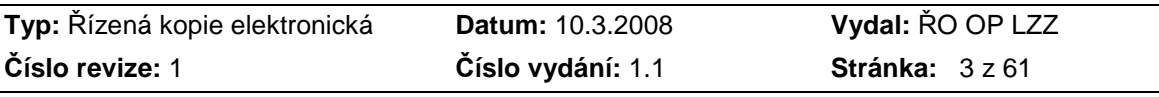

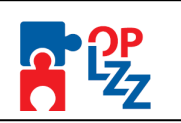

### **1. Úvod**

Cílem Průvodce vyplněním projektové žádosti OP LZZ je poskytnout vám žadatelům/příjemcům ucelené informace při registraci do aplikaci Benefit7, zpracovávání projektové (webové) žádosti, postup pro její finalizaci a úspěšné odeslání do informačního systému Monit7+.

Webová žádost Benefit7 je určena pro předkládání Žádosti o finanční podporu (dále jen "Žádosť") v rámci OP LZZ v programovém období 2007-2013 a to jak na grantové tak individuální projekty.

### **2. Přístup k aplikaci Benefit7**

Webová žádost Benefit7 je všem uživatelům přístupná na webových stránkách www.euzadost.cz nebo www.eu-zadost.eu.

### **3. Systémové požadavky na softwarové vybavení**

Bezproblémové fungování aplikace Benefit7 je garantované pouze v internetových prohlížečích uvedených v tabulce:

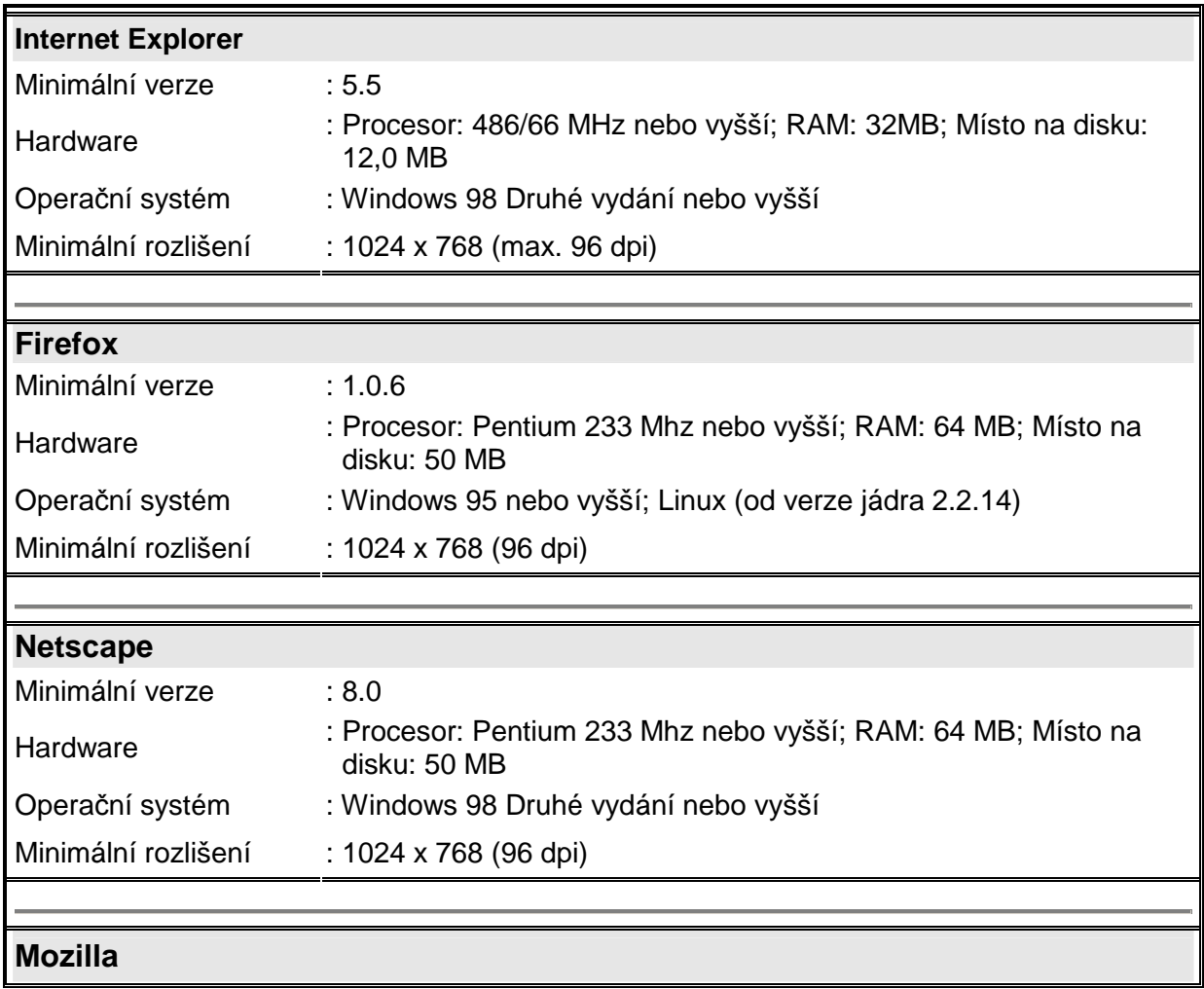

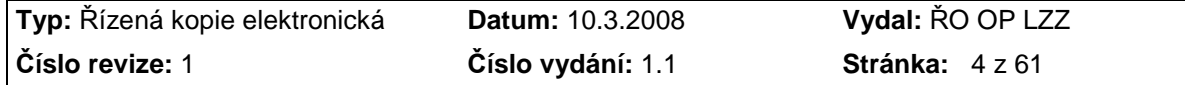

Příloha D6 Průvodce vyplněním projektové žádosti OP LZZ

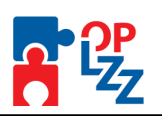

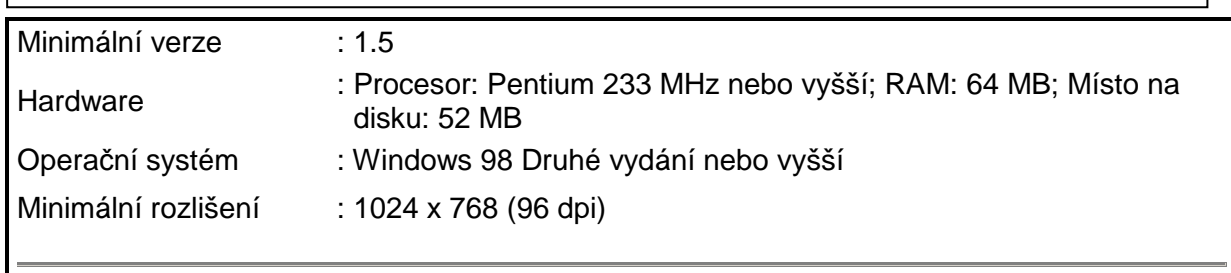

### **Další požadavky:**

- Pro správnou funkci aplikace Benefit7 **musí být v internetovém prohlíže***č***i zapnut JavaScript**. Prohlížeče, které nepodporují JavaScript, lze použít pouze pro prohlížení žádostí, nelze však vyloučit problémy s grafikou a formátem webových stránek.
- V internetovém prohlížeči **nesmí být nastavené vlastní styly vzhledu stránek ani nesmí být zapnutá žádná nastavení, která jakýmkoliv zp***ů***sobem m***ě***ní vzhled nebo styly písma.** V opačném případě nelze vyloučit problémy s grafikou a vzhledem webových stránek.
- Pro tisk žádostí musí být na počítači nainstalovaný **Adobe Acrobat Reader verze 6** nebo vyšší.

#### UPOZORNĚNÍ:

Při zadání webové stránky se žádosti o finanční podporu se může uživateli objevit na obrazovce upozornění na nebezpečný web. V tomto případě je třeba toto hlášení ignorovat a pokračovat dále přes klik na **Pokra***č***ovat na tento web (nedoporu***č***ujeme)**.

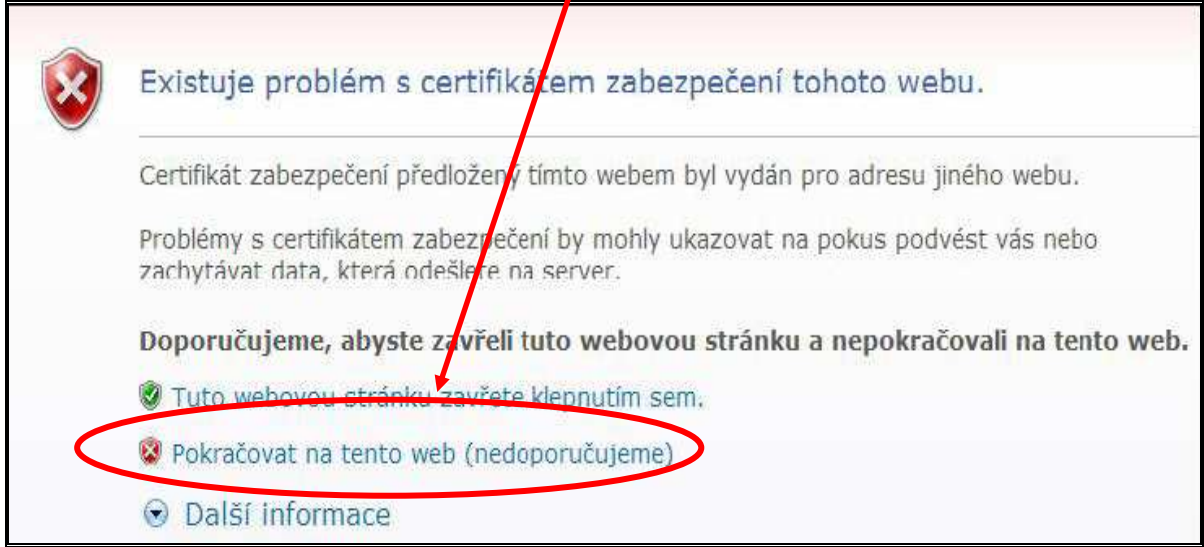

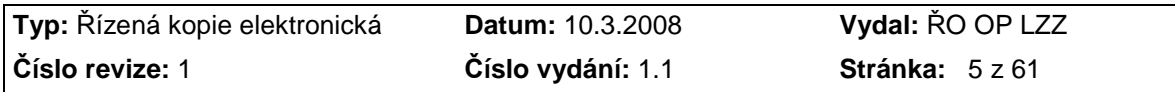

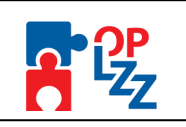

### **4. Základní představení aplikace Benefit7**

Jednotlivé nabídky aplikace Benefit7 jsou členěny jednotně a přehledně.

V pravém horním rohu záhlaví je umístěna informace o přihlášeném uživateli (např.: janka.gaplovska@mpsv.cz). Pokud se ještě uživatel nepřihlásil, v záhlaví se zobrazuje popisek **Nejste přihlášen/a**. V okamžiku, kdy se uživatel v aplikaci Benefit7 přihlásí (viz kap. 5.), zobrazí se jeho přihlašovací jméno, což je vždy e-mailová adresa uživatele, která je hlavním identifikačním znakem v aplikaci Benefit7. Hned vedle přihlašovacího jména je i tlačítko **Odhlásit**. Kliknutím na toto tlačítko dojde k odhlášení uživatele a k návratu na úvodní stránku aplikace.

V šedém řádku pod záhlavím se zobrazují údaje o tom, v které nabídce/záložce se uživatel nachází **Nacházíte se:………**. Po přihlášení se uprostřed objevuje časomíra (časový limit automatického odhlášení) **Odhlášení za:….**. V pravé části šedého řádku se zobrazuje aktuální datum a čas.

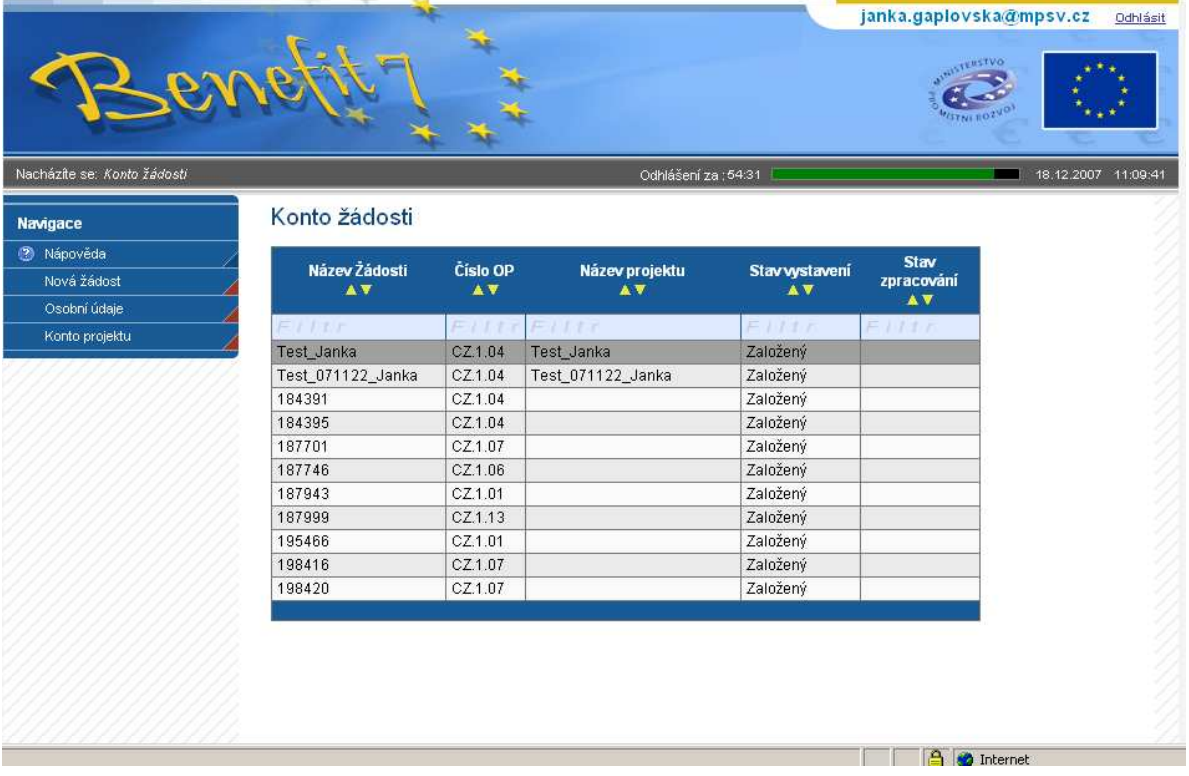

V levé části obrazovky je umístěn modrý uživatelský panel **Navigace**, který nabízí nástroje k editaci a jednotlivé záložky žádosti, tzv. Identifikaci žádosti (viz kap. 10.1).

V hlavní části obrazovky je vždy zobrazen obsah aktivní záložky (tabulky, pole apod.).

Aplikaci Benefit7 lze spustit dle potřeby v několika jazycích (v zápatí každého okna jsou zobrazeny vlajky zemí), dále je zde uvedena obchodní značka dodavatele aplikace – Tesco SW a rok výroby (2006-2007).

Pro OP LZZ bude k dispozici jenom verze v českém jazyce.

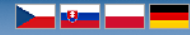

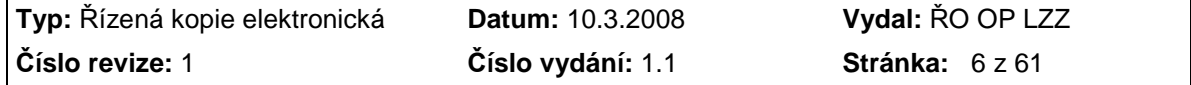

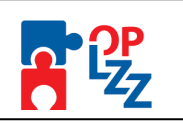

### **5. Úvodní nabídka aplikace Benefit7**

Po spuštění aplikace dle www adresy uvedené v kap. 2 se otevře uživateli nabídka **Úvod**, která slouží k **registraci** nového uživatele a k **přihlášení** již stávajícího uživatele. Podrobný postup viz kap. 6.

V uživatelském panelu (vlevo) jsou k dispozici tři základní záložky:

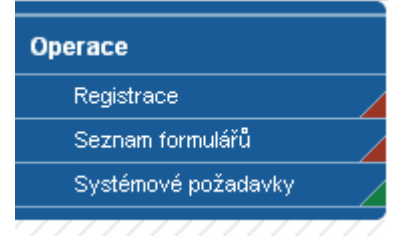

**Registrace** – proces registrace nového/stávajícího uživatele (podrobný postup viz kap. 6).

**Seznam formulářů** – seznam nabízí uživateli bez přihlášení nahlížet do formulářů jednotlivých operačních programů, ale možnosti tyto formuláře vyplňovat. K návratu na úvodní nabídku slouží tlačítko **Úvod** na modrém panelu.

**Systémové požadavky** – v tomto okně jsou uvedeny parametre hardwarového a softwarového vybavení, se kterým je možné aplikaci Benefit7 bez problémů používat. Všechny tyto parametre jsou uvedeny rovněž v kap. 3.

V pravé části obrazovky je umístěn panel **Přihlášení**. Tento panel slouží pro standardní přihlášení již zaregistrovaného uživatele. V případě, že uživatel zapomene heslo, může si jej nechat zaslat na svůj mobilní telefon. Podrobné informace o přihlášení viz kap. 6.

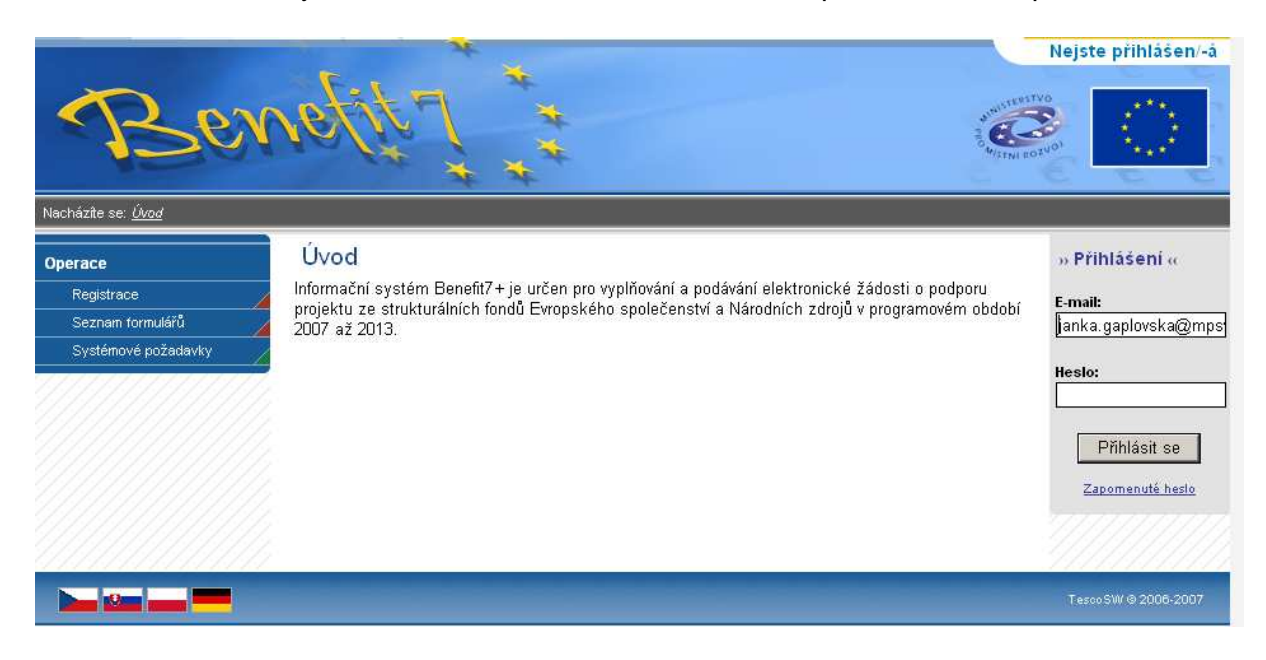

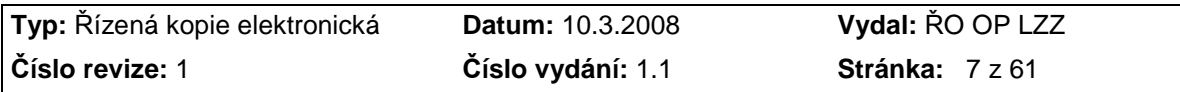

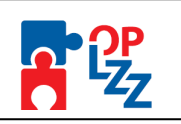

### **6. Registrace a přihlášení uživatele**

Před podáním první projektové žádosti je nutné provést registraci uživatele v aplikaci Benefit7. Registraci nového uživatele je možné provádět po otevření webové aplikace Benefit7 na záložce **Registrace**, kde je nutné vyplnit základní kontaktní údaje o uživateli.

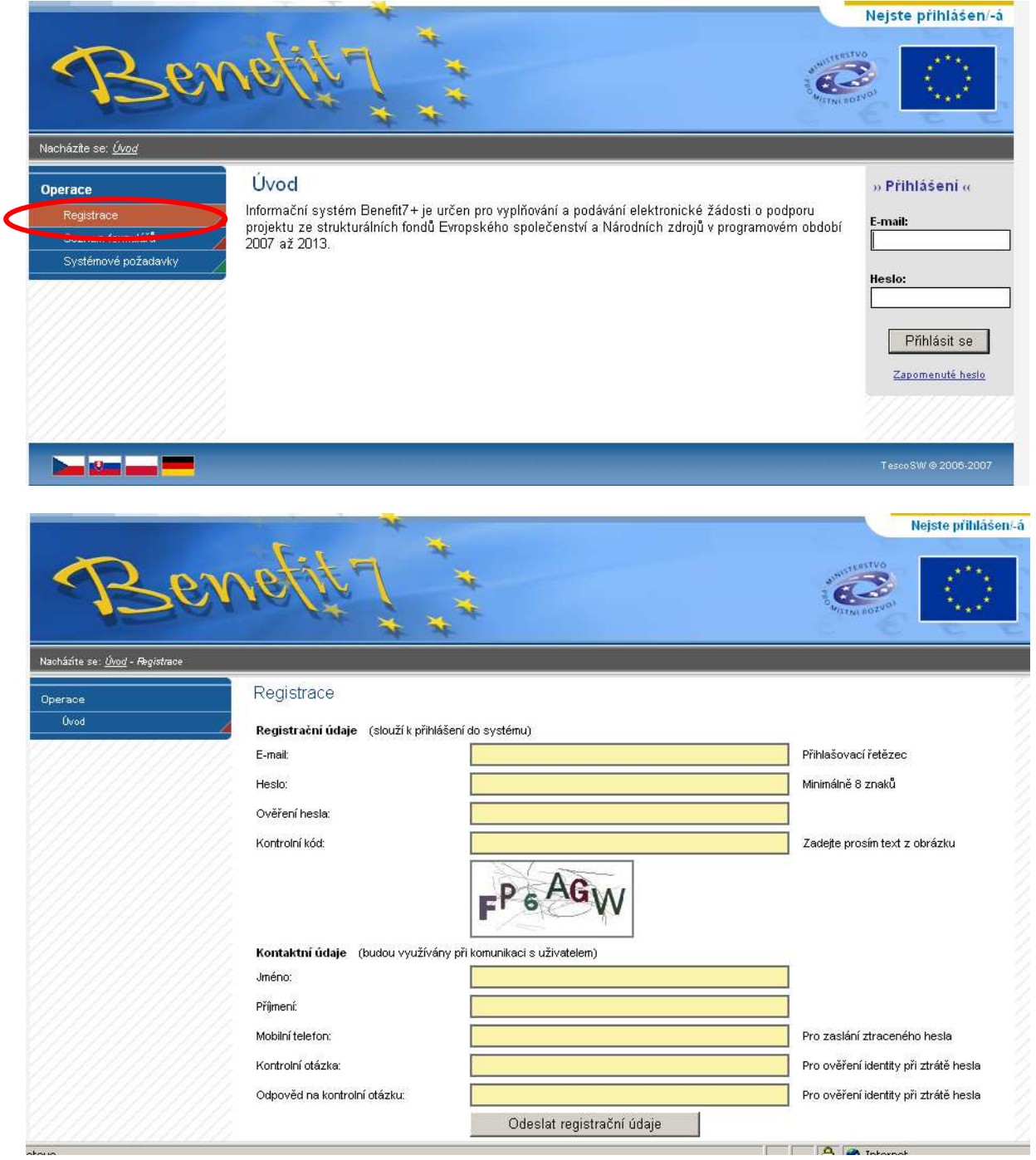

Vypln*ě*ním výše uvedených údaj*ů* ud*ě*luji v souladu se zákonem *č*. 101/2000 Sb. souhlas k jejich použití pro vlastní identifikaci v p*ř*ípad*ě*, že budu po administrátorovi aplikace žádat zm*ě*nit klí*č*ové údaje d*ů*ležité pro p*ř*ístup do aplikace. Tyto údaje nebudou poskytnuty t*ř*etím osobám.

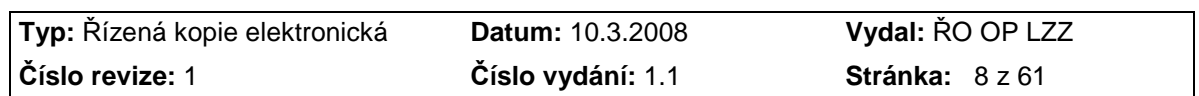

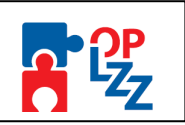

Po vyplnění všech povinných údajů a seznámení se s prohlášením uživatele dá uživatel pokyn k registraci kliknutím na tlačítko **Odeslat registrační údaje**.

V tento okamžik proběhne automatická kontrola správnosti. V případě, že údaje nejsou vyplněny správně (např. Kontrolní kód je špatně opsán či telefonní číslo je není zadáno ve špatném tvaru), objeví se červené upozornění na všechny nedostatky a uživatel nemůže pokračovat dál, dokud jej neodstraní.

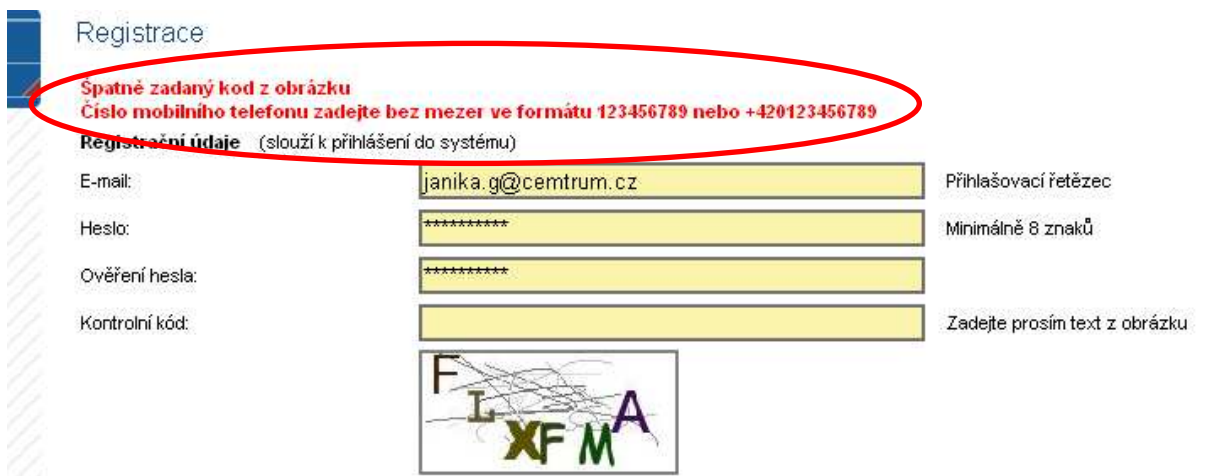

Po odstranění nedostatků opět pokračuje přes tlačítko **Odeslat registrační údaje**.

Ve chvíli, kdy jsou registrační údaje úspěšně odeslány, dojde k vytvoření registračního účtu uživatele. Na obrazovce se zobrazí výzva k aktivaci tohoto účtu žadatelem a také výzvy k vytištění tohoto formuláře.

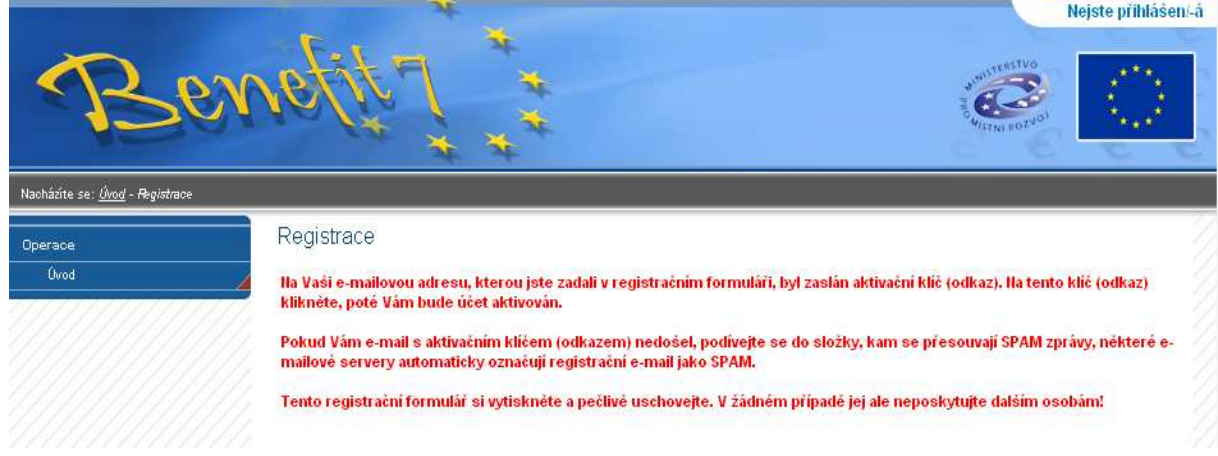

Na základě této výzvy žadatel ve své e-mailové schránce otevře zaslanou zprávu z adresy benefit7@mmr.cz s názvem **POTVRZENÍ REGISTRACE**, která obsahuje **aktivní klíč**.

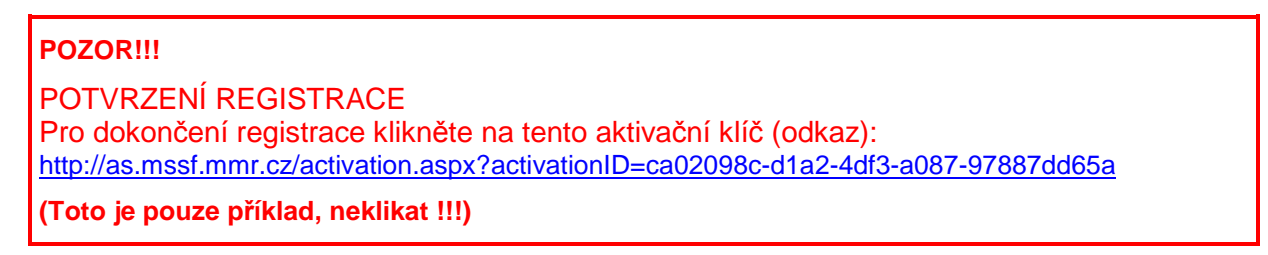

Kliknutím na tento klíč **aktivuje svůj účet.** Tuto aktivaci je nutné provést v den registrace, jelikož je klíč platný pouze do 6:00:00 dalšího dne.

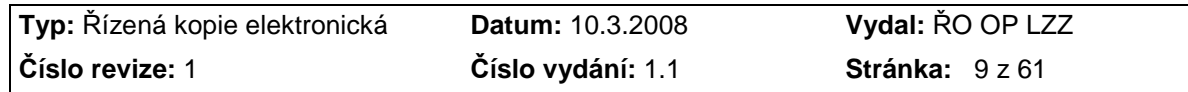

Příloha D6 Průvodce vyplněním projektové žádosti OP LZZ

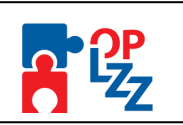

!

Po aktivaci účtu uživatele se otevře nové okno aplikace s **oznámením o úspěšné aktivaci** a výzvou uživatele k přihlášení se do aplikace Benefit7. Vyplněním přihlašovacích údajů a kliknutím na tlačítko **Přihlásit se**, se žadatel přihlásí na do aplikace.

### **POZOR!!!**

V případě špatného zadání hesla při tomto prvním přihlášení, dojde k vypršení planosti aktivačního klíče ihned. Budete vyzváni k opětovné registraci.

Po spouštění aplikace se v záhlaví zobrazí popisek **Nejste přihlášen/a**. V okamžiku, kdy se žadatel úspěšně v aplikaci přihlásí, zobrazí se jeho **přihlašovací jméno v podobě e-malové adresy.** 

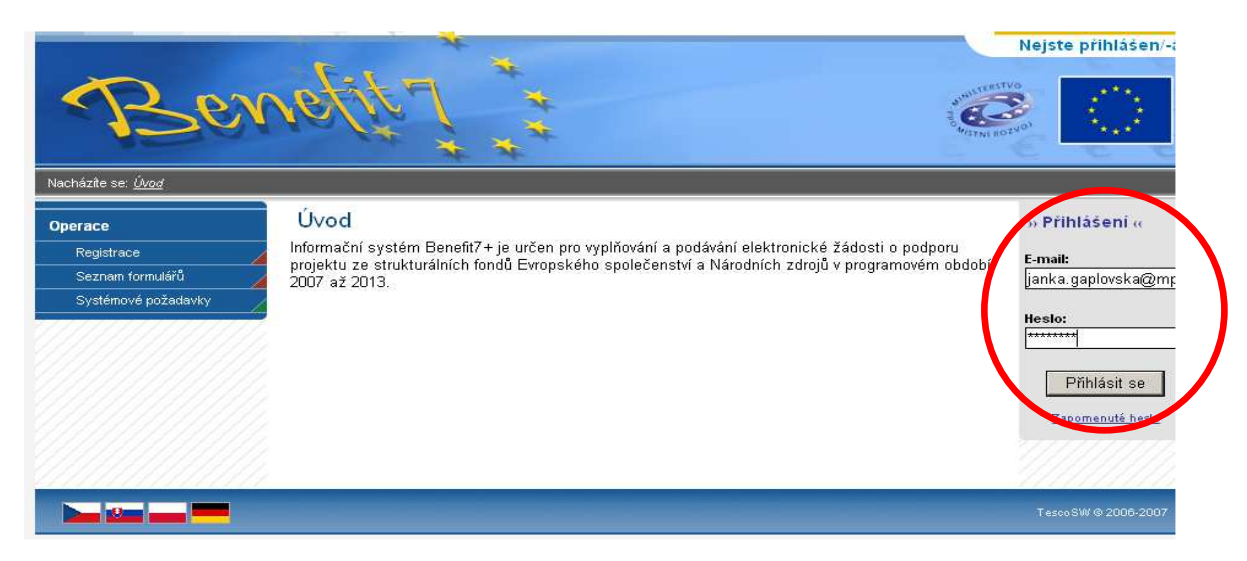

Po přihlášení se vedle přihlašovacího jména zobrazí i tlačítko **Odhlásit** – kliknutím na tento odkaz dojde k odhlášení a k návratu na úvodní stránku aplikace Benefit7.

#### **Zapomenuté heslo**

V případě, že uživatel zapomene heslo pro přístup do aplikace Benefit7, má možnost si nechat nové heslo zaslat na svůj mobilní telefon, jehož číslo zadal při registračního formuláře při své registraci do aplikace.

V úvodním okně je umístěn odkaz **Zapomenuté heslo**, kliknutí se zobrazí dialogové okno hesla:

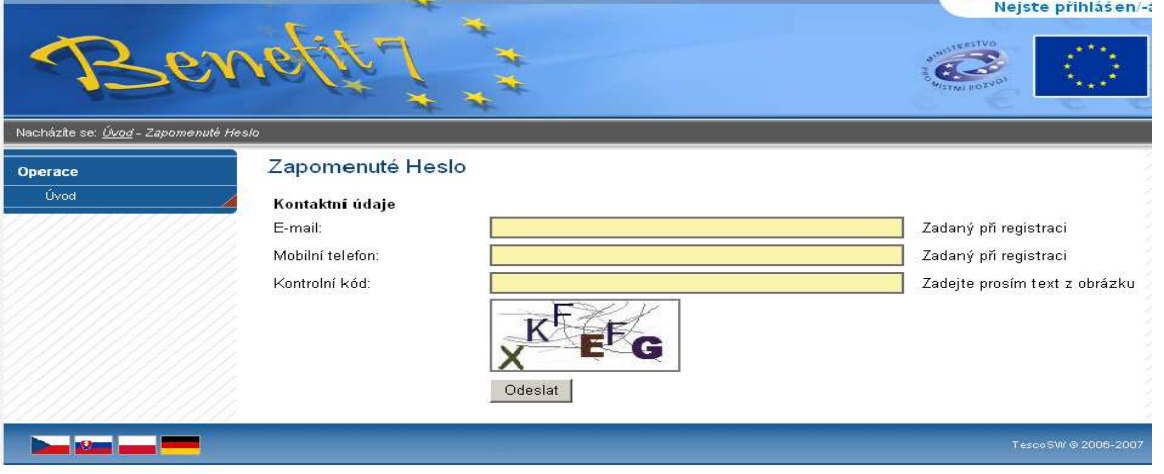

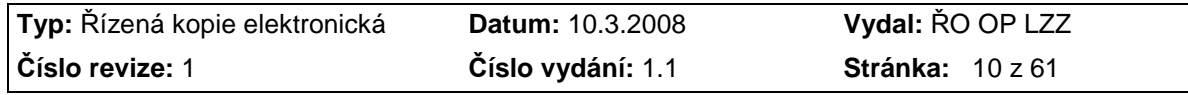

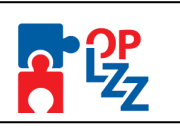

Uživatel vyplní dle pokynů příslušná pole, opíše znaky kontrolního kódu z uvedeného obrázku a žádost o nové heslo odešle přes tlačítko **Odeslat**.

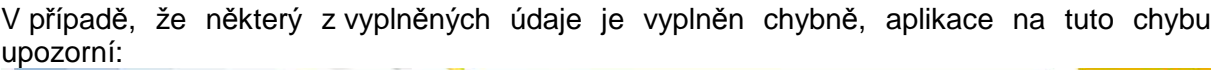

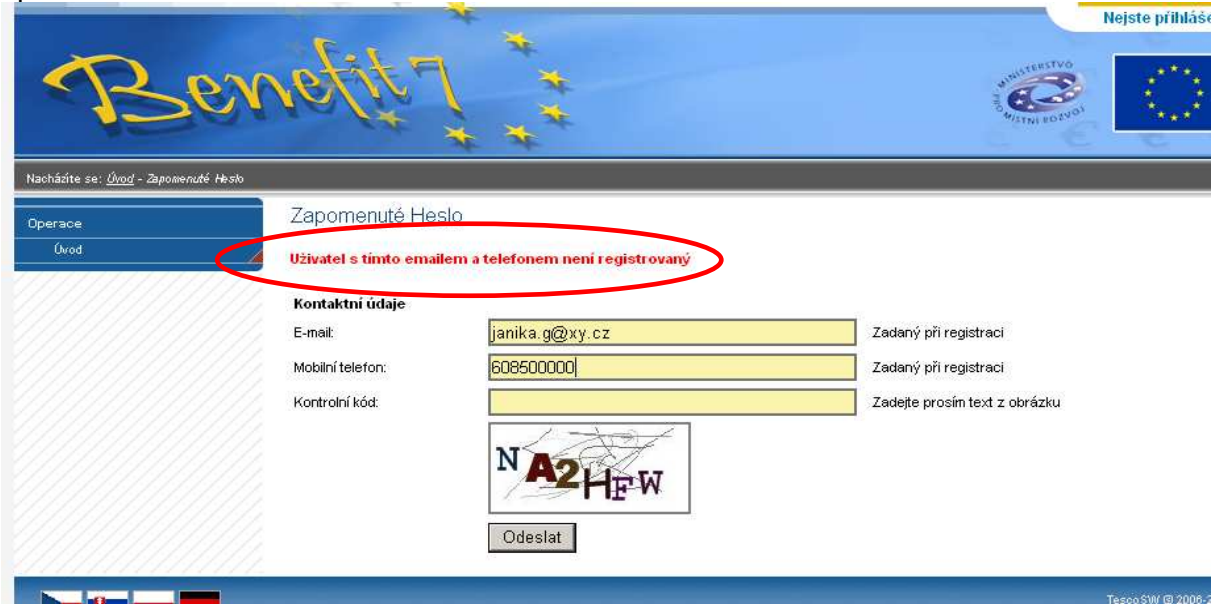

Po vyplnění správných údajů se uživateli otevře další okno, kde vyplní **Odpověď na kontrolní otázku**, tak jak ji uvedl v registračním formuláři při registraci do aplikace.

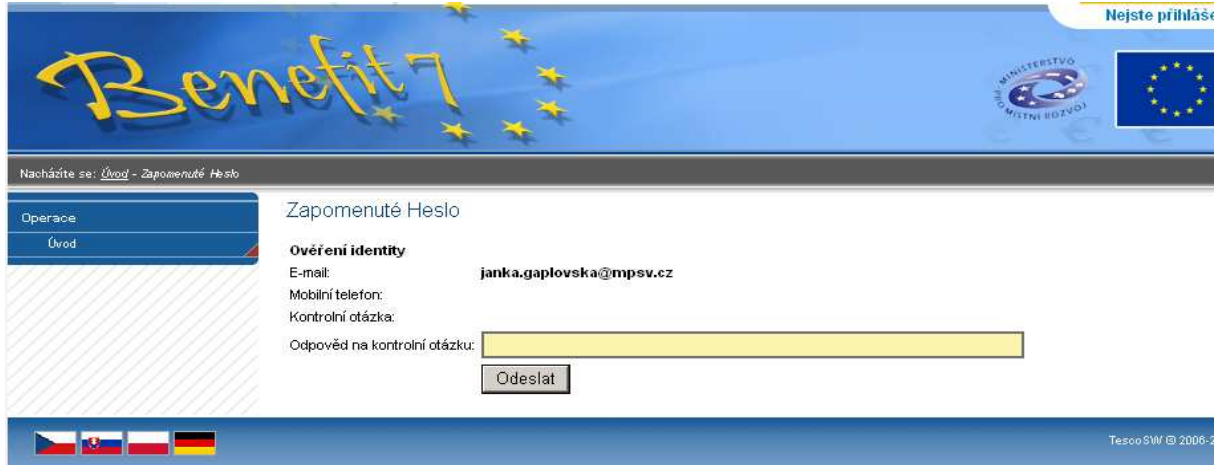

Po odeslání odpovědi přes tlačítko **Odeslat**, je uživatel informován o odeslání nového hesla (obratem) formou SMS na uvedené mobilní číslo ve tvaru např.: "Vase nove heslo do Benefit7 je: 2mnlo48a". Zaslána SMS správa je zdarma.

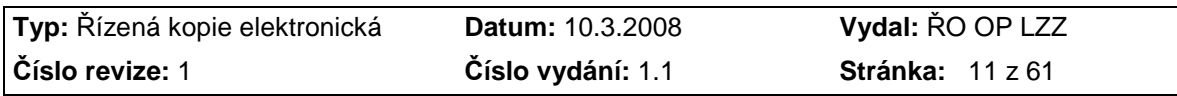

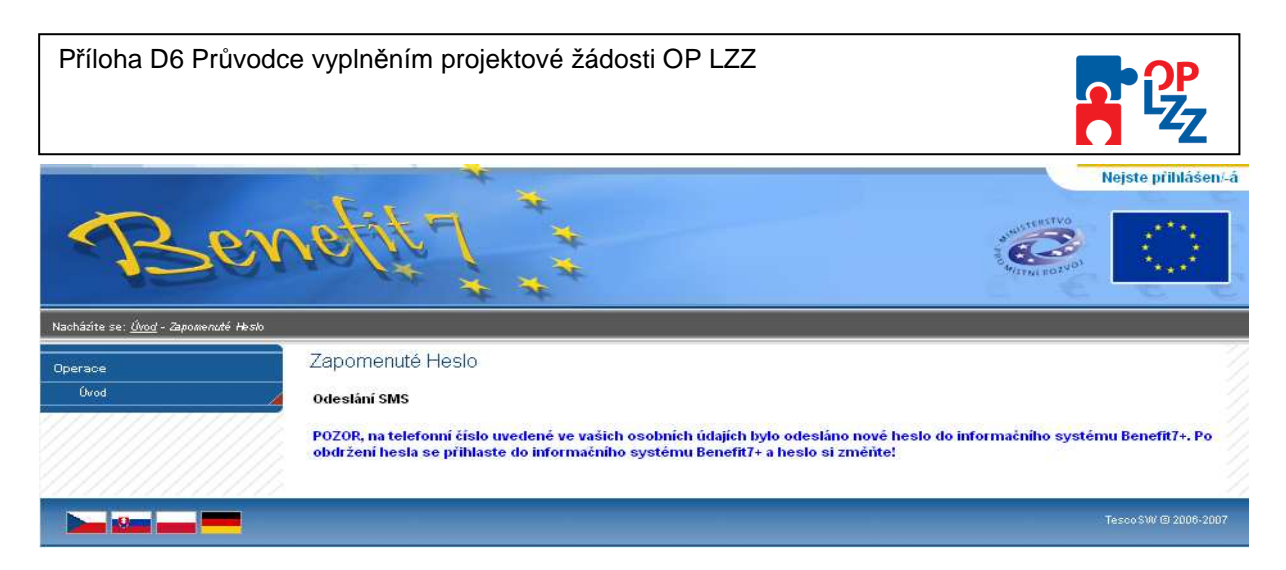

Platnost tohoto hesla je omezena na 1 hodinu, pokud se uživatel nepřihlásí do této doby a nezmění si heslo (záložka **Osobní údaje**), tak je mu obnoveno jeho původní heslo.

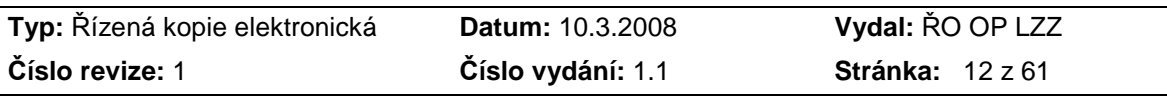

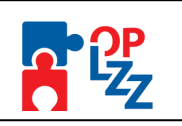

### **7. Všeobecná pravidla aplikace Benefit7**

Přihlášením se do aplikace se uživateli otevře editovatelná část aplikace. Uživatel se v této části seznámí s obsluhou aplikace, obecnými pravidly, funkcemi a nástroji pro bezproblémovou obsluhu aplikace Benefit7.

### **7.1. Typy datových polí a jejich vyplňování**

Aplikace pracuje s několika druhy editačních polí. Pole jsou barevně odlišena podle druhu:

### **Needitovatelné pole:**

- hodnota se dotahuje automaticky na základě vyplnění jiných hodnot

### **Editovatelná pole:**

- povinné pole, tučně zvýrazněné a podbarvené žlutou barvou

- nepovinné pole, podbarvené šedou barvou a slabě orámované

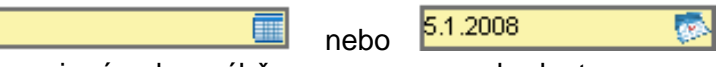

- povinné pole s výběrem ze seznamu hodnot

- nepovinné pole s výběrem ze seznamu hodnot

**Seznam hodnot** je buď v podobě kalendáře nebo filtrovacích polí pro výběr např.: území dopadu, adresy žadatele a partnera atd.

Pomocí výběru z kalendáře lze zadat libovolné datum. Datum lze vložit i ručně bez použití kalendáře.

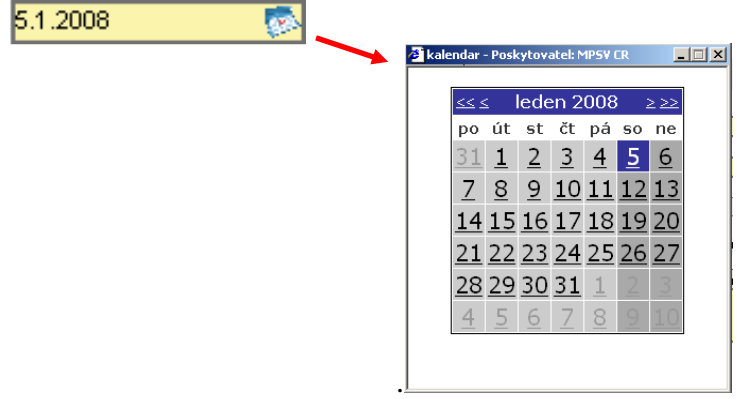

V rámci seznamů hodnot lze pro rychlejší hledání použít třídění vzestupné a sestupné AV nebo hvězdičkovou notaci. Vždy je ale nutné dodržovat malá a velká písmena.

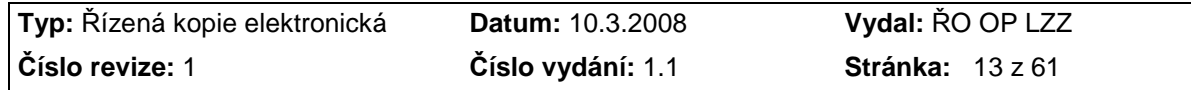

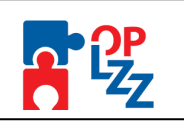

### **Filtr**

Většina záložek obsahuje souhrnné tabulky či číselníky. Tabulky i číselníky jsou opatřeny filtrem pro snadnější a rychlejší vyhledávání a výběr. "Filtr" je místěn ve světle modrém řádku v záhlaví tabulky s názvem "**F i l t r**". Do tohoto řádku žadatel zadá několik písmen čí slovo a stiskne klávesu Enter. Tím se v tabulce vyhledají všechny údaje, které odpovídají zadaným písmenům (např.: "Olom" – v tabulce se vybere: Olomouc, apod.).

Použití této funkce je nutné zejména při zadávání adres, kde aplikace využívá zdrojových dat z registru adres ARES. V číselníku se listuje pomocí tlačítka  $\rightarrow$ a  $\rightarrow$ 

Zrušení zadaného filtru a návrat k původnímu zobrazení všech položek provede žadatel tak, že znaky, které do filtrovacího řádku vepsat, jednoduše snaže a stiskne klávesu Enter.

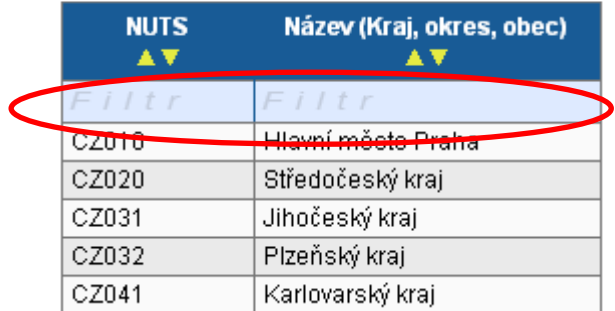

### **Textová pole**

Dále jsou k dispozici textová pole, která jsou určena zejména pro zadání popisu (textu). U každého popisového okna je uveden údaj o počtu napsaných znaků a celkovém počtu znaků, který je na daném poli k dispozici (např.: 238/800).

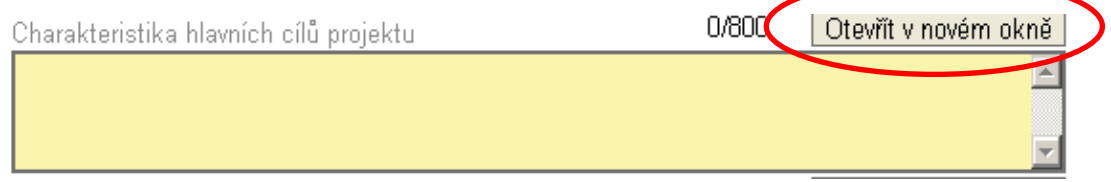

Uživatel si celé pole může zobrazit ve velkém formátu v novém okně pomocí tlačítka **Otevřít v novém okně**. V případě zobrazení napsaného textu v novém okně, může uživatel využít nabídky **Kontrola pravopisu**.

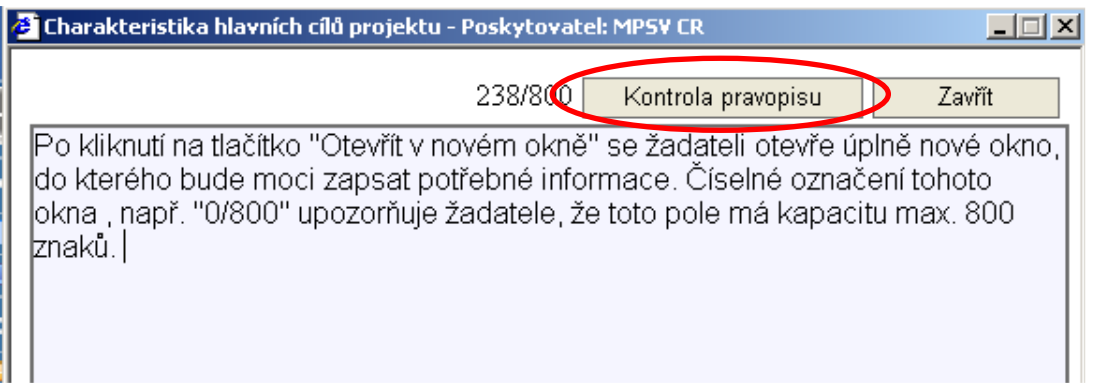

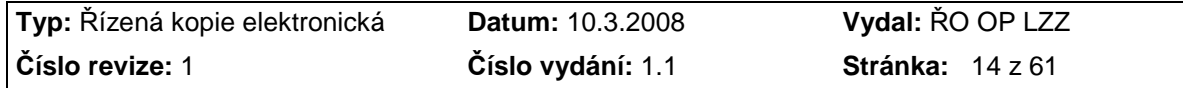

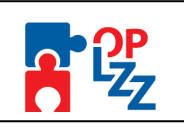

### **Zaškrtávací pole**

Uživatel mám možnost využít v aplikaci Benefit7 i zaškrtávacích polí pro označení souhlasu (ANO) či zamítnutí (NE), v tomto případě pole zůstane prázdné.

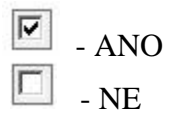

Např. při otázkách:

■ Projekt počítá se zadávacím řízením

□ Projekt má partnera

V Byl jste příjemce podpory de minimis za poslední 3 účetní období

### **7.2. Uživatelská tlačítka aplikace Benefit7**

V modrém panelu v levé části každé obrazovky jsou uživateli nabídnuty důležité nástroje a funkce pro práci v aplikaci.

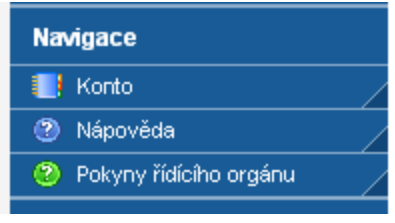

**Konto** 

- tlačítko slouží pro rychlý návrat do seznamu žádostí uživatele.

**3** Nápověda - kdykoli v průběhu vyplňování projektové žádosti může uživatel kliknout na tento odkaz. Pro každou jednotlivou stránku (záložku) projektové žádosti se zobrazí okno, které podrobněji popisuje význam datových polí nacházejících se na dané stránce. Alternativně se nápověda zobrazuje i po najetí kurzoru na konkrétní datové pole.

#### **2** Pokyny řídícího orgánu

 - zmáčknutím tohoto tlačítka žadatel nalezne pokyny k vyplnění žádosti o finanční podporu, upozornění pro žadatele o "nasdílení" žádosti v případě problémů a hotline adresu Řídícího orgánu benefit7@mpsv.cz.

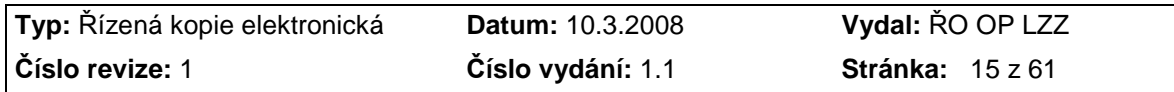

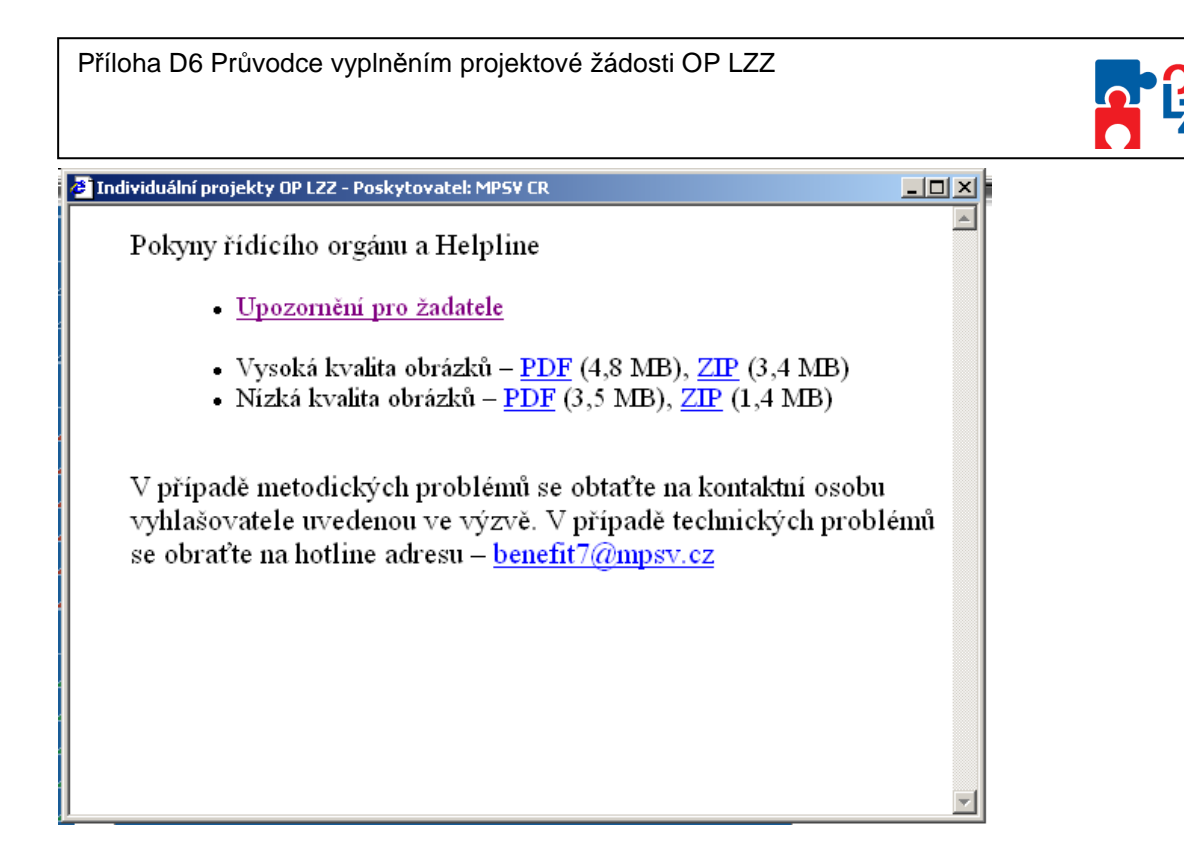

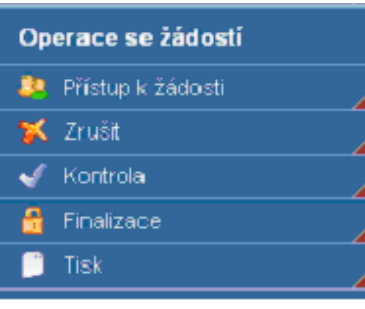

■ Přístup k žádosti - na této záložce se možné nastavit přístupová práva dalším osobám (viz kap. 7.3).

**X** Zrušit

tímto tlačítkem vymaže uživatel celou žádost včetně všech dat

v záložkách a příloh.

a přidělení "Klíče verze".

 $\sqrt{\phantom{a}}$  Kontrola spuštění tohoto tlačítka dojde ke zkontrolování správného vyplnění všech povinných polí (žlutě podbarvená) v projektové žádosti a následného upozornění na nedostatky žádosti. **Bez vyplnění povinných polí a opravě nedostatků není možné projektovou žádosti finálně uložit**. Kontrola automaticky proběhne i po spuštění **Finalizace**. Kdykoli během vyplňování žádosti lze vyvolat kontrolu žádosti, po jejímž spuštění aplikace zobrazí, jaká povinná pole zbývá ještě vyplnit.

#### **A** Finalizace

- tlačítko slouží k finálnímu uzavření (uložení) projektové žádosti

 $\blacksquare$  Tisk tímto tlačítkem se finalizovaná žádost zobrazí v sestavě pro tisk v programu Adobe Acrobat Reader (.pdf). Žadatel projektovou žádost vytiskne a předá Řídícímu orgánu nebo Zprostředkujícímu subjektu OP LZZ (uvedeno ve výzvě).

Projektovou žádost je možné kdykoli v průběhu vyplňování vytisknout kliknutím na tento odkaz. Projekt je možné přímo z okna prohlížeče vytisknout nebo uložit jako soubor. Pokud dojde k zobrazení tiskové sestavy ještě před vyplněním všech povinných polí a před finalizací žádosti, obsahuje tisková sestava ve svém záhlaví text **Pracovní verze žádosti**.

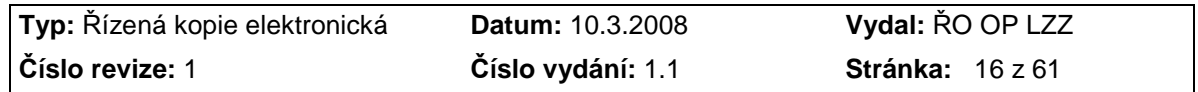

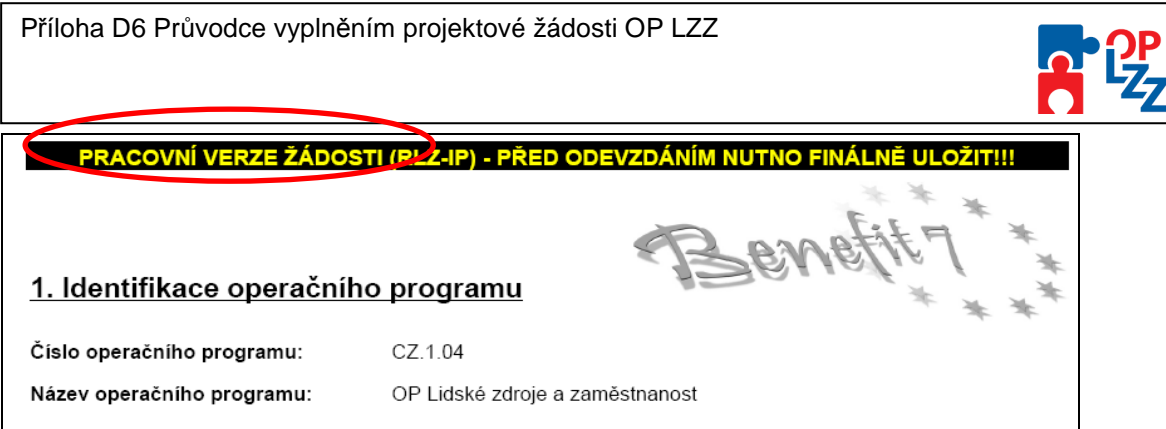

Tisková sestava, která bude podepisována statutárním zástupcem žadatele a bude následně předkládána i v písemné podobě na Řídící orgán/Zprostředkující subjekt, musí být vytvořena jako finální verze žádosti (musí úspěšně proběhnout finalizace).

Dalšími uživatelskými tlačítky jsou tlačítka, která slouží **pro editaci jednotlivých polí**:

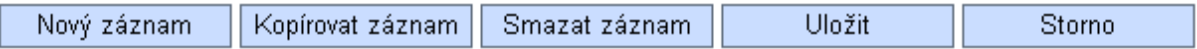

#### Nový záznam

- slouží k přidání další osoby, adresy apod. Bez kliknutí na toto tlačítko hrozí přepis původně zadaných údajů.

Kopírovat záznam

- táto funkce se používá pro případ, že zadané údaje jsou totožné či se mírně liší a lze je pouze jednoduše upravit.

Smazat záznam - toto tlačítko použije uživatel, když chce odstranit již uložený záznam. Klikne na daný záznam v tabulce a poté na tlačítko **Smazat záznam**. Údaje budou nenávratně smazány.

Uložit.

- toto tlačítko je nutné používat **po každém zadání údajů**. Po jeho použití se údaje načítají např. do tabulek, rozpočtu, realizačního týmu atd.

#### **POZOR!!!**

ŘO OP LZZ doporučuje používat tlačítko "Uložit" v maximální možné míře. V případě výpadku nebo nečekané technické chyby máte jistotu, že se zachovají všechna dosud zadaná a uložená data.

Storno

- toto tlačítko je možné použit pro zrušení zadávání nového záznamu.

!

Při ukládání záznamů nebo použití filtru se na obrazovce zobrazí okno, vyčkejte a pak pokračujte v práci.

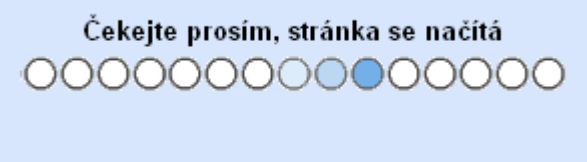

#### **7.3. Přístup dalších osob k žádosti**

Uživatel může umožnit přístup k žádosti i dalším osobám a to pomocí záložky **Přístup k žádosti**. Otevřením záložky je zobrazena tabulka osob s přístupem k žádosti: **Název** 

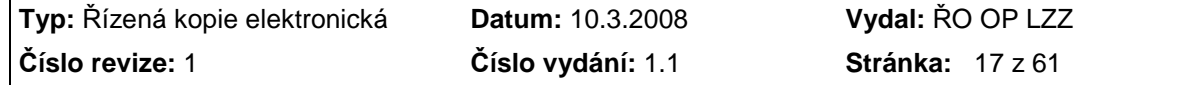

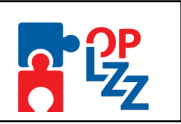

**žádosti, Název projektu, Kód uživatele** (e-mail), který má k žádosti přístup, **Zpracovatel**  (zelené zaškrtnutí u osoby, která je autorem žádosti, tzn. má editační práva k této žádosti) a **Sdílení určeno jenom pro čtení (**zelené zaškrtnutí u osoby, která mám právo pouze žádost prohlížet).

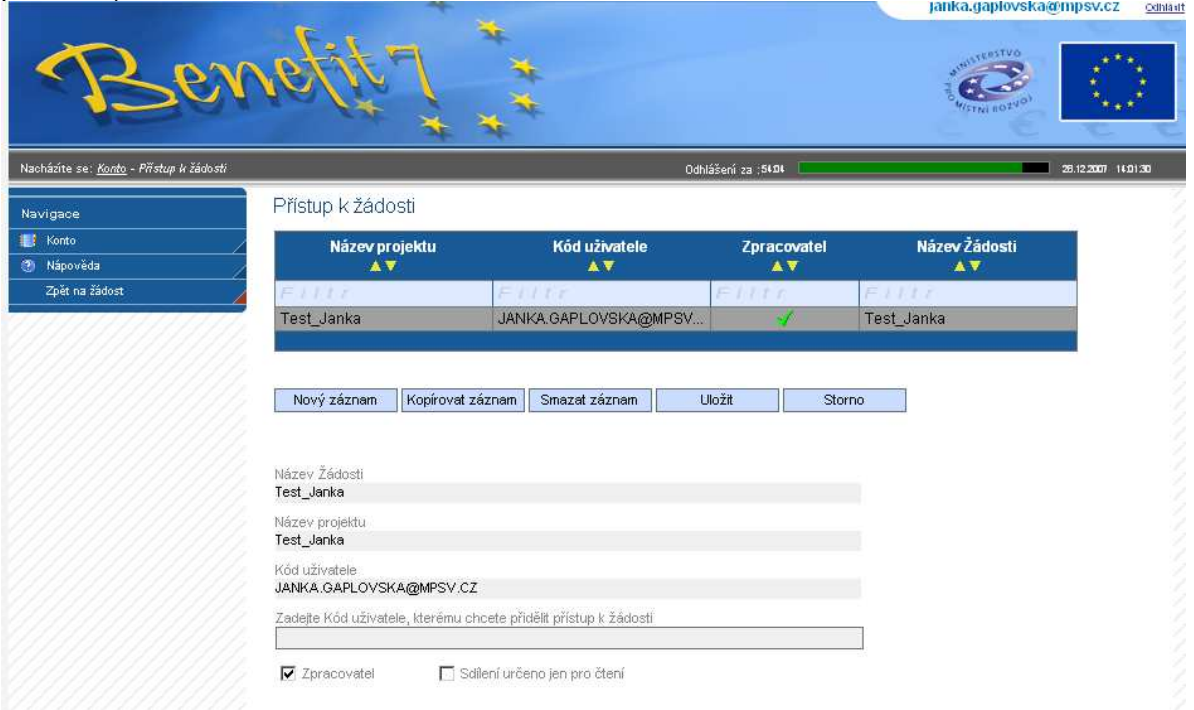

Uživatel zadá e-mail nového uživatele do pole: **Zadejte kód uživatele, kterému chcete přidělit přístup k žádosti.** 

### **POZOR!!!**

Tato osoba musí být již v aplikaci Benefit7 zaregistrována. V případě že není, nebude možné údaje o osobě uložit.

Důležitou součástí povolení přístupu dalších osob jsou **editační práva** této osoby (zaškrtávací pole **Zpracovatel** a **Sdílení určeno jen pro čtení**). Nový uživatel může mít buď editační právo či jen povolení pro čtení žádosti. Po zadání kódu nového uživatele (e-mail) a editačních práv je nutné celou záložku uložit, pomocí tlačítka Uložit.

Editační právo může mít více osob, zpracovatel může být pouze jedna osoba. Dojde-li při nastavování sdílení žádosti k zaškrtnutí volby **Zpracovatel**, tak se původní zpracovatel stává pouze čtenářem žádosti. Právo nastavit sdílení žádosti dalším osobám má jen Zpracovatel.

### **POZOR!!!**

ŘO OP LZZ doporučuje, aby Zpracovatelem žádosti byla pověřená osoba žadatele, která **bude v rámci projektu vykonávat roli Kontakti**<br>ko OP LZZ doporučuje, aby Zpracovatelem žádosti byla pověřená osoba žadatele, která<br>bude v rámci projektu vykonávat roli **Kontaktní osoby**.

Po zadání každé osoby je nutné kliknout na tlačítko **Uložit**. Před zadáním další nové osoby se tlačítko **Nový záznam** přidá proázdný formulář. V případě nesprávného postupu se data navzájem přepisují.

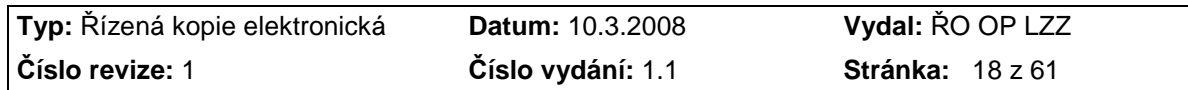

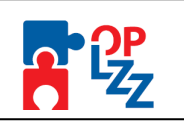

#### **7.4. Automatické odhlášení uživatele**

Po přihlášení do aplikace Benefit7 se v černém řádku pod záhlavím okna zobrazí informace o čase, za který bude uživatel automaticky odhlášen: Odhlášení za… včetně grafického znázornění odpočítávání času.

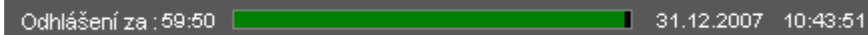

Automatické bezpečnostní odhlášení alouží zejména k ochraně vložených dat a toto odhlášení probíhá po 60 minutách nečinnosti uživatele, tzn., že každou aktivitou ze strany uživatele (kliknutím na některou záložku nebo vyplňením a uložením pole) se tento čas opět obnovuje. Pět minut před automatickým odhlášením se objeví na obrazovce upozornění:

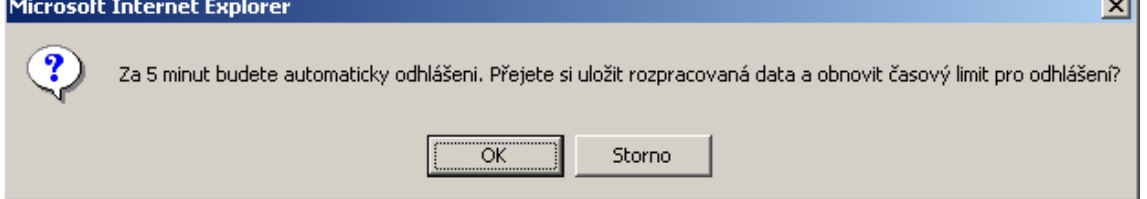

V případě, že uživatele nereaguje na výzvu, dojde po 5 minutách k automatickému odhlášení z aplikace Benefit7 a návratu na úvodní stránku. Uživatel se pak musí znovu přihlásit.

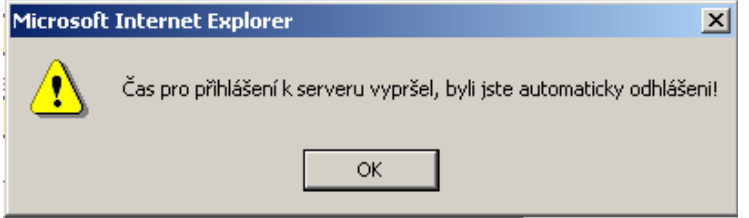

Pokud klikne na tlačítko **OK**, uloží se všechna dosud neuložená data a žadatel se vrátí do aplikace. Časový limit se opět vrátí na 60 minut do automatického ohlášení.

### **7.5. Změna osobních údajů**

Změnu osobních údajů lze provést prostřednictvím záložky **Osobní údaje** v nabídce **Konto**. V této nabídce je možné změnit přístupové heslo a kontaktní údaje uživatele (telefon, kontrolní otázku, odpověď na kontrolní otázku). Po zadání změn je nutné kliknout na tlačítko **Uložit**. Po uložení se uživatel vrátí do hlavní nabídky kliknutím na tlačítko **Konto**.

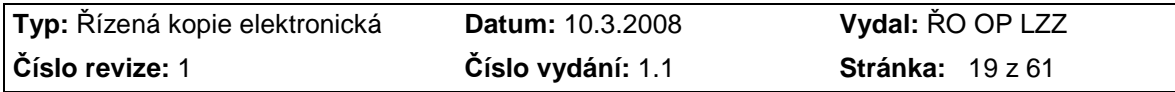

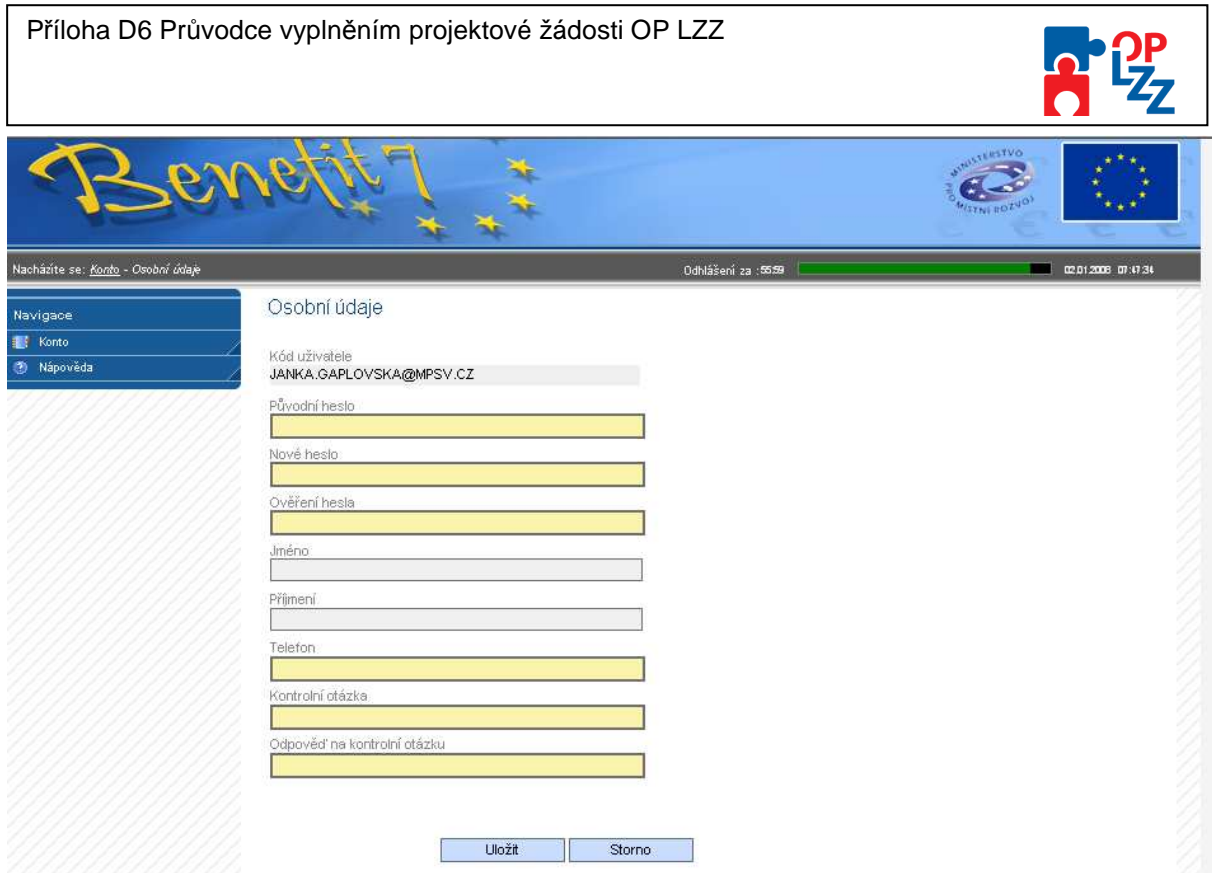

### **7.6. Změna uživatele**

V případě, že v žadatelské organizaci (týmu) dojde ke změně pracovníka, který je uživatelem aplikace Benefit7 je nutné změnit přístupová práva a zadat nového uživatele, podle následujících kroků:

- 1. registrace nového uživatele do aplikace Benefit7 (dle pokynů uvedených v kap. 6). Vznikne tak nový účet s prázdným kontem;
- 2. původní uživatel se přihlásí do Benefitu7a vybere již existující žádost. V této žádosti v záložce **Přístup k žádosti** umožní přístup nové osoby do žádosti (viz kap. 7.3) a zadá novému uživateli editační práva na úrovni **Zpracovatele**;
- 3. nový uživatel se opět přihlásí a v nabídce **Konto** bude již tato žádost uvedena a jemu bude umožněn přístup k ní včetně editačního práva;
- 4. nový uživatel může v záložce **Přístup k žádosti** zcela vymazat původního uživatele (tlačítko **Smazat záznam**), tzn., původní uživatel nebude k této žádosti mít již žádný přístup.

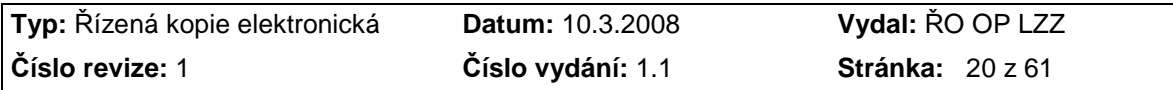

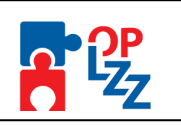

### 8. Nabídka "Konto"

Po úspěšném přihlášení do aplikace se zobrazí nabídka **Konto**, která slouží jako seznam/přehled všech vytvořených žádostí, které žadatel vytvořil či k nim má přístup a současně jako výchozí záložka pro založení nové žádosti, kliknutím na záložku **Nová žádost**.

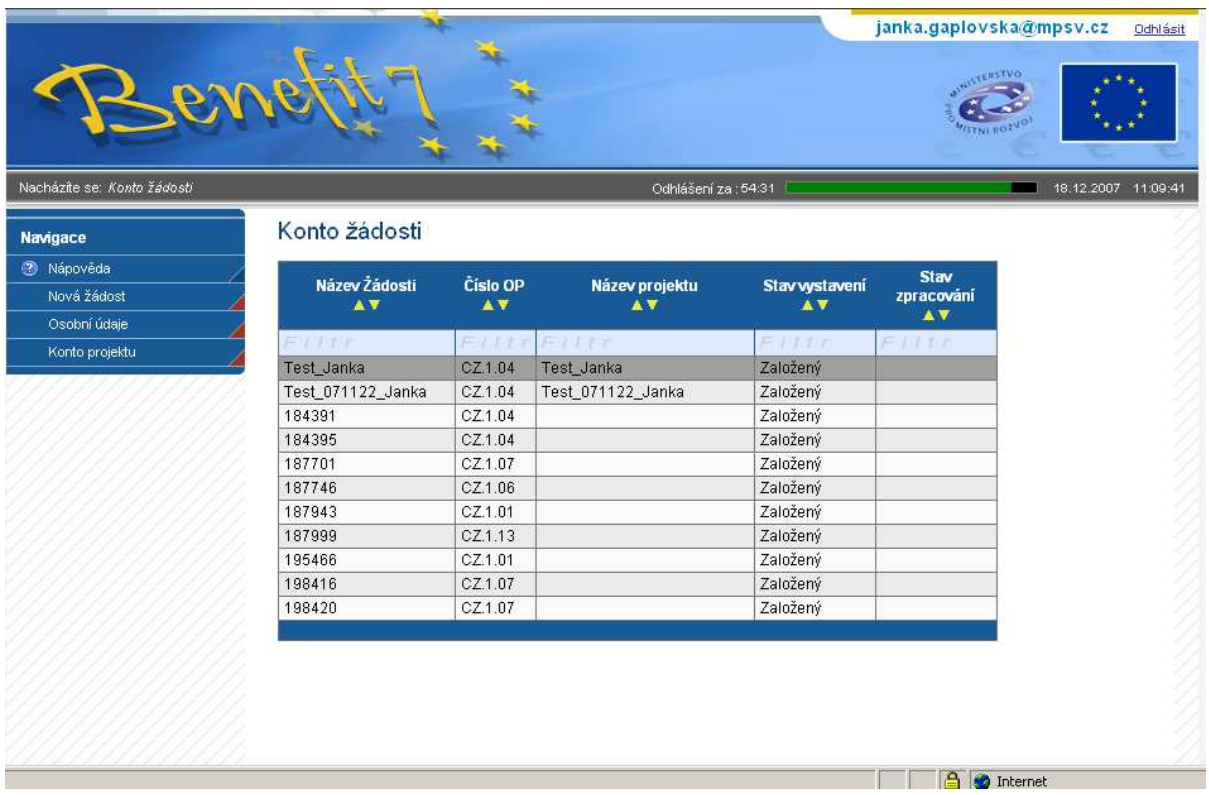

V tabulce jsou přehledně uvedeny údaje ke každé žádosti. V případě, že žádost ještě není finalizovaná, uvádí se jako stav žádosti **Založený**. Pokud již je žádost připravena k předání, je zaznamenán stav **Finalizovaný**. Pokud je předán Řídícímu orgánu/Zprostředkujícímu subjektu, uvádí se stav žádosti **Předaný**.

Na vyhledávání konkrétní žádosti lze použít "Filtr" (světle modrý řádek v tabulce). V levé části nabídky je záložka "Osobní údaje", která slouží ke změně hesla uživatele. Výběrem záložky "Nová žádost" spustí uživatel tvorbu nové žádosti. V další záložce "Konto projektu" uživatel nalezne informace o projektu, který byl schválené k realizaci: **Číslo OP**, **Název projektu**, **Stav zpracování**, **Zpráva monitorování**, **Žádost o platbu a Komunikace**.

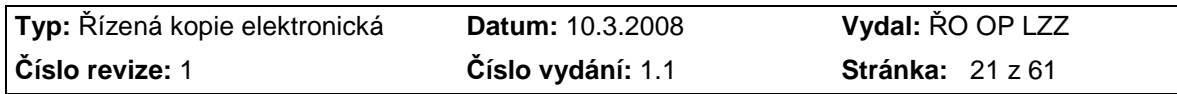

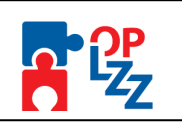

### **9. Vytvoření nové žádosti**

Novou projektovou žádost je možné vytvořit na záložce **Nová žádost**, po jejímž spuštění je nutné v seznamu formulářů projektových žádostí vybrat položku **SOP<sup>1</sup> "OP LZZ – OP Lidské zdroje a zaměstnanost**".

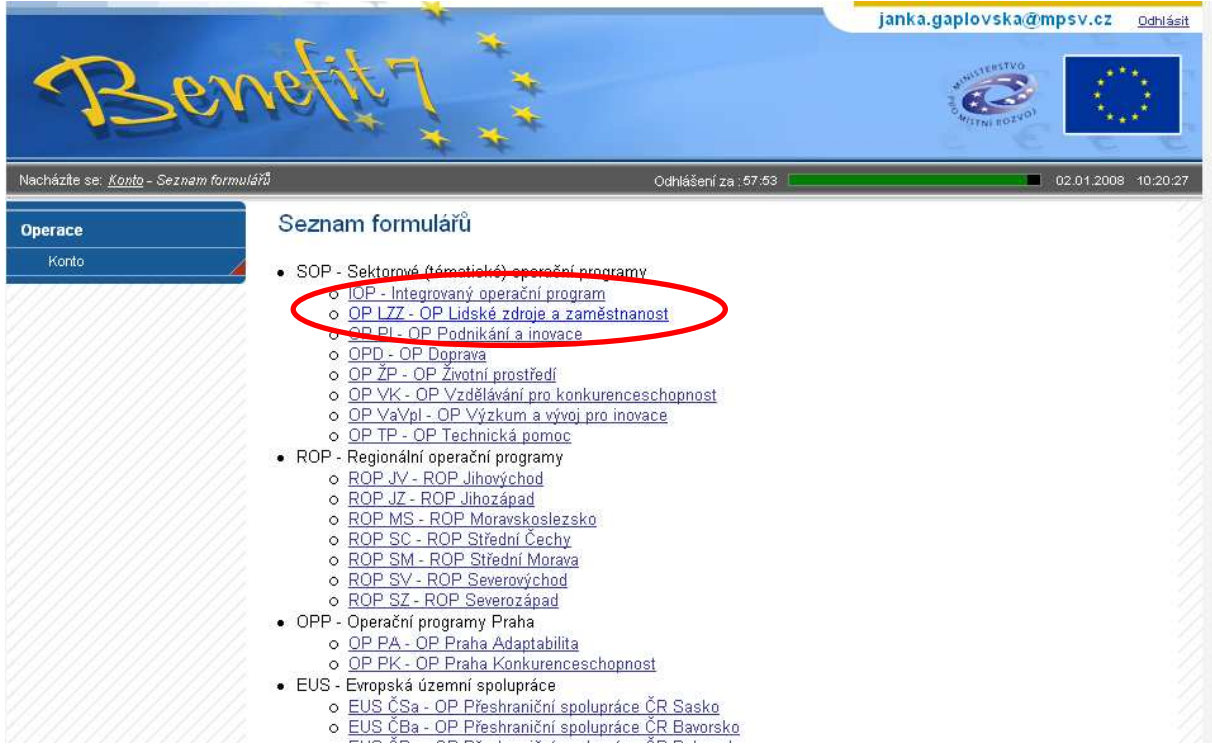

Po zadání identifikace operačního programu se zobrazí nabídka veškerých aktuálně vyhlášených výzev pro předkládání projektů v rámci OP LZZ.

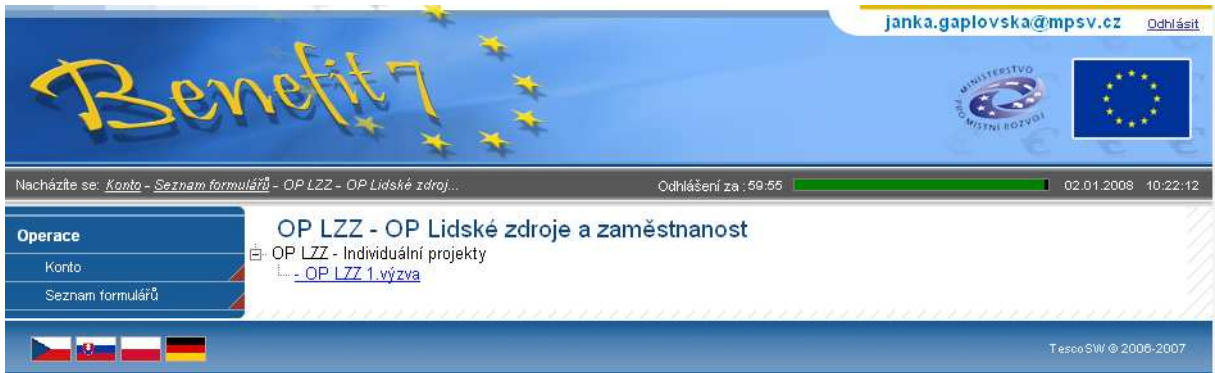

Výběrem konkrétní **výzvy** se zobrazí přehled jednotlivých datových oblastí projektové žádosti, která obsahují základní údaje o předkládaném projektu a která musí být uživatelem aplikace následně vyplněna:

 $\overline{a}$  $1$  SOP – Sektorové (tématické) operační programy.

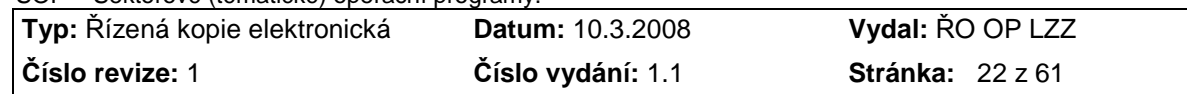

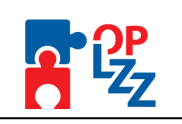

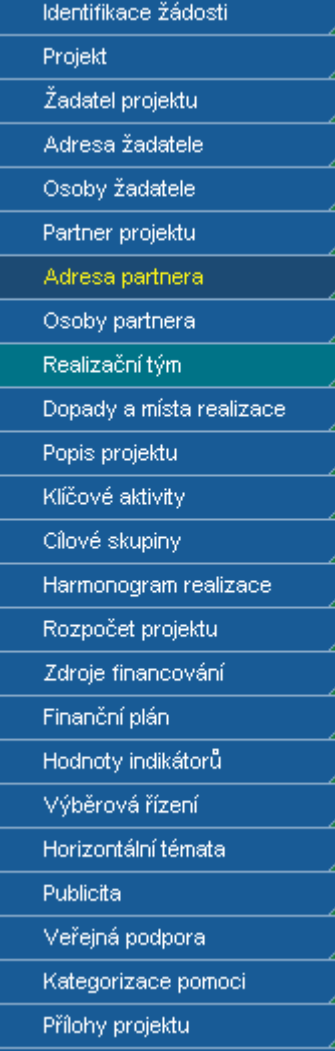

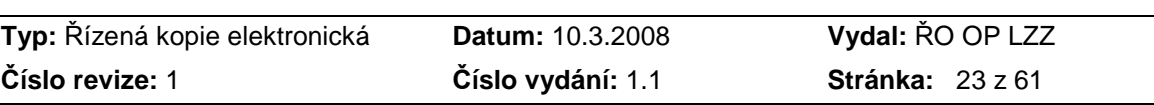

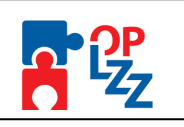

### **10. Jednotlivé záložky žádosti**

V této kapitole jsou popsány jednotlivé záložky a způsob jejich vyplnění v pořadí, které odpovídá nabídkové modré liště v levé části obrazovky.

#### **10.1. Identifikace žádosti**

Cílem této záložky je podat všeobecné informace o žádosti.

Žadatel vyplní pouze pole "Identifikace žádosti". Do tohoto pole vyplňte vlastní název žádosti, který slouží pro Vaši lepší orientaci v aplikaci Benefit7. Tento identifikační název může mít délku max. 20 znaků.

**POZOR!!!** 

Název uvedený v poli "**Identifikace žádosti v Benefit7"** musí být vždy odlišný od jiných názvů žádosti v tomto poli. To neplatí pro pole "**Název projektu**". Žadatel může editovat určitý projekt několikrát pod stejným názvem projektu, ale vždy se musí lišit názvem uvedeným v poli "**Identifikace žádosti v Benefitu7**".

Po uložení záložky **Identifikace žádosti** tlačítkem **Uložit**, dojde k doplnění údajů o datu a čase založení žádosti, poslední změně a kdo změnu provedl. Dále se zobrazí **Stav vystavení** žádosti a **Vlastník**, tzn. autor žádosti, který má editační práva.

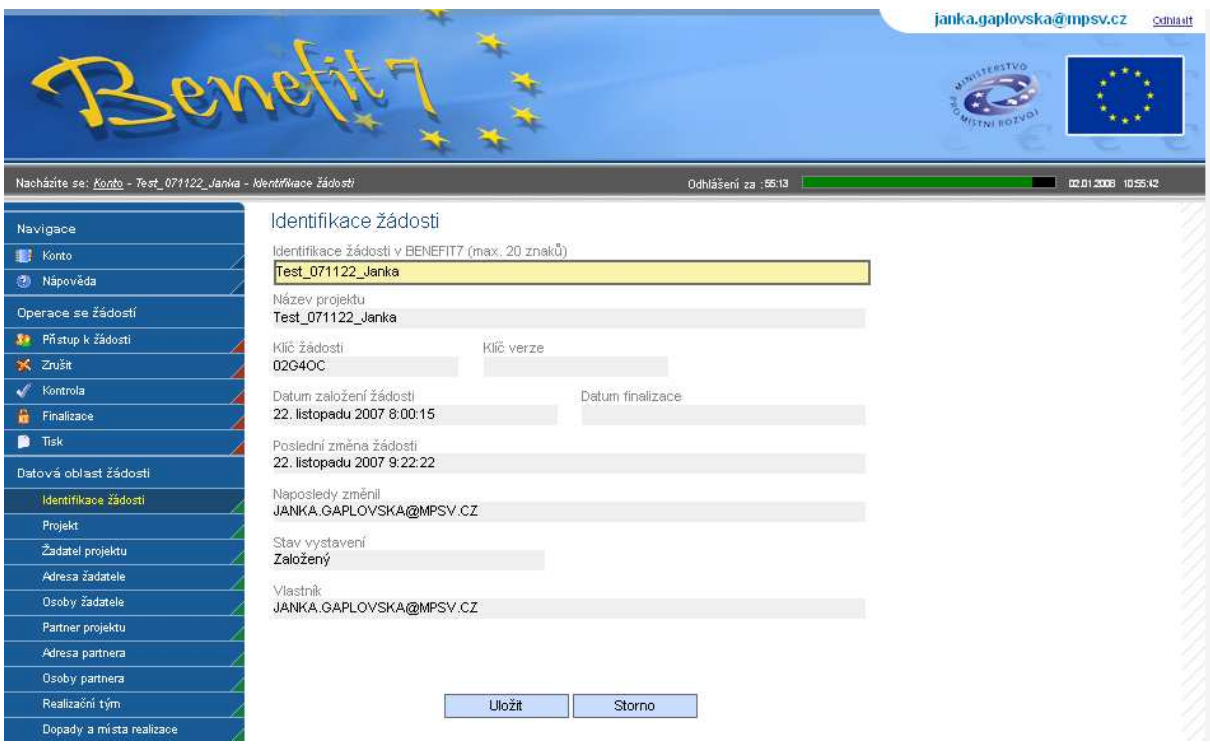

Současně je žádosti přidělen **Klíč žádosti** (generovaný textový řetězec – 6 znaků, kterým je žádost opatřena při založení žádosti o projekt, prokazuje jednotnost elektronických a vytištěných dat). Tento klíč je velmi důležitý při předložení žádosti a spolu s **Klíčem verze**, který se přiděluje až při finalizaci žádosti (po stornu a nové finalizaci žádosti se klíč verze změní), např. 0001, 0002 atd., tvoří **Unikátní kód HASH** (viz kap. 11).

Po uložení záložky se také objeví název žádosti v černém řádku v záhlaví okna.

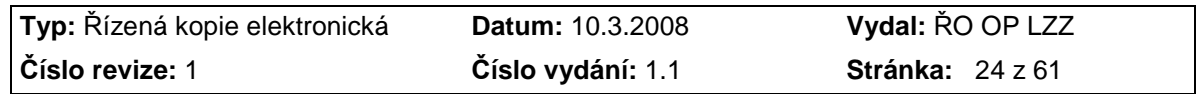

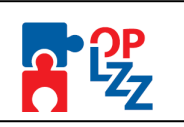

### **10.2. Projekt**

Do této záložky se doplňují **základní informace o programu, výzvě a žádosti o** finanční podporu.

Popis jednotlivých polí záložky **Projekt**:

**Číslo OP** – oficiální číslo operačního programu (CZ.1.04), ke kterému je žádost podávána.

**Název OP** – oficiální název operačního programu (Lidské zdroje a zaměstnanost).

**Číslo výzvy** – číslo výzvy, na základě které žadatel podává svoji žádost.

**Název výzvy** – název výzvy, na základě které žadatel podává svoji žádost.

Všechna tato pole se doplňují automaticky dle předchozího zadání žadatelem.

**Prioritní osa** – číslo prioritní osy (oproti číslu uvedeném v Prováděcím dokumentu OP LZZ je ještě předřazeno číslo **4**, tj. číslo OP LZZ v rámci systému operačních programů na úrovni ČR, např. prioritní osa 1 má v tomto poli číslo 4.1), výběr ze seznamu hodnot (viz kap. 7.1 – část Seznam hodnot ).

**Název prioritní osy** – název prioritní osy se dočte automaticky po výběru prioritní osy (čísla). Název prioritní osy odpovídá identifikaci v Prováděcím dokumentu OP LZZ.

**Oblast podpory** – číslo oblasti podpory (oproti číslu uvedeném v Prováděcím dokumentu OP LZZ je ještě předřazeno číslo **4**, tj. číslo OP LZZ v rámci systému operačních programů na úrovni ČR, např. oblast podpory 1.1 má v tomto poli číslo 4.1.1), výběr ze seznamu hodnot.

**Název oblasti podpory** - název oblasti podpory se načte automaticky po výběru oblasti podpory (čísla). Název odpovídá identifikaci v Prováděcím dokumentu OP LZZ.

**Typ účetní jednotky** - vyberte typ účetní jednotky, pod který žadatel spadá. Je nutné řídit se vyhláškami uvedenými ve výběru (500/2002 Sb. - 505/2002 Sb.).

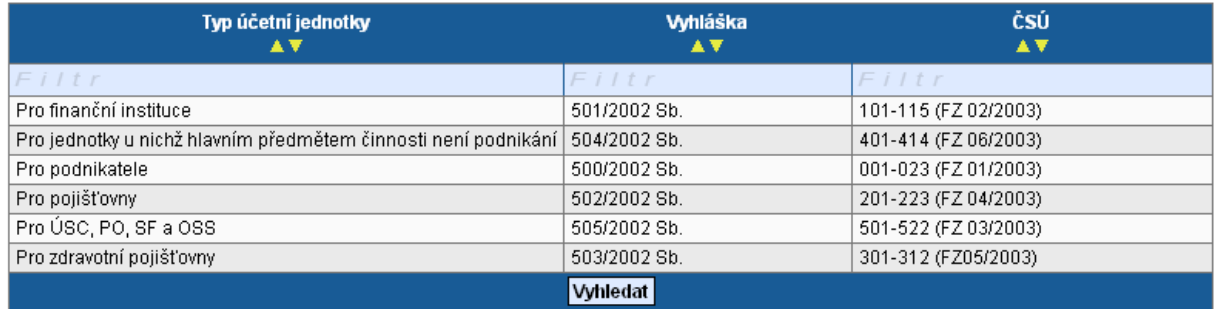

**Typ účetní osnovy** – načte se automaticky po zadání typu účetní jednotky.

**Název projektu** – název projektu. Název musí vystihovat stručně a jasně základní podstatu připravovaných aktivit.

**Zkrácený název projektu** - zkrácený název projektu. Slouží pro práci s názvem projektu v jiných obrazovkách, popřípadě v sestavách.

**Název projektu anglicky** - název projektu v anglickém jazyce (nepovinné pole).

**Datum zahájení projektu** – předpokládané datum zahájení realizace projektu.

**Datum ukončení projektu** - předpokládané datum ukončení realizace projektu.

**Doba trvání v měsících** – pole se doplní automaticky. Doba trvání projektu v měsících se vypočítá rozdílem datumu zahájení projektu a datumu ukončení projektu.

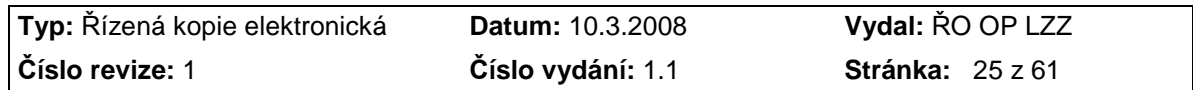

Příloha D6 Průvodce vyplněním projektové žádosti OP LZZ

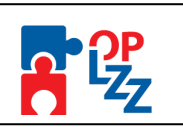

!

**Stručný obsah projektu** – do tohoto pole žadatel vyplní stručně obsah projektu, význam projektu, cíle, přínosy projektu a smysluplnost. Tlačítko **Otevřít v novém okně** umožňuje toto pole otevřít ve větším měřítku pro lepší práci s textem (viz kap. 7.1 – část Textová pole).

**Projekt počítá s výběrovým řízením** - budou v rámci projektu vyhlášena výběrová řízení? (Ano, Ne) – formou zaškrtávacího pole (viz kap. 7.1 – část Zaškrtávací pole).

**Projekt má partnera** - bude mít žádost o projekt partnera? (Ano, Ne) – formou zaškrtávacího pole (viz kap. 7.1 – část Zaškrtávací pole).

**Projekt vychází z IPRM** – žadatel zaškrtne jen v případě, že jeho projekt vychází z Integrovaného plánu měst.

**Byl jste příjemce podpory de minimis za poslední 3 účetní období** - byly poskytnuty žadateli v posledních 3 letech veřejné prostředky v režimu podpory de minimis? (Ano, Ne) – formou zaškrtávacího pole (viz kap. 7.1 – část Zaškrtávací pole).

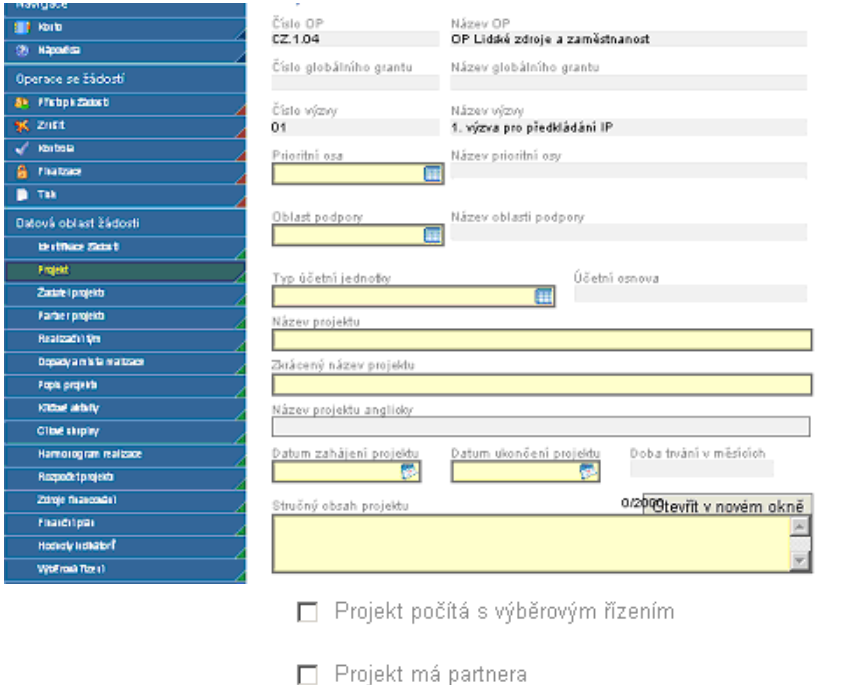

□ Projekt vychází z IPRM

□ Byl jste příjemce podpory de minimis za poslední 3 účetní období

### **POZOR!!!**

Nezapomeňte použít tlačítko "Uložit". V opačném případě můžete přijít o vyplněná a neuložená data.

### **10.3. Žadatel projektu**

Tato záložka slouží k identifikaci organizace, který žádá o podporu.

První krokem k zadání žadatele je vyplnění **IČ** a kliknutím na tlačítko **Validace ARES**. Je zahájen proces validace organizace (žadatele), jehož výsledkem se načtení základních informací z Administrativního registru ekonomických subjektů Ministerstva financí ČR (ARES). Po úspěšné validaci se žadateli objeví na obrazovce potvrzení, že se úspěšně podařilo převzít data ze systému ARES. Toto okno je třeba uzavřít tlačítkem **Zpět**.

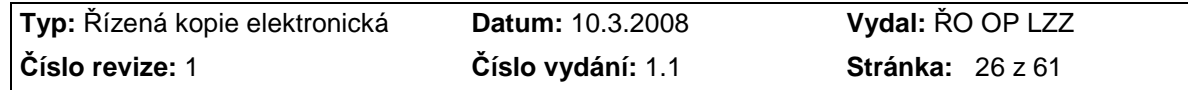

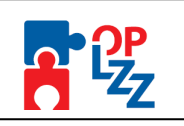

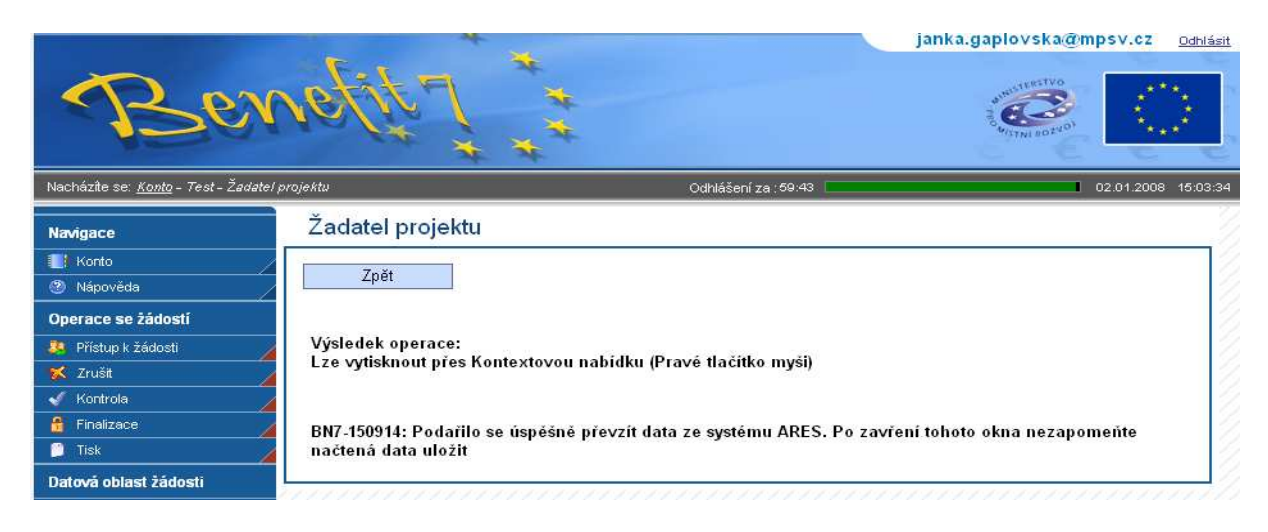

Automaticky se tak vyplní pole **DIČ** (pokud existuje), datum, kdy byly údaje **Zvalidováno na ARES, Název organizace, Právní forma** a informace, zda-li je žadatel **Plátcem DPH**  (pokud je, jinak zůstane pole prázdné).

**Je žadatel MSP?** - zaškrtávací pole (Ano, Ne).

**Typ žadatele** – typ organizace žadatele (obec, sdružení obcí, soukromá firma, školské a vzdělávací zařízení, kraj, nestátní neziskové organizace, OSS, atd.).

**Stručná charakteristika organizace a zkušenosti v oblasti zaměření projektu** – stručná charakteristika organizace a zkušenosti v oblasti zaměřené projektu. Tlačítko **Otevřít v novém okně** umožňuje toto pole otevřít ve větším měřítku pro lepší práci s textem (viz kap. 7.1 – část Textová pole).

#### **POZOR!!!**

Nezapomeňte použít tlačítko "Uložit". V opačném případě můžete přijít o vyplněná a POZOR!!!<br>Nezapomeňte použít tlačítko "<u>Uložit</u>". V opačném případě můžete přijít o vyplněná a<br>neuložená data.

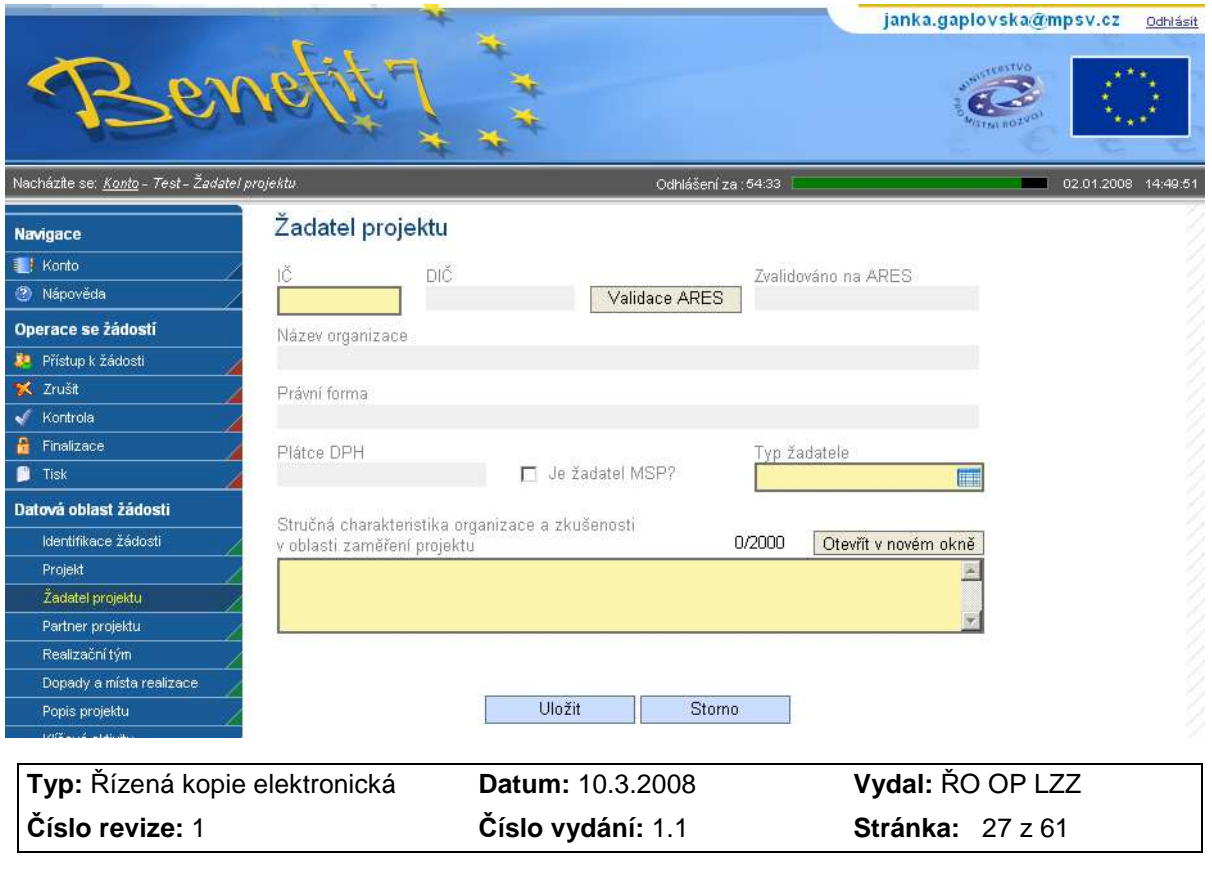

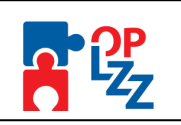

### **10.4. Adresa žadatele**

V této záložce je nutné vyplnit dva typy adres: **Oficiální adresu** a **Adresu pro doručení**. V případě, že jsou adresy identické, je vhodné použít tlačítko **Kopírovat záznam** a v provedené kopii pouze změnit typ adresy a změnu uložit.

Popis jednotlivých polí záložky **Adresa žadatele**:

**Typ adresy** – výběr ze seznamu typu adres (Adresa pro doručení, Oficiální adresa).

**Výběr obce** – výběr ze seznamu obcí za pomoci filtru žadatel vybere příslušnou obec.

**Výběr – adresa (PSČ)** – výběr ze seznamu PSČ.

**Kraj, Okres** (případně i **Část obce, Městská část, Ulice, Číslo orientační, Číslo popisné**) se načtou automaticky po zadání obce v poli Výběr obce. Pokud daná adresa neobsahuje některou z těchto polí, pole zůstane prázdné.

**Zvalidováno na UIR-ADR –** do tohoto pole se po ukončení validace adresy zobrazí datum, kdy validace proběhla.

**WWW** – žadatel může doplnit internetovou adresu, na které bude prezentovat realizovaný projekt.

#### **POZOR!!!**  Nezapomeňte použít tlačítko "Uložit". V opačném případě můžete přijít o vyplněná a neuložená data. Operace se žádostí Oficiální adresa Praha Karmelitská **33** Pňstup k žádosti % Zrušit  $\sqrt{\phantom{a}}$  Kontrola  $\frac{n}{\epsilon}$  Finalizade Nový záznam Kopírovat záznam Smazat záznam Uložit Storno  $\blacksquare$  Tisk Datová oblast žádosti Pokud isou adresy shodné, klikněte na tlačítko Kopírovat záznam Identifikace žádost Po vykopírování adresy je nutné změnit Typ adresy Projekt Žadatel projektu Oficiální adresa Ħ Adresa žadatele /ýběr obce Praha Osoby žadatele <u>France</u><br>Výběr - adresa (PSČ)<br><mark>118 00</mark> Partner projektu  $\blacksquare$ Realizační tým Dopady a místa realizace Hlavní město Praha Popis projektu Kličové aktivity okres<br>Hlavní město Praha Cílové skupiny

Část obce Harmonogram realizade Malá Strana Rozpočet projektu Městská část Zdroje financován Praha 1 Finanční plán Hodnoty indikátorů –<br>Karmelitská Horizontální témata Číslo orientační Číslo popisné Publicita  $7 - 7$ 529 Veřejná podpora Zvalidováno na UIR-ADR<br>**2. ledna 2008 15:03:12** Kategorizade pomoci **WWW** 

### **10.5. Osoby žadatele**

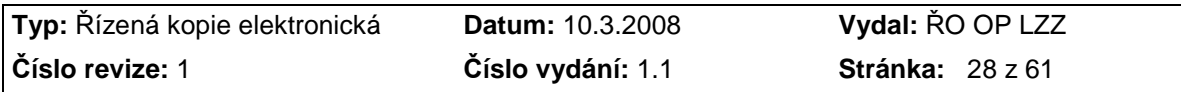

Příloha D6 Průvodce vyplněním projektové žádosti OP LZZ

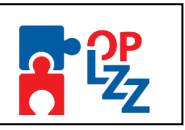

!

!

Do této záložky se uvádějí kontaktní údaje na osoby, které jednají za organizaci, která předkládá žádost o finanční podporu (statutární zástupce, kontaktní osoba aj.).

Musí být zadána minimálně jedna osoba statutárního zástupce a minimálně jedna kontaktní osoba.

**Adresa** a **Typ adresy** - se dočte automaticky.

Žadatel musí vyplnit povinná pole: **Příjmení, Jméno, Funkce osoby, Telefon (I) a Email.**  Jako nepovinné pole je možné vyplnit: **Titul před, Titul za,** popř. další **Telefon (II)** nebo **Fax**.

### **POZOR!!!**

Telefonní číslo je nutné vyplnit **bez** mezer!

Po zadání těchto údajů je třeba zatrhnout, zda-li se jedná o **Kontaktní osobu** nebo **Statutárního zástupce**. Pokud se jedná o stejnou osobu, je nutné ji **zadat dvakrát**, tzn. jednou se zatržením pro kontaktní osobu a podruhé pro statutárního zástupce. **Musí být vždy zadán právě jeden statutární zástupce a minimálně jedna kontaktní osoba.** 

Po zadání osoby je nutné záložku uložit tlačítkem **Uložit** a pokračovat v zadávání dalších osob pomocí tlačítka **Nový záznam**. Bez použití tohoto tlačítka se údaje navzájem přepisují. Všechny uložené osoby se zobrazí v tabulce, spolu s informací, zda se jedná o kontaktní osobu či statutárního zástupce.

#### **POZOR!!!**

Harmonogram realizace

Nezapomeňte použít tlačítko "Uložit". V opačném případě můžete přijít o vyplněná a neuložená data.

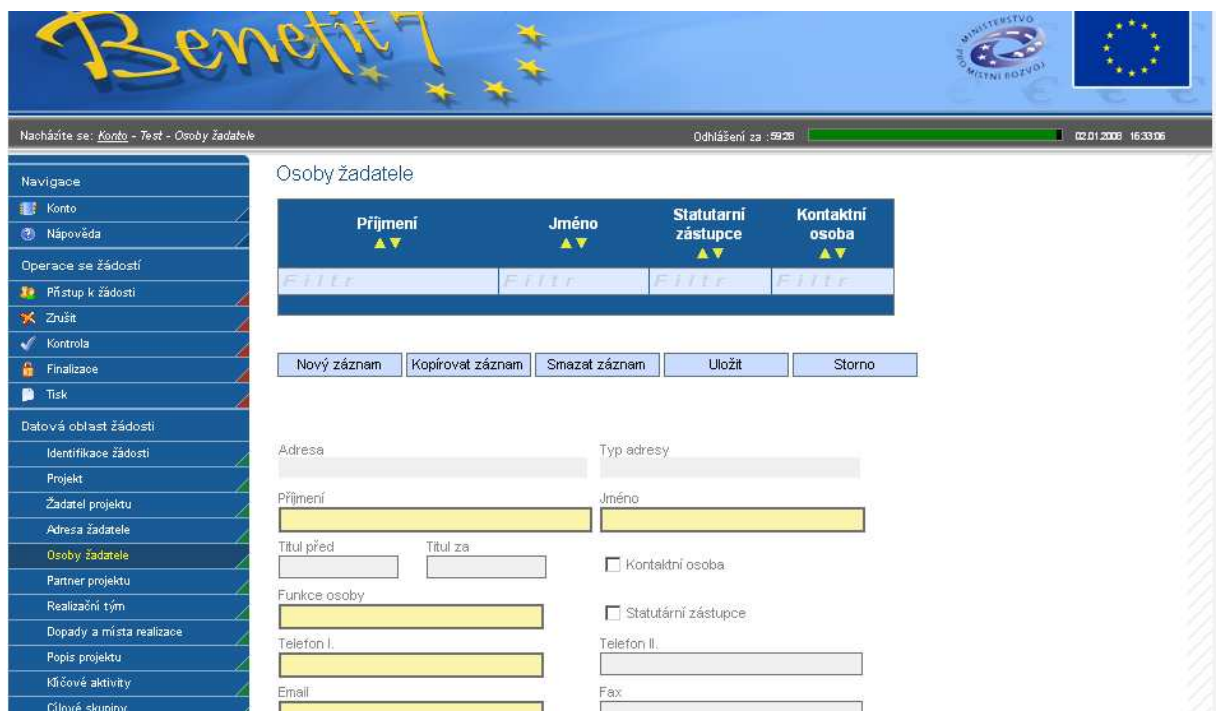

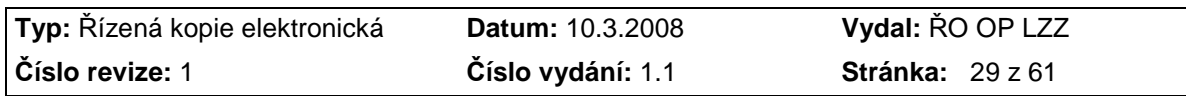

Příloha D6 Průvodce vyplněním projektové žádosti OP LZZ

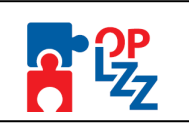

!

!

### **10.6. Partner projektu**

Tato záložka je aktivní v případě, že žadatel zatrhl na záložce **Projekt** pole **Projekt má partnera** (viz kap. 10.2). V případě, že pole žadatel nezatrhl, je záložka neaktivní a nelze do ní zapisovat. V případě, že v projektu nefiguruje žádný partner, zůstane záložka prázdná a žadatel pokračuje na další záložce.

#### **POZOR!!!**

Partner projektu je subjekt, který se na daném projektu podílí organizačně, částečně zajišťuje realizaci projektu a případně spolufinancování. Vztah mezi žadatelem a partnerem je smluvně upraven, ale nesmí být postaven na dodavatelsko-odběratelských vztazích.

Identifikace partnera probíhá mna základě zadání **IČ**, po jehož zadání proběhne **Validace ARES**. Po úspěšné validaci se automaticky načtou údaje do polí: **Partner projektu** (název), **Právní forma** a případně **DIČ**.

Žadatel dále zatrhne pole, zda-li partner projektu **Je plátcem DPH ve vztahu k aktivitám projektu**. Pokud je partner plátcem DPH, tato skutečnost je automaticky přenesena z ARES a políčko je po validaci zaškrtnuto.

V dalších dvou povinných polích žadatel stručně popíše **Způsob zapojení partnerů do realizace projektu** (popis spolupráce) a **Stručnou charakteristiku organizace a zkušenosti v oblasti zaměření projektu**.

**POZOR!!!**  Nezapomeňte použít tlačítko "Uložit". V opačném případě můžete přijít o vyplněná a neuložená data.

V případě, že se na projektu podílí více partnerů pokračujte přes tlačítko **Nový záznam** ve vyplňování dalších údajů.

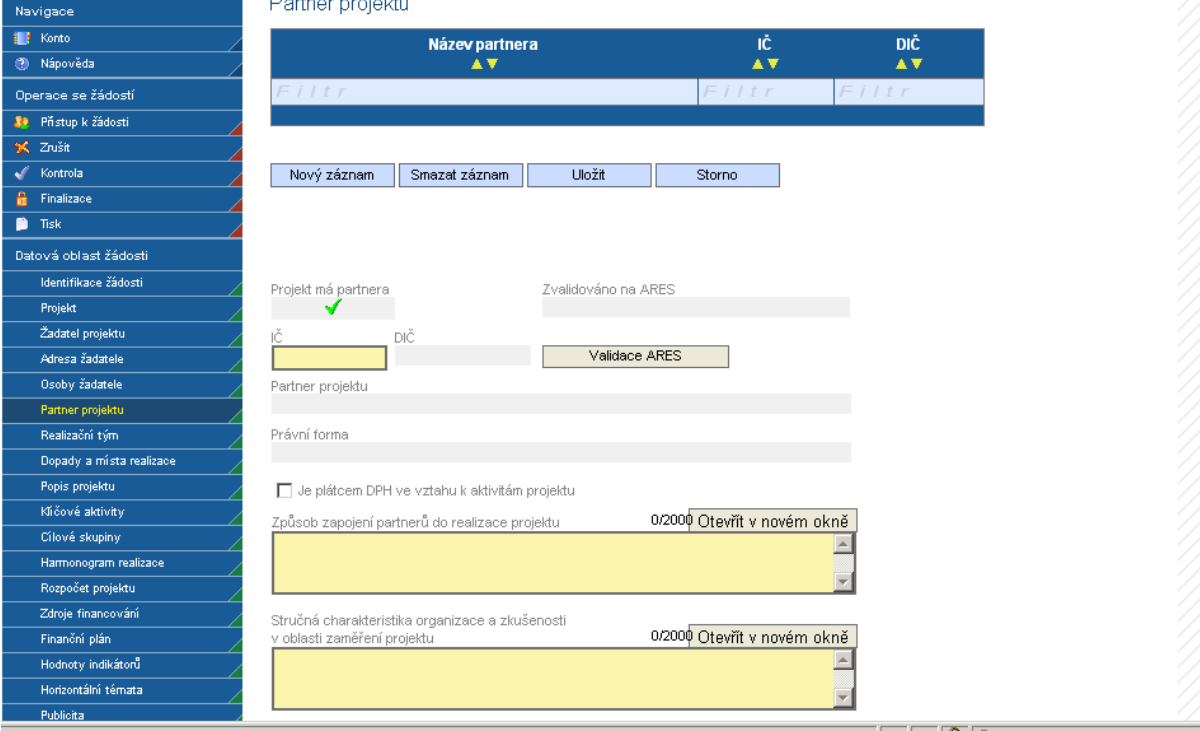

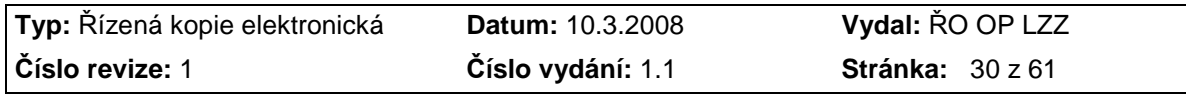

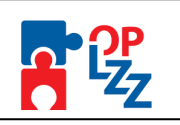

### **10.7. Realizační tým**

Tato záložka je zaměřena na informace o realizačním týmu, jak žadatele tak i partnera projektu, který se bude na projektu podílet.

Ke každé osobě v realizačním týmu uveďte:

**Výběr typu pozice** – vyberte ze seznamu typových pozic pozici manažerskou a administrativní nebo pozici odbornou.

**Název pozice/jméno pracovníka** – uveďte název pozice (manažer projektu, účetní aj.) odpovídající zadanému typu pozice. Uvedení názvu pozice je povinné. Uvedení jména pracovníka je pole nepovinné.

**Název subjektu** – žadatel vybere se seznamu subjektů, buď organizace žadatele nebo partnera projektu.

**Popis pozice v projektu** – žadatel v tomto popisovém poli stručně popíše zapojení konkrétního člena realizačního týmu v rámci projektu. Tlačítko **Otevřít v novém okně** umožňuje toto pole otevřít ve větším měřítku pro lepší práci s textem (viz kap. 7.1 – část Textová pole).

**Forma** – žadatel vybere formu ze seznamu forem (Pracovní smlouva, DPP, DPČ).

**Úvazek** – žadatel vyplní úvazek u všech členů realizačního týmu (jak pracovníků žadatele, tak i partnera).

**Přiklad vyplnění !!!** 

Úvazek je možné zadávat ve tvaru např. 0,1; 0,25; 0,5; 0,75 atd., max. **1** (celý úvazek), v poli **Jednotka** vyplněn "**měsíc**".

**Jednotka** – vyberte ze seznamu jednotek (měsíc). Jedná se o nepovinné pole, nicméně doporučujeme jej vyplnit, pro lepší orientaci a kontrolu.

**Sazba** – žadatel doplní sazbu [v Kč], buď [Kč/hodinu] nebo [Kč/měsíc].

**Jednotka** - nepovinné pole, výběr ze seznamu jednotek (hodin, měsíc).

**Přepočet dle úvazku** – načte se automaticky po uložení záložky (Úvazek \* Sazba).

Po zadání každé osoby je nutné záložku uložit pomocí tlačítka **Uložit**. Uložené údaje se zobrazí v souhrnné tabulce. Každou další osobu do realizačního týmu lze zadat přes tlačítko **Nový záznam**, kde se žadateli otevře prázdný formulář. V případě nesprávného postupu se data navzájem přepisují.

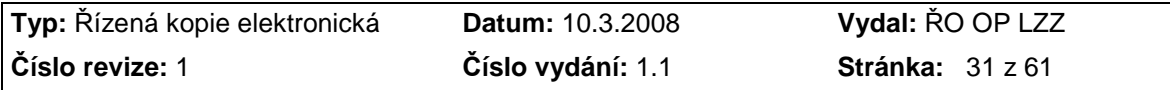

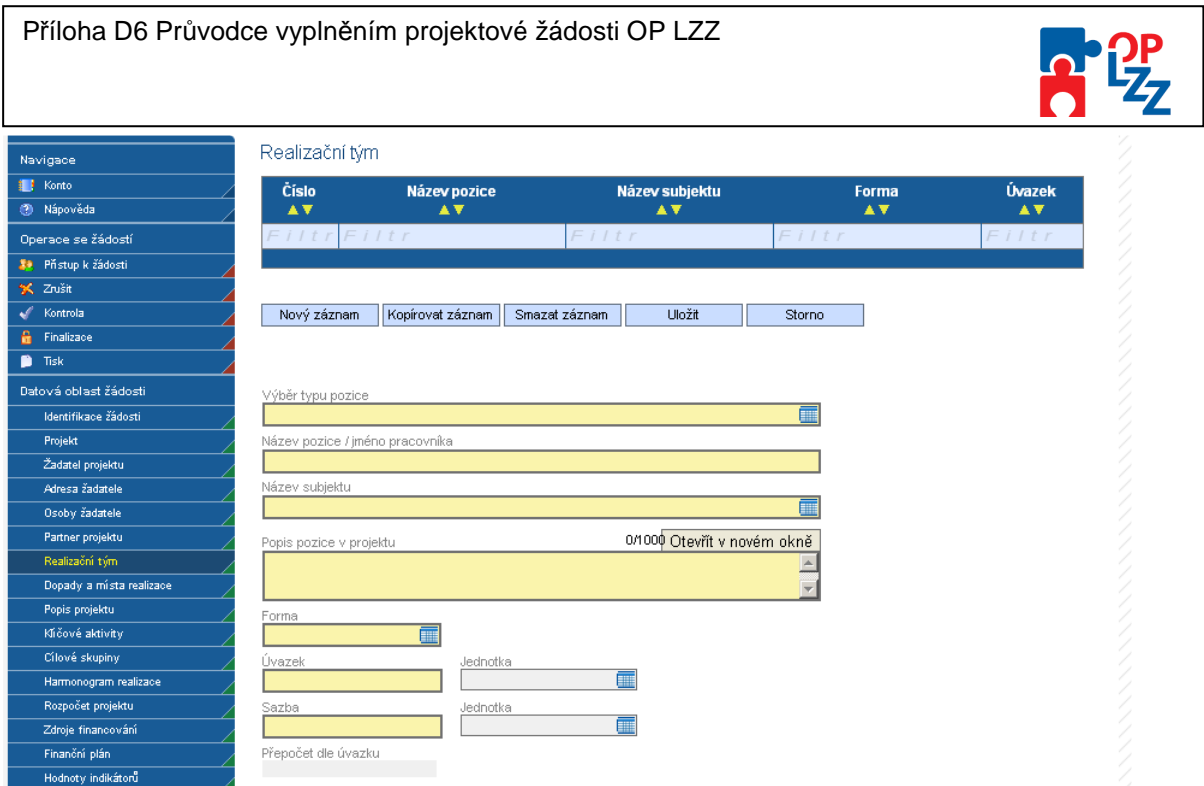

### **10.8. Dopady a místa realizace**

**Adresa místa realizace projektu** – vyplňuje se pouze v případě, že je nutné blíže specifikovat místo realizace projektu, pokud nestačí zadaná adresa. Pole je nepovinné. Po vyplnění nezapomeňte pole uložit pomocí tlačítka Uložit a dále pokračujte ve vyplňování na této záložce.

### **Území dopadu**

Žadatel musí provést výběr NUTS z číselníku za pomoci dvojitých šipek.

**Výběr území dopadu** – kód a název NUTS území dopadu definovaný Statistickým úřadem.

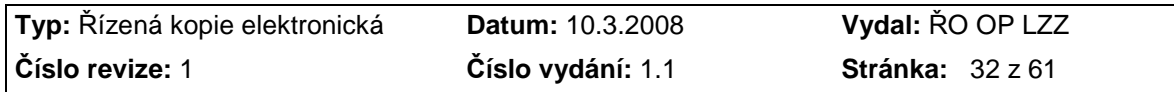

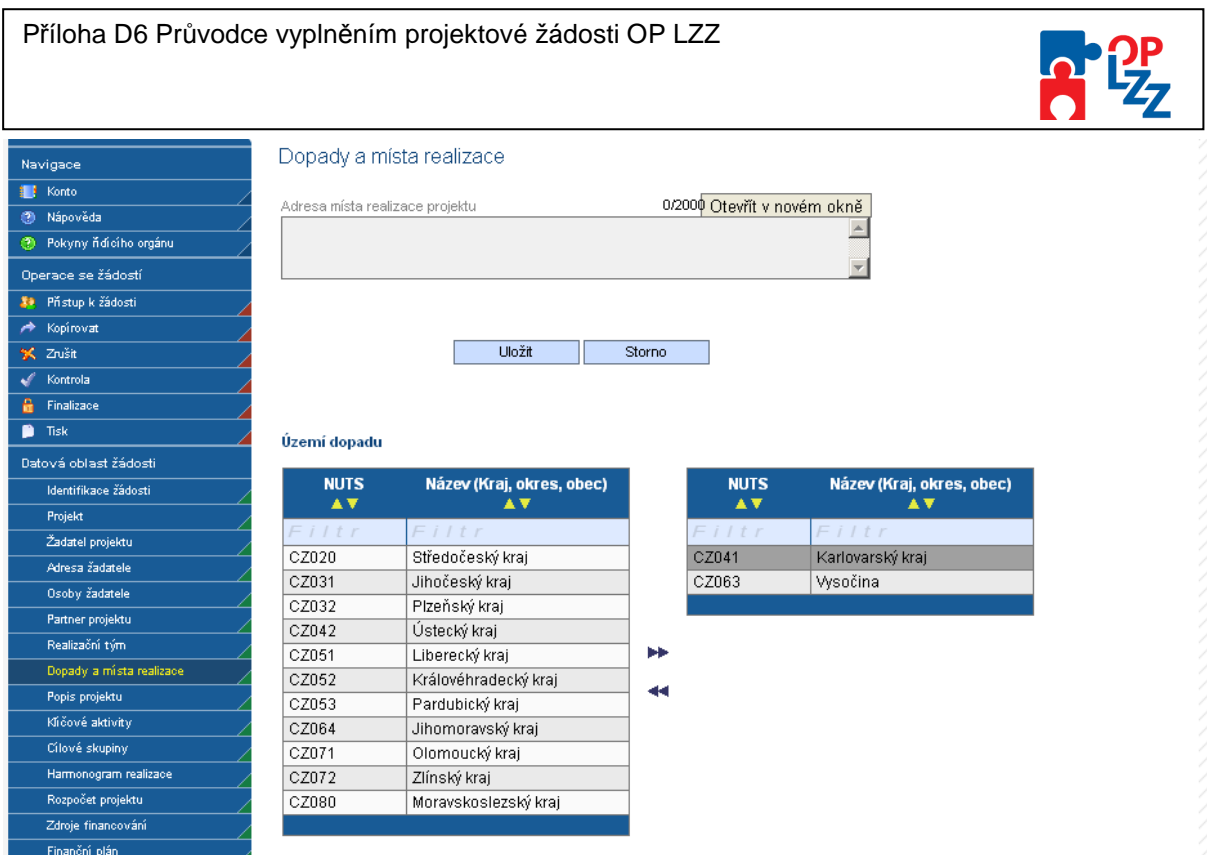

#### **NUTS5**

Žadatel musí provést výběr NUTS5 z číselníku v poli **BNNUTS** (číslo NUTS5 definované Statistickým úřadem), za pomoci dvojitých šipek. Po zadání NUTS5 se automaticky doplní pole **Název NUTS5** a **Spadá pod** (název NUTS5 definovaný Statistickým úřadem).

Žadatel může vyplnit ještě pole **Specifické území**, kde uvede Mikroregion místa realizace.

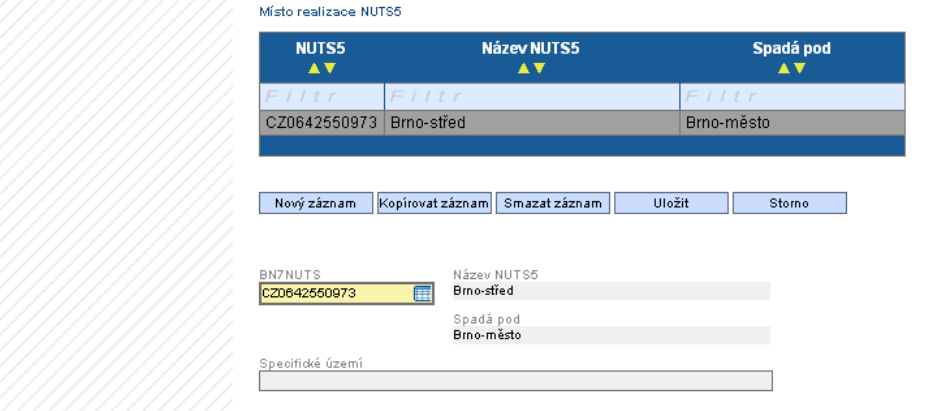

#### **NUTS3**

Žadatel musí ve všem NUTS3 doplnit **Procentní podíl**. Pokud je zadán pouze jeden NUTS3, musí být zadána hodnota 100%. Pokud je zadaných NUTS3 více, musí se součet všech NUTS3 rovnat 100%.

**Název NUTS3** a **kód NUTS3** – definované Statistickým úřadem.

### **POZOR!!!**

Nezapomeňte použít tlačítko "Uložit". V opačném případě můžete přijít o vyplněná a **POZOR!!!**<br>Nezapomeňte použít tlačítko "<u>Uložit</u>". V opačném případě můžete přijít o vyplněná a

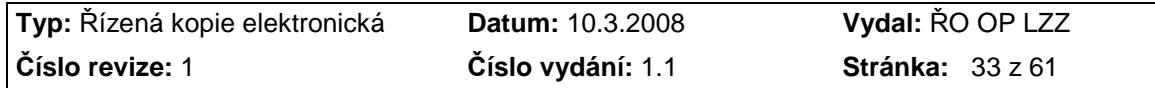

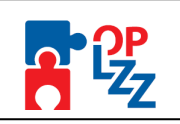

Realizované investice NUTS3

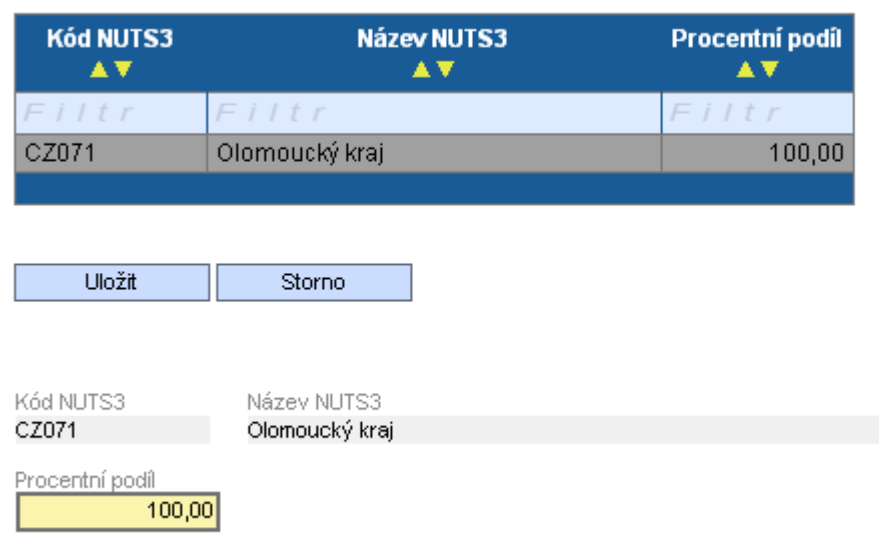

### **10.9. Popis projektu**

Tato záložka slouží k podrobnému popisu projektu, charakteristice cílů, potřebnosti, inovativnosti projektu a definování případných rizik.

Textová pole na této záložce je možné otevřít za pomoci tlačítka **Otevřít v novém okně** ve větším měřítku pro lepší práci s textem a využít následně i kontrolu pravopisu.

Žadatel vyplní povinná textová pole:

**Charakteristika hlavních cílů projektu** – žadatel popíše stručně hlavní cíle projektu.

**Zdůvodnění potřebnosti projektu** – žadatel popíše, proč je nutné projekt realizovat vzhledem k potřebám a nedostatkům zjištěným v příslušné oblasti, jak geografické tak tématické.

**Inovativnost projektu** – žadatel popíše, v čem je projekt inovativní,Jak rozvíjí nové metody, služby, postupy nebo nově přistupuje k cílové skupině.

**Popis možných rizik ohrožujících realizaci projektu** – žadatel popíše možné problémy/rizika, které mohou nastat při realizaci projektu a způsob, jak jim bude předcházet.

**Udržitelnost aktivit projektu po skončení podpory z OP LZZ** – žadatel musí popsat jak činnosti realizované projektem budou pokračovat po skončení financování z OP LZZ, zamyslet se nad tím, jaké jsou jiné – budoucí zdroje financování apod.

### **POZOR!!!**

Nezapomeňte použít tlačítko "Uložit". V opačném případě můžete přijít o vyplněná a **POZOR!!!**<br>POZOR!!!<br>Nezapomeňte použít tlačítko "<u>Uložit</u>". V opačném případě můžete přijít o vyplněná a

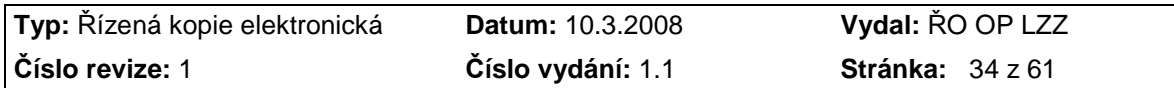

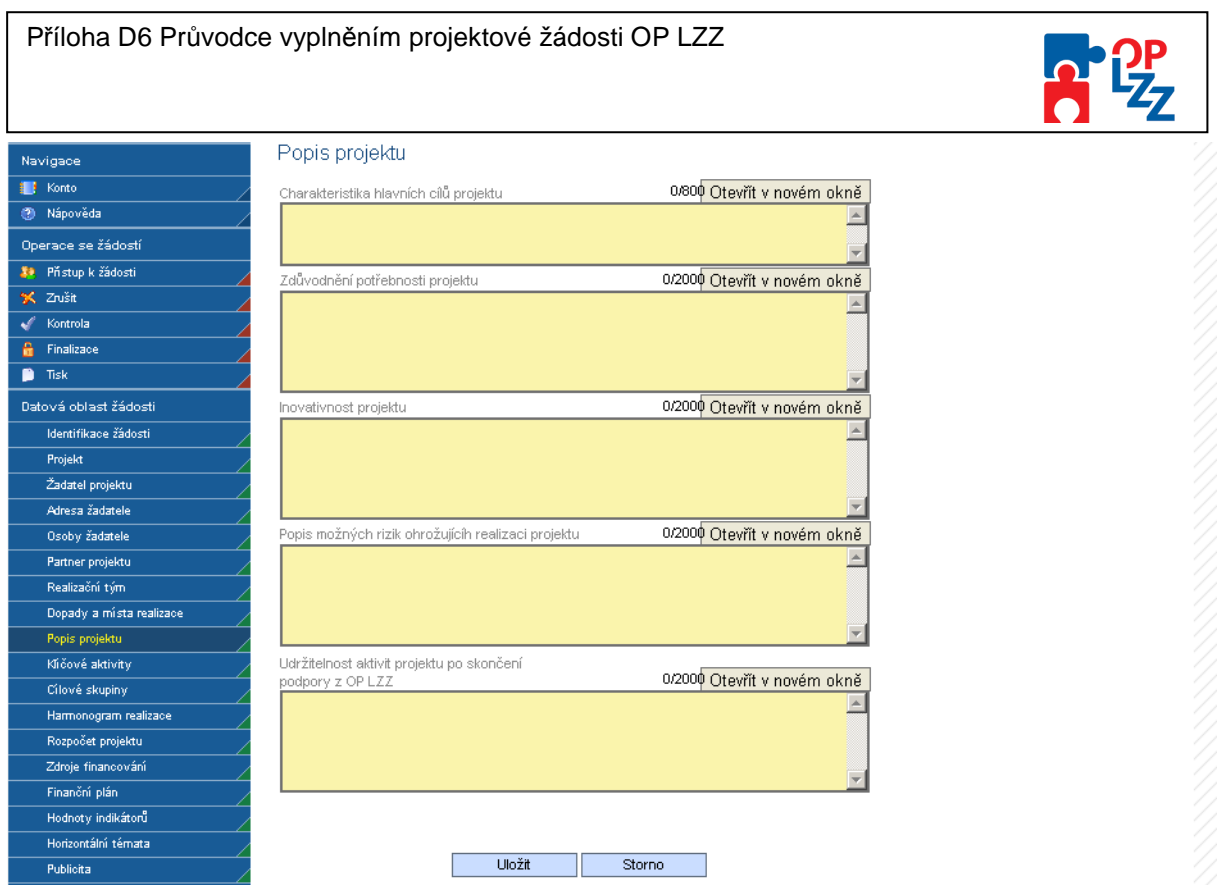

### **10.10. Klíčové aktivity**

Táto záložka se věnuje klíčovým aktivitám projektu, které si nadefinuje sám žadatel.

**Číslo aktivity** – pořadí aktivity, číslo se generuje automaticky.

**Název klíčové aktivity** – žadatel doplní název aktivity.

**Popis realizace klíčové aktivity** – žadatel stručně popíše realizaci klíčové aktivity (kroky při naplňování cílů projektu, metody realizace včetně zdůvodnění zvolených metod) v rámci činností spojených s realizací projektu. Aktivity projektu by měly být logicky strukturovány a provázány a jejich realizace vést k naplnění stanovených cílů projektu.

Po zadání každé klíčové aktivity je nutné záložku uložit pomocí tlačítka **Uložit**. Uložené údaje se zobrazí v souhrnné tabulce. Textové pole na této záložce je možné otevřít za pomoci tlačítka **Otevřít v novém okně** ve větším měřítku pro lepší práci s textem a využít následně i kontrolu pravopisu.

Každou další klíčovou aktivitu lze zadat přes tlačítko **Nový záznam**. V případě nesprávného postupu se data navzájem přepisují.

!

### **POZOR!!!**

Nezapomeňte použít tlačítko "Uložit". V opačném případě můžete přijít o vyplněná a neuložená data.

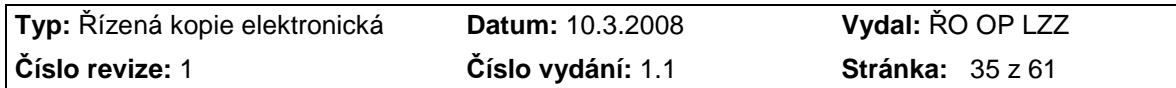

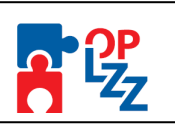

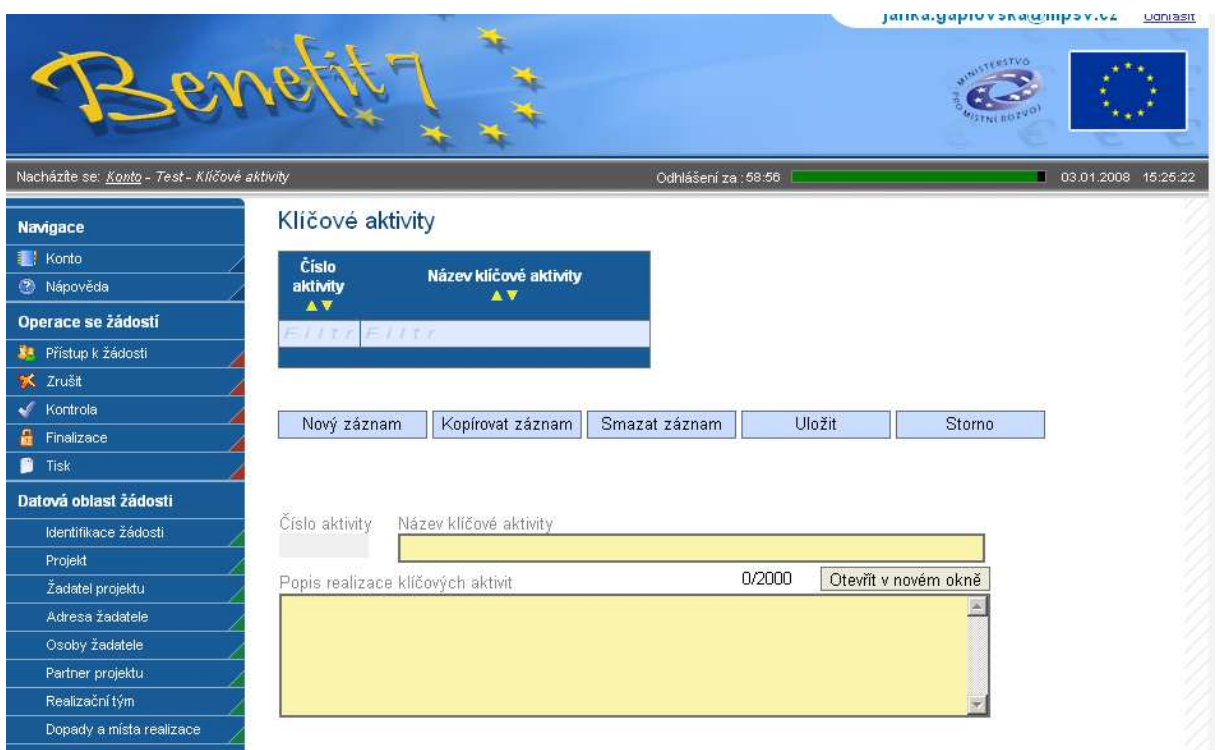

### **10.11. Cílové skupiny**

Tato záložka je zaměřena na informace o cílových skupinách, na které se žadatel v projektu zaměří. Cílovou skupinou jsou míněni jednotlivci příp. organizace, pro které je projekt určen (tedy ti, kteří budou těžit z výstupů projektu). Cílové skupiny, které je možné v dané oblasti podpořit, jsou popsány v Prováděcím dokumentu OP LZZ a rovněž i ve výzvě pro předkládání projektů.

**Cílová skupina** – (název) žadatel cílovou skupinu vybere ze seznamu.

**Popis a způsob zapojení cílové skupiny** – žadatel jasně popíše důvody pro výběr cílové skupiny v zhledem k potřebám, zjištěných u těchto skupin. Z popisu musí být zřejmé, komu je projekt určen. Výběr cílové skupiny a také velikost výběru musí odpovídat možnostem žadatele. Dále žadatel popíše, jak projekt překonává problémy a zlepšuje postavení cílových skupin, na které je zaměřen a způsob zapojení a motivace cílové skupiny, způsob práce s cílovou skupinou, navázání kontaktů apod.

**Vazba aktivit projektu na cílové skupiny** – žadatel popíše, jaká je vazba mezi klíčovými aktivitami projektu a potřebami cílové skupiny. Aktivity projektu musí odrážet potřeby cílových skupin, na které je zaměřen.

Po zadání každé cílové skupiny je nutné záložku uložit pomocí tlačítka **Uložit**. Uložené údaje se zobrazí v souhrnné tabulce. Je proto možné zadat více cílových skupin.

Textové pole na této záložce je možné otevřít za pomoci tlačítka **Otevřít v novém okně** ve větším měřítku pro lepší práci s textem a využít následně i kontrolu pravopisu.

Každou další cílovou skupinu lze zadat přes tlačítko **Nový záznam**. V případě nesprávného postupu se data navzájem přepisují.

### **POZOR!!!**

Nezapomeňte použít tlačítko "Uložiť". V opačném případě můžete přijít o vyplněná a POZOR!!!<br>Nezapomeňte použít tlačítko "<u>Uložit</u>". V opačném případě můžete přijít o vyplněná a**ny protováda**<br>neuložená data.

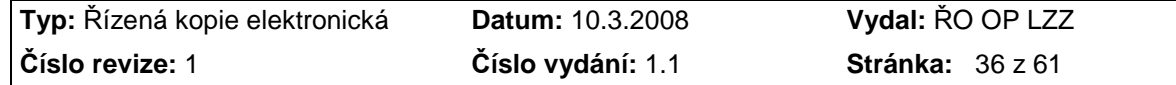

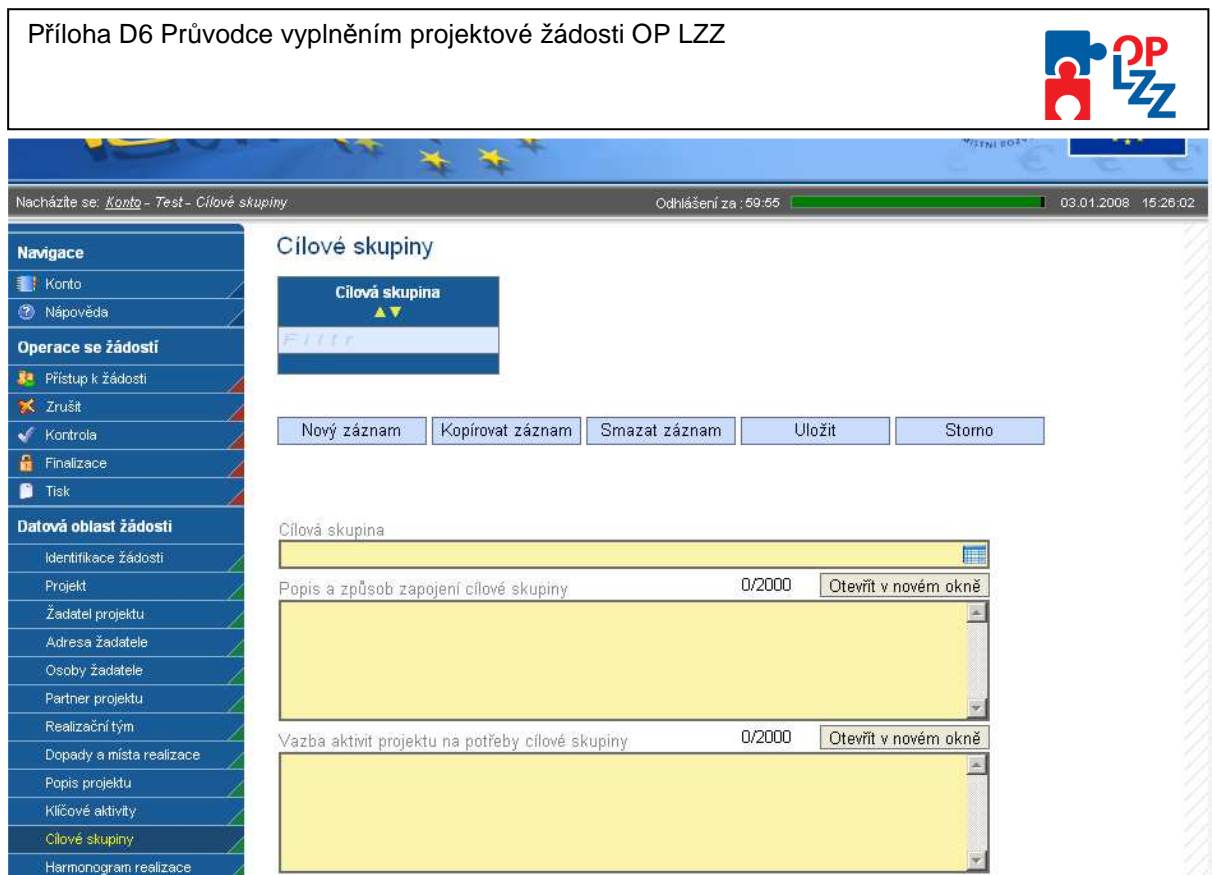

### **10.12. Harmonogram realizace**

Na této záložce žadatel zatrhne rozvrh trvání klíčových aktivit do měsíců a roků realizace projektu. Načasování aktivit by mělo být vzájemně a logicky provázáno. Rozmyslete si dobru trvání dané aktivity, tak, abyste měli jistotu, že budete mít dostatek času ji zrealizovat. Ne všechny aktivity projektu musí být realizovány po celou dobu trvání projektu.

**Rok –** žadatel doplní rok (pořadí) v rámci realizace projektu, tzn. od zahájení realizace projektu po jeho ukončení, pro všechny klíčové aktivity uvedené v projektu.

**Výběr klíčové aktivity** - žadatel ze seznamu aktivit vybere klíčovou aktivitu (název).

**I.** – žadatel zaškrtne, pokud je klíčová aktivita sledována v měsíci lednu výše uvedeného roku.

**II.** - žadatel zaškrtne, pokud je klíčová aktivita sledována v měsíci únoru výše uvedeného roku.

**III.** - žadatel zaškrtne, pokud je klíčová aktivita sledována v měsíci březnu výše uvedeného roku.

**IV.** - žadatel zaškrtne, pokud je klíčová aktivita sledována v měsíci dubnu výše uvedeného roku.

**V.** - žadatel zaškrtne, pokud je klíčová aktivita sledována v měsíci květnu výše uvedeného roku.

**VI.** - žadatel zaškrtne, pokud je klíčová aktivita sledována v měsíci červnu výše uvedeného roku.

**VII.** - žadatel zaškrtne, pokud je klíčová aktivita sledována v měsíci červenci výše uvedeného roku.

**VIII.** - žadatel zaškrtne, pokud je klíčová aktivita sledována v měsíci srpnu výše uvedeného roku. **IX.** - žadatel zaškrtne, pokud je klíčová aktivita sledována v měsíci září výše uvedeného roku.

**X.** - žadatel zaškrtne, pokud je klíčová aktivita sledována v měsíci říjnu výše uvedeného roku.

**XI.** - žadatel zaškrtne, pokud je klíčová aktivita sledována v měsíci listopadu výše uvedeného roku.

**XII.** - žadatel zaškrtne, pokud je klíčová aktivita sledována v měsíci prosinci výše uvedeného roku.

Po zadání každé klíčové aktivity je nutné záznam uložit za pomoci tlačítka **Uložit**. Uložené údaje se zobrazí v souhrnné tabulce.

Každou další klíčovou aktivitu, tj. její harmonogram (podle roku), lze zadat přes tlačítko **Nový záznam**, kde se žadateli otevře prázdný formulář pro harmonogram, kde zadá opět **Rok**, vybere se seznamu klíčových aktivit konkrétní aktivitu a zatrhne měsíce (I. – XII.) realizace. V případě nesprávného postupu se data navzájem přepisují. Rovněž může žadatel využít

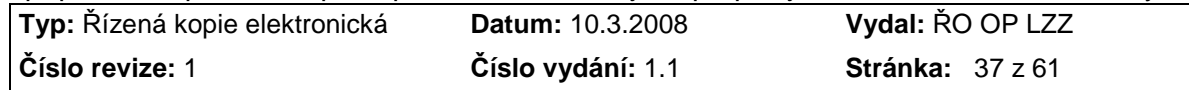

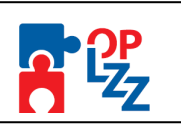

tlačítko **Kopírovat záznam**, v případě, že bude harmonogram podobný a provést nezbytnou úpravu a záznam uložit.

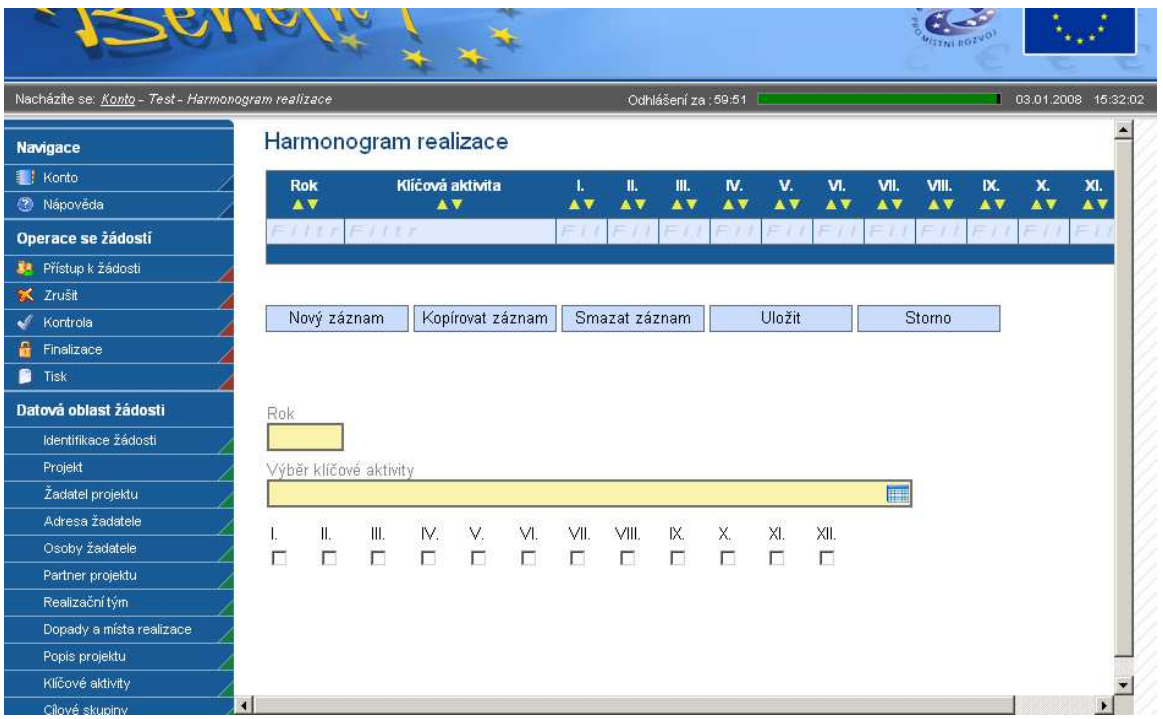

### **10.13. Rozpočet projektu**

Na této záložce žadatel zadává podrobné informace o rozpočtu projektu. Rozpočet projektu musí vycházet z celkového záměru a cílů, které jste si v projektu stanovili. Musí být přiměřený plánovaným aktivitám, jasně a logicky strukturovaný a přehledný. Rozpočet projektu musí odpovídat obsahové náplni a rozsahu, tj. dílčím aktivitám a předpokládaným výstupům projektu. Přípravě rozpočtu je třeba věnovat velkou pozornost. Jen reálný rozpočet Vám umožní (pokud bude schválen) financovat činnosti, které ve svém návrhu plánujete.

Žadatel vyplní jen ty položky rozpočtu, které jsou pro předkládaný projekt relevantní.

### **POZOR!!!**

**Klíčová příručka pro správné vyplnění Rozpočtu projektu je D5 Metodika způsobilých výdajů OP LZZ.** V této příručce naleznete pravidla způsobilých výdajů, popis jednotlivých úrovní nákladů rozpočtu projektu, nezpůsobilé výdaje a křížové financování.

Struktura rozpočtu je připravena v tabulce, kde jsou vždy předdefinovány první dvě úrovně výdajů projektu (např. **01** Osobní náklady, **01.01** Náklady na pracovníky). Žadatel má dále možnost přidat třetí a čtvrtou úroveň, tzn. je možné přidávat řádky v tabulce (např. **01.01.01** Odborný personál a další podúrovní je **01.01.01.01** Manažer projektu/Petr B.).

Pro zadání skupiny nákladů do třetí úrovně je nutné v tabulce kliknout na položku druhé úrovně, do které má být nově zadávaná skupina nákladů zařazena. Pro založení skupiny nákladů v rámci "05.01 Publikace/školící materiály" je nutné kliknout na tento řádek v tabulce. Poté je nutné kliknout na **Nový záznam** a vyplnit **Název nákladu, Počet kusů, Cenu kusu, Jednotku,** případně pole **Z toho investiční (Kč)**. **Z toho investiční** – kolik z požadované částky spadá do investičních nákladů. Uveďte jenom v případě, že se jedná o

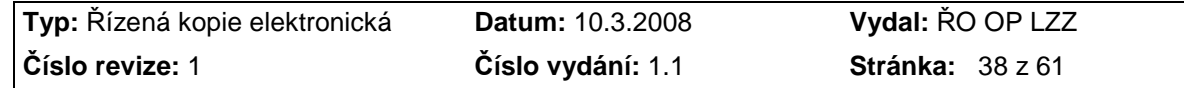

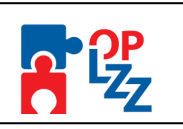

investiční náklady na dané položce. Křížové financování je podrobně rozepsáno v příručce D5 Metodika způsobilých výdajů OP LZZ.

### **POZOR!!!**

Výdaje spadající do křížového financování:

- Výdaje na nákup zařízení a vybavení hmotné povahy s dobou použitelnosti nad 1 rok a pořizovací cenou<sup>2</sup> nad 40 tis. Kč za položku, pokud splňuje následující podmínky:
	- − musí se jednat o speciální vybavení nebo zařízení, které není možné pořídit v nezbytné kvalitě za cenu nižší než 40 tis. Kč;
	- zařízení nebo vybavení musí být používáno k realizaci aktivit, na kterých se podílí cílová skupina (např. školení, výuka, praxe, práce, výcvik atd.).
- Výdaje na nábytek bez ohledu na výši pořizovací ceny.
- Stavební úpravy, které jsou rekonstrukcí<sup>3</sup> nebo modernizací,<sup>4</sup> pokud převýšily u jednotlivého majetku v úhrnu ve zdaňovacím období částku 40 tis. Kč, a jsou prováděny za účelem usnadnění přístupu a pohybu osobám zdravotně postiženým nebo úpravy výukových, tréninkových nebo pracovních prostor používaných na realizaci aktivit s cílovou skupinou.

Nábytkem se v rámci křížového vybavení bez ohledu na velikost a účel použití rozumí:

- Stoly, lavice, pracovní desky
- Židle, křesla, pohovky, postele včetně matrací
- Skříně, police, závěsné skříňky včetně kuchyňských, truhlice
- Vestavěné skříně s pořizovací cenou do 40 tis. Kč (vestavěné skříně s vyšší pořizovací cenou jsou technickým zhodnocením nemovitosti)
- Věšáky a zrcadla volně stojící i závěsné
- Nábytkové stěny a podobné sestavy

Nábytkem nejsou:

- Textilní a jiné doplňky, které nejsou pevnou součástí nábytku a bez nichž je nábytek plně funkční (např. sedáky, lůžkoviny, ubrusy atd.)
- Podlahové krytiny včetně koberců bez ohledu na jejich velikost
- Záclony a závěsy včetně zařízení sloužícího k jejich uchycení

#### **Neplátce DPH uvádí náklady v položce 01 až 09 (včetně podúrovní) rozpočtu včetně DPH, plátce DPH bez DPH.**

Po zadání údajů je nutné vždy uložit záznam, pomocí tlačítka **Uložit**, pro zadání dalších údajů k vybrané skupině nákladů je nutné kliknout na **Nový záznam**.

Pro potřebu následné úpravy rozpočtu, tj. mazání již zadaných nákladů, můžete použít tlačítko **Smazat záznam** a následně rozpočet uložte, pomocí tlačítka **Uložit**.

Částky **Celkových způsobilých nákladů, Celkových nezpůsobilých nákladů a Celkových nákladů projektu** budou vypočítány automaticky.

Pro potřebu zadávání další (čtvrté) úrovně (podúrovně) nákladů postupujte stejně, jako u třetí úrovně.

**Typ:** Řízená kopie elektronická **Datum:** 10.3.2008 **Vydal:** ŘO OP LZZ **Číslo revize:** 1 **Číslo vydání:** 1.1 **Stránka:** 39 z 61

 $\overline{a}$ <sup>2</sup> Pro neplátce DPH se pořizovací cenou rozumí cena včetně DPH. Pro plátce DPH se pořizovací cenou rozumí cena včetně té části DPH, u níž příjemce, příp. partner nemá nárok na odpočet u finančního úřadu.<br><sup>3</sup> Pekepetrukej se razumí záseby de mejetky, které mejí ze pésledek změnu jeho úč

Rekonstrukcí se rozumí zásahy do majetku, které mají za následek změnu jeho účelu nebo technických parametrů. Za změnu technických parametrů se nepovažuje jen samotná záměna použitého materiálu. 4 Modernizací se rozumí rozšíření vybavenosti nebo použitelnosti majetku.

#### Příloha D6 Průvodce vyplněním projektové žádosti OP LZZ

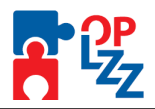

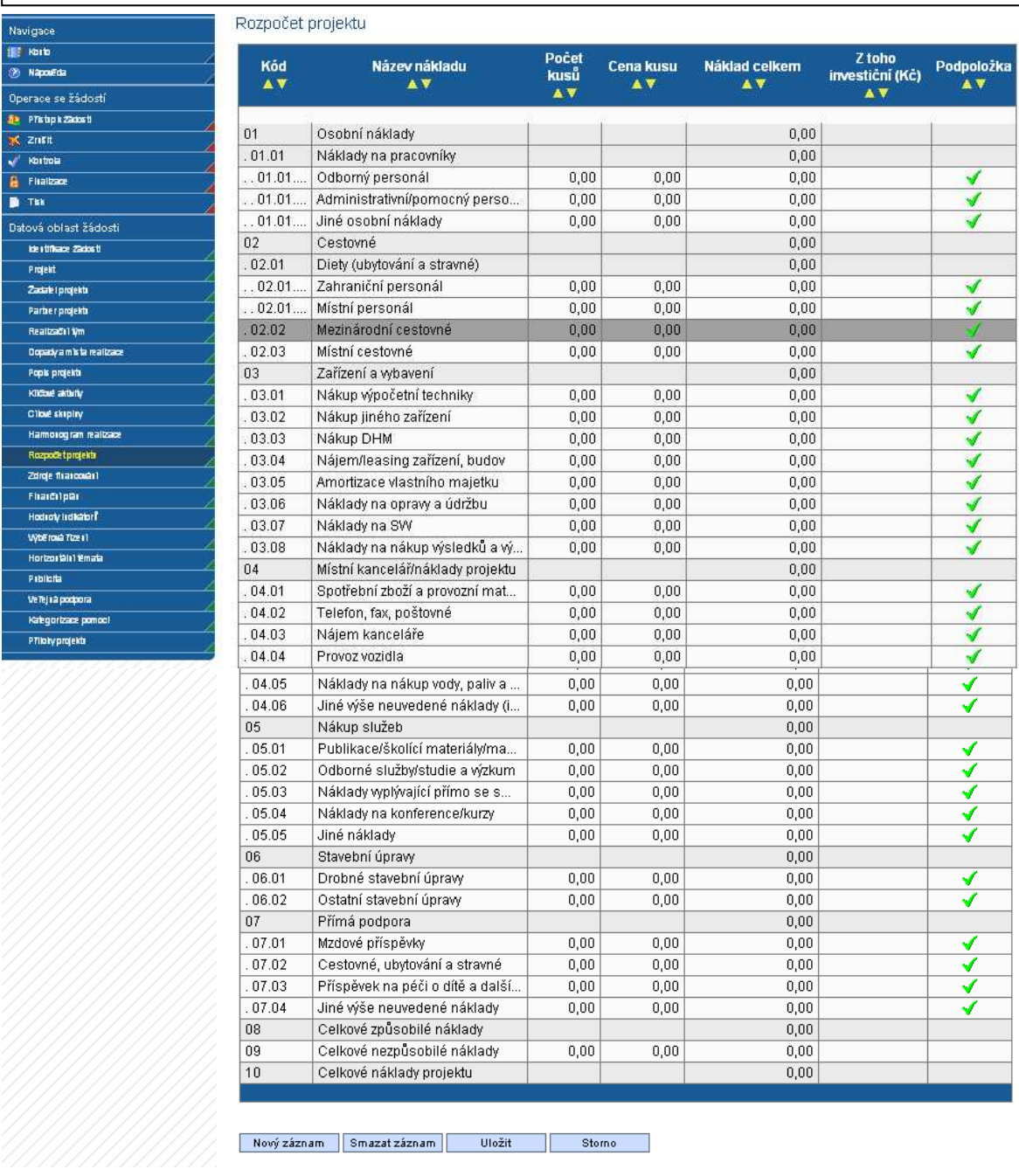

Pro načtení **Realizačního týmu** do rozpočtu projektu, zmáčknutím růžového tlačítka **Načtení realizačního týmu**, se načtou všechny osoby uvedené v realizačním týmu projektu (zál. Realizační tým projektu).

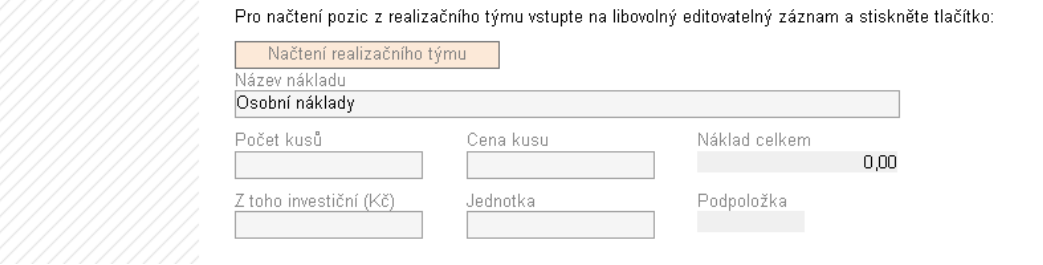

Po načtení realizačního týmu se objeví hláška o výsledku provedené akce (viz níže). Toto okno je třeba uzavřít tlačítkem **Zpět**.

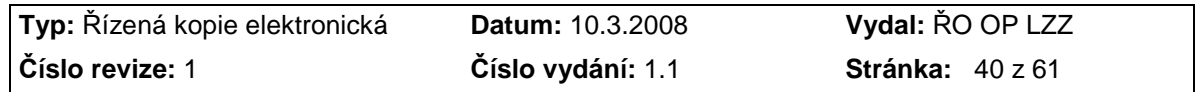

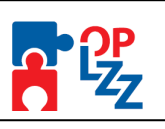

### Rozpočet projektu

Zpět

Výsledek operace: Lze vytisknout přes Kontextovou nabídku (Pravé tlačítko myši)

BN7-165020: Akce proběhla v pořádku

#### **POZOR!!!**

Nezapomeňte průběžně používat tlačítko "Uložit". Po vyplnění rozpočtu a uložení pokračujte ve vyplňování další záložky **Zdroje financování**.

!

### **10.14. Zdroje financování**

Na této záložce žadatel vyplní **Příjmy projektu (způsobilé a nezpůsobilé)**, mohou být i s nulovou hodnotou (0) a rovněž i **Soukromé prostředky**, jejich hodnota může být i 0.

**Příjmy projektu** – povinné pole, vyplňte celkové příjmy projektu.

**Příjmy způsobilé** - příjmy, které od projektu žadatel očekává.

**Příjmy nezpůsobilé** - příjmy připadající na nezpůsobilé výdaje.

**Výdaje křížového financování v %** - podíl investičních nákladů na způsobilých nákladech v  $\%$ .

**Soukromé prostředky** – uveďte případné soukromé financování. V případě, že toto pole bude pro váš projekt irelevantní, vepište do pole 0.

**Celkové investiční způsobilé výdaje** - celkové investiční způsobilé výdaje.

**Celkové neinvestiční způsobilé výdaje** - celkové neinvestiční způsobilé výdaje.

**Způsobilé bez příjmu** - způsobilé náklady bez příjmu převzaté z rozpočtu přes sloupec číselníku Zdroj náklad z tabulky Seznam nákladů.

**Celkové způsobilé výdaje** - Součet všech výdajů projektu, které jsou uznatelné jako způsobilé.

**Celkové nezpůsobilé výdaje** - Součet všech výdajů projektu, které nejsou uznatelné jako způsobilé.

**Celková dotace** – výše požadované podpory celkem.

Všechna pole (nepovinná) se generují automaticky po zmáčknutí tlačítka Rozpad financování.

**Rozpad financí** - tlačítko pro rozpad financí. Toto okno je třeba uzavřít tlačítkem **Zpět**.

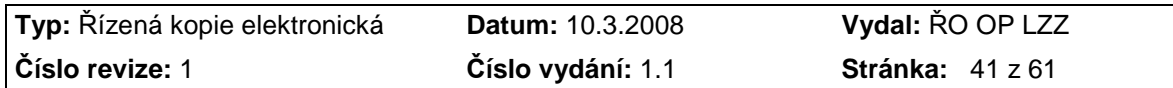

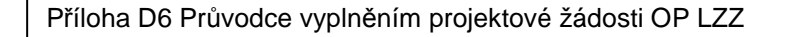

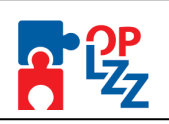

Zdroje financování

Zpět

Výsledek operace: Lze vytisknout přes Kontextovou nabídku (Pravé tlačítko myši)

BN7-150916: Rozpad na Zdroje financování byl úspěšně proveden. Po zavření tohoto okna nezapomeňte načtená data uložit

### **Veřejné spolufinancování:**

**Příspěvek ze strukturálních fondů** - prostředky v uvedené měně, které na realizaci projektu budou použity ze fondů Evropské unie. Hodnota se vypočítá automaticky podle Poměru financování.

**Procenta strukturální** - kolik procent z celkového množství způsobilých prostředků vynaložených na realizaci projektu připadne na prostředky získané z Evropské unie.

**Příspěvek z národních veřejných zdrojů** - příspěvek z národních veřejných zdrojů.

**Procenta NR** - kolik procent z celkového množství způsobilých prostředků vynaložených na realizaci projektů připadne na prostředky získané z jiných národních zdrojů mimo Státní rozpočet.

**Příspěvek ze státního rozpočtu** - prostředky v uvedené měně, které na realizaci projektu budou použity ze státního rozpočtu.

**Procenta SR** - kolik procent z celkového množství způsobilých prostředků vynaložených na realizaci projektů připadne na prostředky získané ze Státního rozpočtu.

**Příspěvek z krajských rozpočtů** - prostředky v uvedené měně, které na realizaci projektu budou použity z rozpočtu kraje.

**Procenta Kraj** - kolik procent z celkového množství způsobilých prostředků vynaložených na realizaci projektů připadne na prostředky získané z krajského rozpočtu.

**Příspěvek z obecních rozpočtů** - prostředky v uvedené měně, které na realizaci projektu budou použity z rozpočtu obce.

**Procenta Obec** - kolik procent z celkového množství způsobilých prostředků vynaložených na realizaci projektů připadne na prostředky získané z rozpočtu obce (obcí).

**Jiné národní veřejné** - prostředky v uvedené měně, které na realizaci projektu budou použity z jiného národního veřejného financování.

**Procenta jiné** - kolik procent z celkového množství způsobilých prostředků vynaložených na realizaci projektů připadne na prostředky získané z jiných zdrojů.

**Veřejné finanční prostředky celkem** – celkové veřejné finanční prostředky.

**Procenta veřejné celkem** – kolika % se veřejné finanční prostředky podílí na způsobilých výdajích bez příjmů.

Všechny částky jsou uvedeny v Kč a generují se automaticky po zmáčknutí tlačítka Rozpad financování.

#### **POZOR!!!**

Nezapomeňte použít tlačítko "Uložit". V opačném případě můžete přijít o vyplněná a miancovam.<br>POZOR!!!<br>Nezapomeňte použít tlačítko "<u>Uložit</u>". V opačném případě můžete přijít o vyplněná a

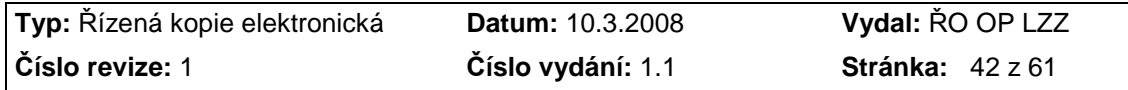

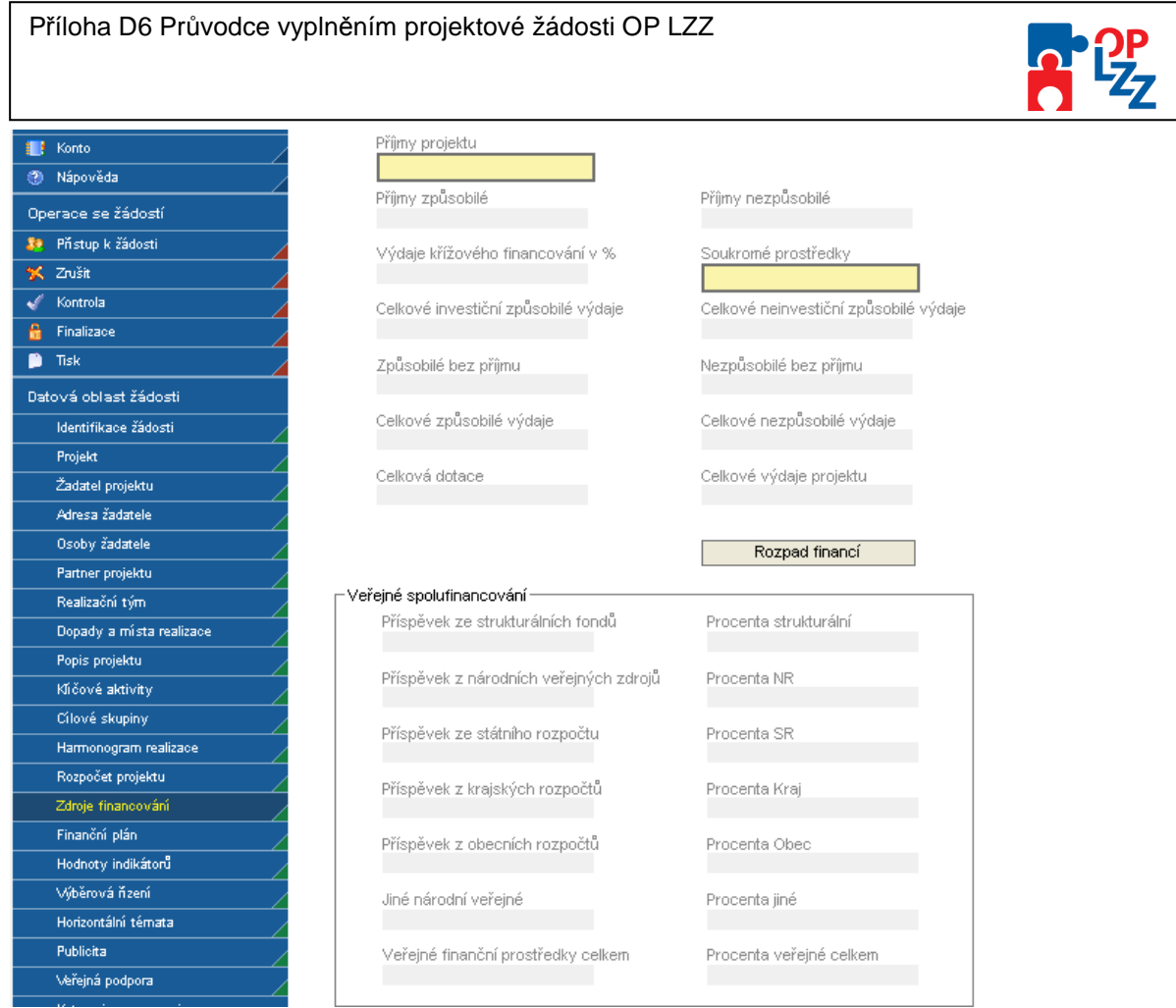

### **10.15. Finanční plán**

Na této záložce žadatel zadá údaje o předpokládaných žádostech o platbu. Finanční plán je pouze indikativní.

V případě, že zapomenete vyplnit Datum zahájení nebo Datum ukončení projektu nepůjde následně vyplnit Finanční plán projektu. Musíte se proto vrátit na záložku Projekt a vyplnit datum zahájení a ukončení realizace projektu. Po vyplnění nezapomeňte záložku uložit.

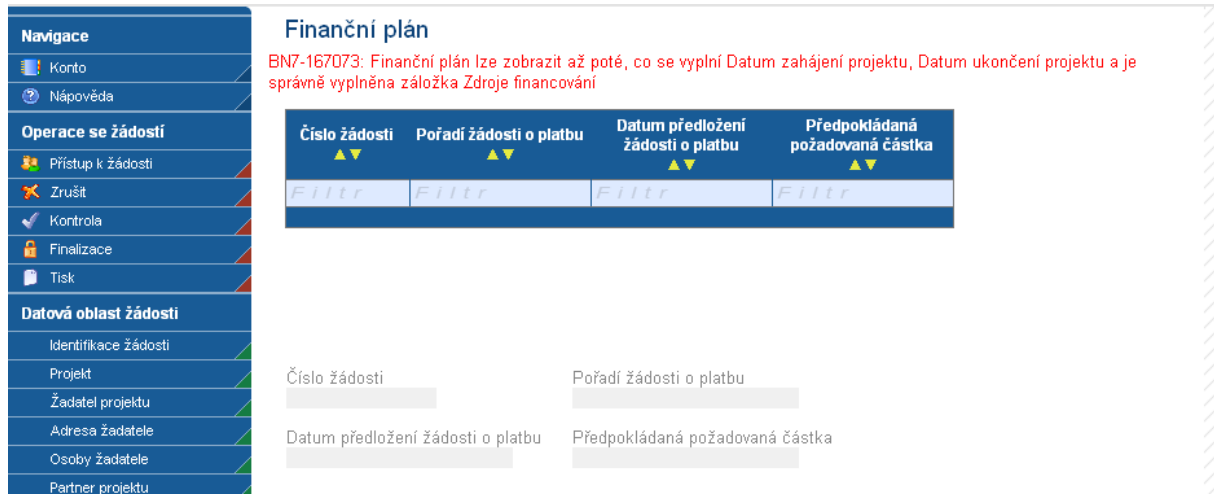

Finanční plán se generuje automaticky.

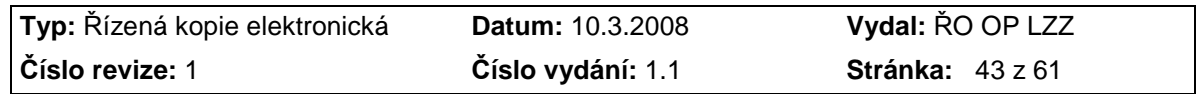

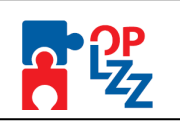

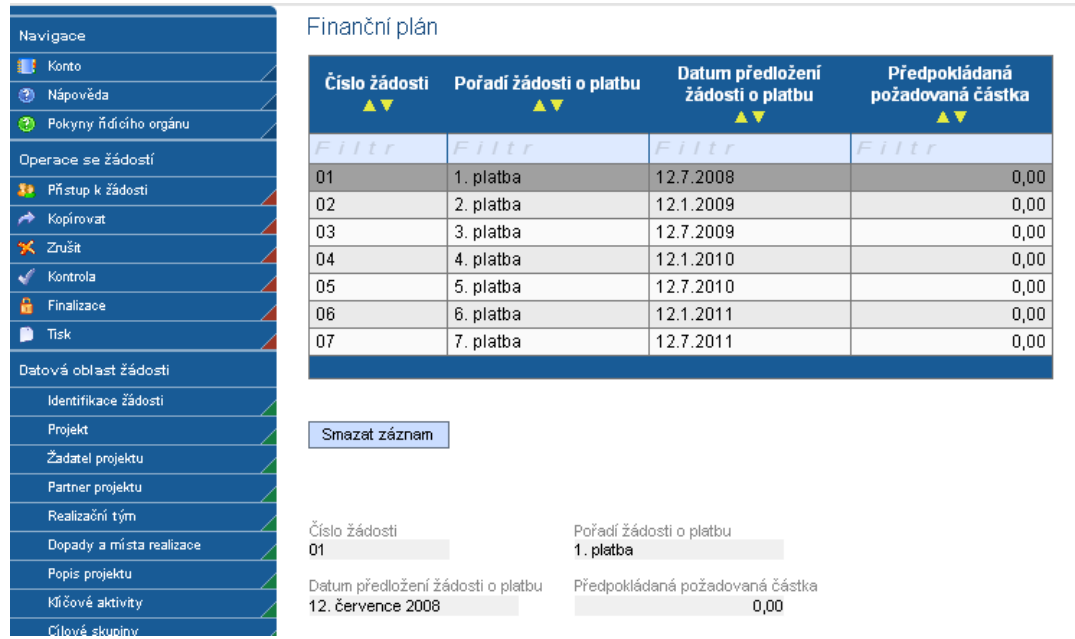

### **10.16. Hodnoty indikátorů**

Tato záložka slouží k monitorování výstupů a výsledků jednotlivých projektů v rámci Operačního programu Lidské zdroje a zaměstnanost. Seznamy indikátorů v rámci opatření jsou uvedeny ve výzvě k předkládání projektů a rovněž i v Prováděcím dokumentu OP LZZ. Definice k monitorovacím indikátorům jsou uvedeny v příručce **D8** (Metodika monitorovacích indikátorů) operačního manuálu OP LZZ.

**Název indikátoru** – žadatel vybere indikátor ze seznamu indikátorů, který je vhodný pro jeho projekt.

**Kód nár. indikátoru** – generuje se automaticky po vyplnění názvu indikátoru a uložení záložky.

**Měrná jednotka** – jednotka indikátoru se doplní automaticky po zadání názvu indikátoru.

**Výchozí hodnota** – nepovinné pole, žadatel může doplnit výchozí hodnotu indikátoru. Jako výchozí hodnotu můžete uvést 0 nebo nechat pole prázdné.

**Plánovaná hodnota** – žadatel doplní plánovanou hodnotu indikátoru, kterou se zaváže v rámci projektu realizovat.

**Datum dosažení plánované hodnoty** – vyplňte datum dosažení plánované hodnoty indikátoru. Toto datum se může shodovat s datem ukončení projektu, nesmí jej ale přesáhnout.

Žadatel **nemusí** vyplnit všechny indikátory uvedené v modré tabulce v horní části obrazovky. V případě indikátorů, které nebude sledovat ve svém projektu se povinné pole **Datum dosažení plánované hodnoty** změní na nepovinné a povolí žadateli pokračovat dál ve vyplňování.

Každý další indikátor lze zadat přes tlačítko **Nový záznam**, kde se žadateli otevře prázdný formulář pro zadání údajů. V případě nesprávného postupu se data navzájem přepisují. Rovněž může žadatel využít tlačítko **Kopírovat záznam**, v případě, že bude harmonogram podobný a provést nezbytnou úpravu a záznam uložit.

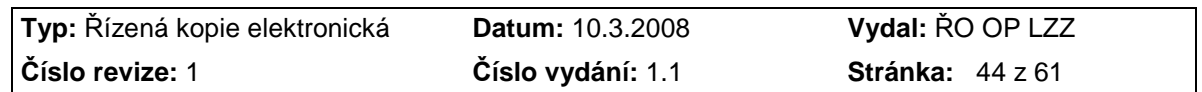

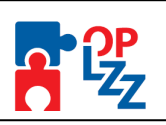

### **POZOR!!!**

Po zadání každého indikátoru je nutné záznam uložit za pomoci tlačítka "Uložit". Uložené údaje se zobrazí v souhrnné tabulce.

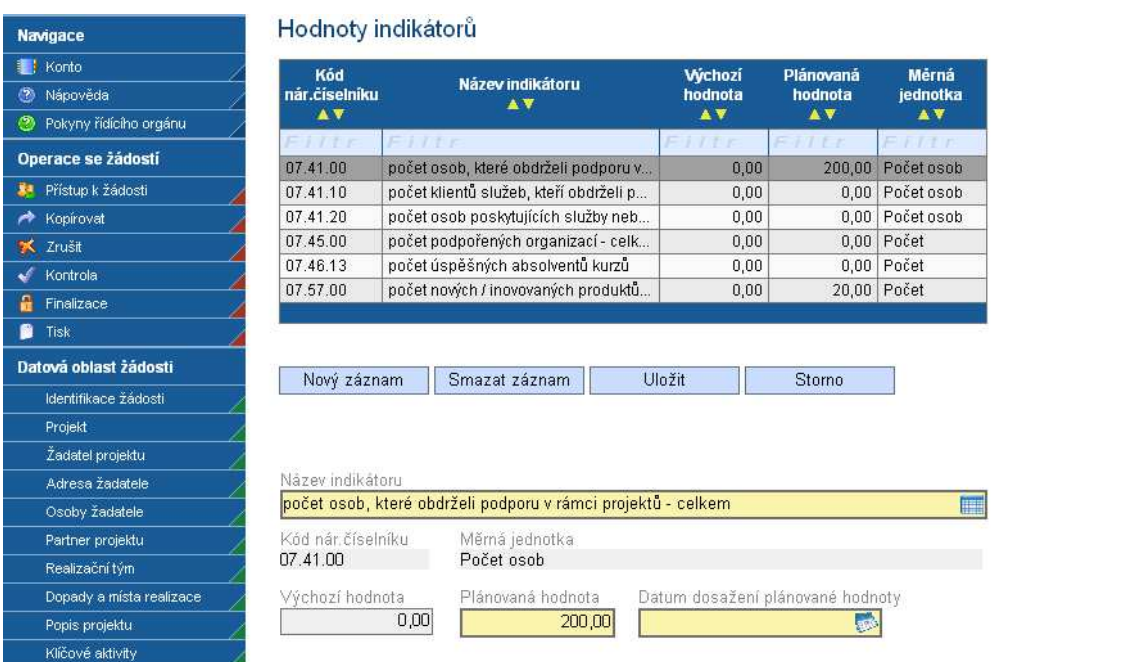

### **10.17. Výběrová řízení**

Tato záložka slouží k uvedení již zahájených i plánovaných výběrových řízení v rámci realizace projektu. Podrobnější informace k výběrovým řízením naleznete v příručce **D9** (Metodický pokyn pro zadávání zakázek) operačního manuálu OP LZZ.

**Projekt počítá s výběrovým řízením** – pole se zatrhne automaticky po zaškrtnutí otázky Projekt počítá s výběrovým řízením na záložce Projekt.

**Číslo** – dočte se automaticky po uložení záložky.

**Předmět zakázky** – uveďte název zakázky, tak aby z něj bylo zřetelné o jakou zakázku se jedná.

**Druh výběrového řízení** – ze seznamu vyberte druh výběrového řízení (dodávka, Služby, Stavební práce).

**Způsob vyhlášení** – ze seznamu vyberte způsob vyhlášení výběrového řízení podle zákona č. 137/2006 Sb., o veřejných zakázkách (otevřené řízení, uzavřené řízení atd.).

**Předpokládaná částka celkem** – uveďte předpokládanou celkovou částku **v Kč bez DPH**.

**Stav výběrového řízení** - ze seznamu vyberte stav výběrového řízení (VŘ zahájeno, VŘ ukončeno, VŘ plánováno, VŘ zrušeno).

**Předpokládané datum vyhlášení** – uveďte předpokládané datum zahájení výběrového řízení.

**Předpokládané datum ukončení** - uveďte předpokládané datum ukončení výběrového řízení.

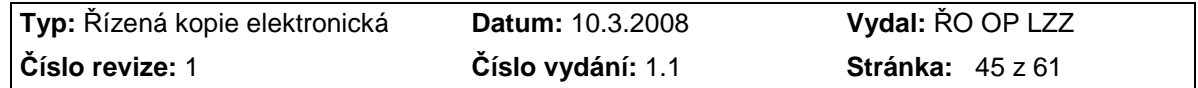

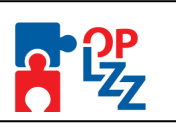

**Popis** – nepovinné pole, můžete uvést doplňující informace k plánovanému nebo již zahájenému výběrovému řízení.

Textové pole na této záložce je možné otevřít za pomoci tlačítka **Otevřít v novém okně** ve větším měřítku pro lepší práci s textem a využít následně i kontrolu pravopisu.

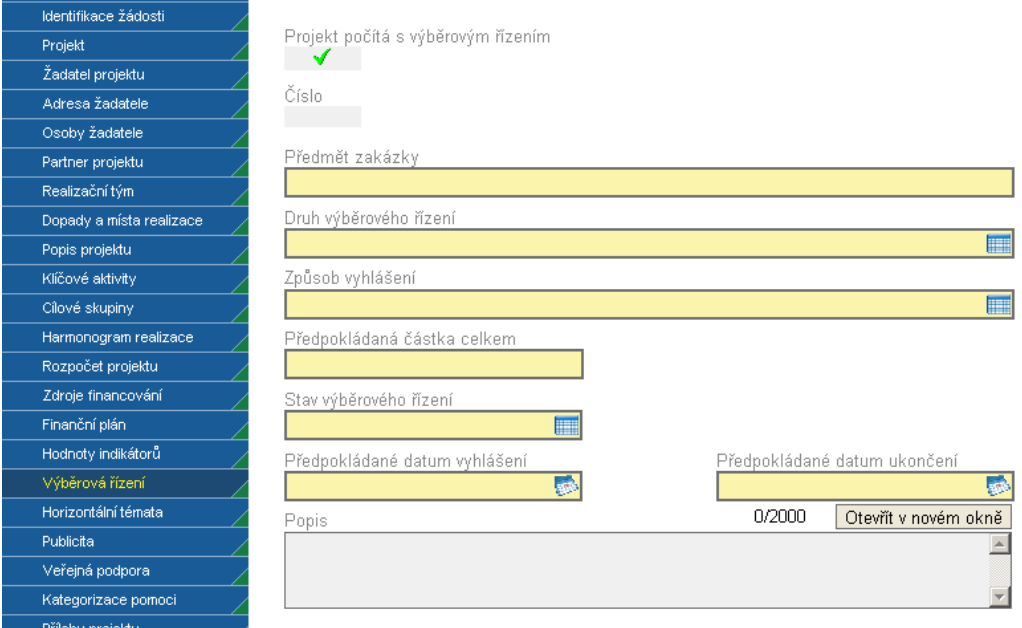

### **10.18. Horizontální témata**

Horizontální témata jsou průřezové politiky a nástroje, jejichž prostřednictvím jsou globální a specifické cíle integrovány napříč celým spektrem prioritních os OP LZZ. Je zřejmé, že ne všechny projekty budou moci klást stejný důraz na obě horizontální témata (Rovné příležitosti, Udržitelný rozvoj) tak, jak je uvedeno v rámci popisu jednotlivých Oblastí podpory v Prováděcím dokumentu. Způsob zabezpečení horizontálních témat musí být transparentně popsán a plnění sledováno tak, aby bylo možné zhodnotit jejich naplňování v rámci projektu, částí programu i v programu jako celku. Více informací k horizontálním tématům naleznete v příručce **D3** (Horizontální témata OP LZZ) operačního manuálu OP LZZ.

Na této záložce musíte zaškrtnout a zodpovězet několik otázek k horizontálním tématům:

#### **Rovné příležitosti**

Povinných je 5 otázek (tj. 1.–5.), nepovinné pole je otázka č. 6.

 $|\nabla|$ 

 $-$  ANO (Jakým způsobem?)  $\Box$  - NE (Z jakého důvodu?)

Je nutné zaškrtnout ANO/NE, nutno připojit i stručný a výstižný komentář s vysvětlením:

#### **1) Seznámili jste se před přípravou Vašeho projektu s problematikou rovných příležitostí?**

Prostudovali jste si některé materiály k problematice rovných příležitostí? Znáte některé organizace, které se problematice věnují?

Uvědomujete si, které skupiny jsou ve Vašem okolí znevýhodněné a jakým způsobem by bylo možno jim pomoci?

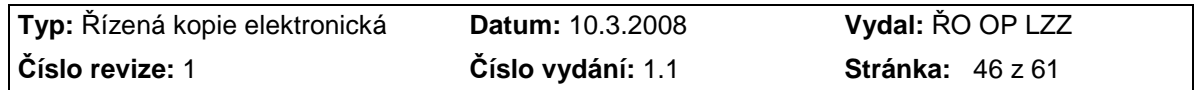

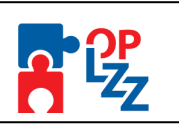

#### **2) Zajistíte, aby se informace o Vašem projektu dostaly ke všem relevantním cílovým skupinám?**

Budete k informování o projektu využívat například více jazykových verzí, braillovo písmo a materiály ve formě přístupné a srozumitelné všem?

Budete používat způsoby informování, které reflektují odlišnost cílových skupin a budou materiály o projektu genderově citlivé (tj. budete o cílových skupinách informovat jak v mužském tak ženském rodě např. byl/byla, klient/klientka apod.)?

Budou informace o Vašem projektu v místních novinách, v novinách nebo časopisech různých cílových skupin a budou také dostupné v místních informačních (např. komunitních) centrech, v místních neziskových organizacích, na úřadech práce, u lékařů, apod.?

#### **3) Učiníte kroky k tomu, aby aktivity Vašeho projektu byly dostupné všem účastníkům a účastnicím projektu?**

Berete v úvahu povinnosti účastníků a účastnic charakteru rodinného (zajištění hlídání dětí či příspěvek na takové zajištění) a jiného (spojeného např. s vírou), vzdálenost dojezdu (uzpůsobení času a místa konání), vybavenost místa (zázemí pro přijetí zdravotně postižených, bezbariérové přístupy) a jiné?

Nebylo by vhodné v rámci zaměření na určitou skupinu nabídnout účastníkům a účastnicím Vašeho projektu příspěvek na dopravu?

Je vzdělávání umožněno i v upravené době dle dohody, případně dálkovou formou?

Dáváte svým účastníkům a účastnicím přístup ke vzdělávání pomocí internetu z domova či z místnosti k tomuto účelu vyhrazené?

#### **4) Budete informovat účastníky a účastnice o uplatňování rovných příležitostí ve Vašem projektu?**

Připojíte například k informaci o projektu oznámení, že při projektu uplatňujete rovné příležitosti a jakým způsobem je uplatňujete?

Jsou informováni všichni účastníci a účastnice o tom, že mají právo předkládat návrhy nebo podávat stížnosti, pokud se domnívají, že byli diskriminováni na základě etnického původu, rasy, pohlaví, zdravotního znevýhodnění nebo jiného kritéria?

Budou účastníci a účastnice v rámci projektu proškoleni v oblasti rovných příležitostí? (např. zařazení speciálních modulů pro rovné příležitosti zahrnujících hraní vzorových rolí, boj se stereotypy nebo zvyšování informovanosti)

#### **5) Jsou činnosti Vaší organizace v souladu s principy uplatňování rovných příležitostí?**

Má například Vaše organizace politiku rovných příležitostí, při náboru zaměstnanců nehledíte na pohlaví, věk, příslušnost k určité rase, rodinnou situaci, ani na jiná kritéria znevýhodňující některé uchazeče?

Poskytujete zaměstnancům vhodné podmínky pro práci (přizpůsobíte zázemí zdravotně postiženým, umožňujete plné prožívání rodinného života, zajišťujete dostupnost služeb…), hodnotíte je dle provedené práce, umožňujete všem další rozvoj a vzdělávání?

Školíte své zaměstnance v problematice rovných příležitostí? (např.: vzdělávání v multikulturní problematice, kurzy o potřebách zdravotně postižených, kodex chování, návodné příklady či legislativa pro řešení diskriminace atd.)

Jsou Vaše materiály psány formou, která je v souladu s rovnými příležitostmi?

Má Vaše organizace jasné procedury, jak postupovat při řešení eventuálních problémů? (např.: diskriminace mezi zaměstnanci nebo klienty) **\_\_\_\_\_\_\_\_\_\_\_\_\_\_\_\_\_\_\_\_\_\_\_\_\_\_\_\_\_\_\_\_\_\_\_\_\_\_\_\_\_\_\_\_\_\_\_\_\_\_\_\_\_\_\_\_\_\_\_\_\_\_\_\_\_\_\_\_\_\_\_\_\_\_\_\_\_\_\_\_\_\_\_\_\_\_\_\_\_\_\_\_\_\_\_\_**

#### **6) Pokud budou součástí Vašeho projektu další aktivity, které výrazně přispějí k naplňování principů rovných příležitostí, máte možnost je popsat v tomto bodě:**

- Jsou v projektu zahrnuty aktivity, které povedou k začlenění znevýhodněných skupin na trh práce?

- Pomůžete znevýhodněným skupinám šířením osvěty v nahlížení na důvody jejich znevýhodnění?

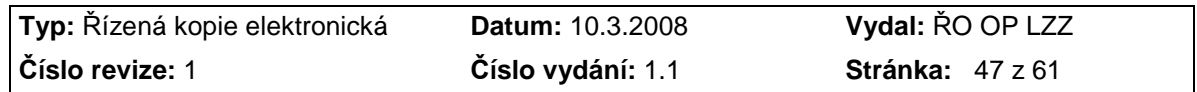

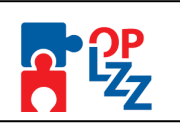

- Pracujete se zaměstnavateli na rozvoji jejich vlastních strategií s ohledem na rovné příležitosti, s cílem přispět ke snížení diskriminace na trhu práce?

#### **POZOR!!!**

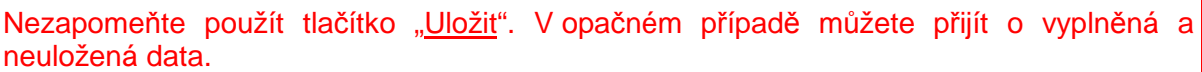

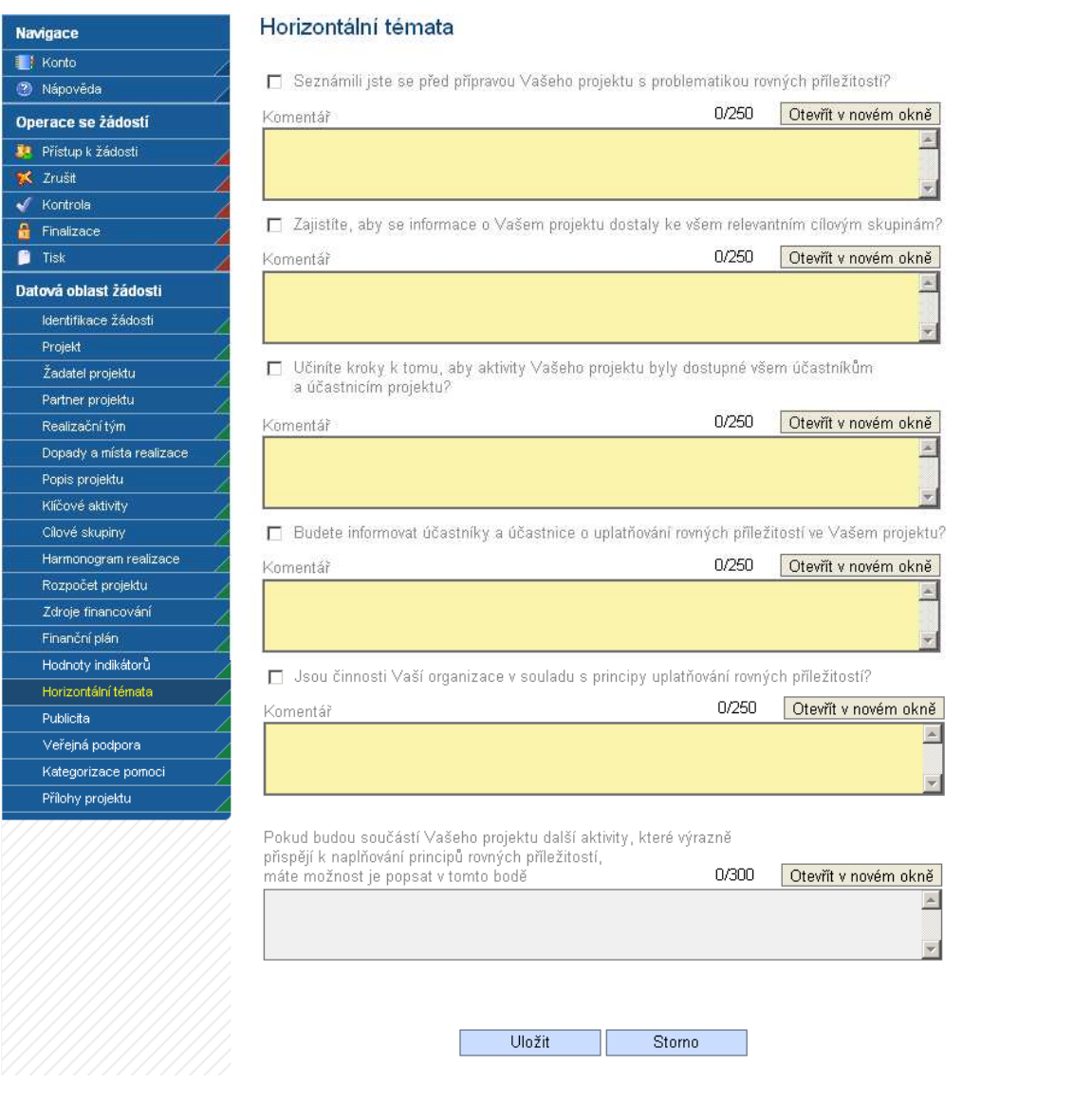

### **Udržitelný rozvoj**

Povinných je 6 otázek, nepovinné pole je otázka č. 7.

 $\boxed{\triangledown}$  - ANO (Jakým způsobem?)  $\boxed{\square}$  - NE (Z jakého důvodu?)

Je nutné zaškrtnout ANO/NE, nutno připojit i stručný a výstižný komentář s vysvětlením:

#### **1) Seznámili jste se před přípravou Vašeho projektu s významem a hlavními principy udržitelného rozvoje?**

-Setkali jste s principy udržitelného rozvoje již v minulosti?

-Z jakých zdrojů jste při zjišťování informací o udržitelném rozvoji čerpali (např. elektronické, tištěné nebo jiné materiály)?

### **2) Budete při realizaci Vašeho projektu podporovat ekologické třídění odpadů?**

-Budete třídit papír, plasty, sklo, textil nebo nebezpečné odpady?

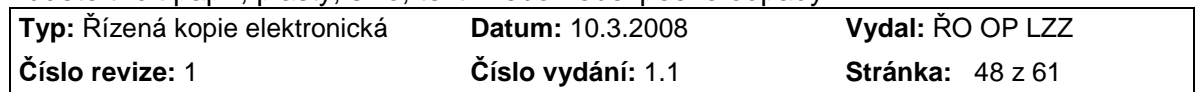

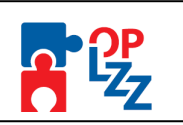

#### **3) Budete při realizaci Vašeho projektu dbát na efektivní a úspornou spotřebu materiálu?**

-Budete podporovat využívání produktů z recyklovaných materiálů (např. sešity, obálky)? -Budete dbát na to, aby nedocházelo k nehospodárnému a neefektivnímu kopírování a tištění papírových dokumentů (např. využívání oboustranného tištění a kopírování)?

-Budete dávat přednost klasickým hrnečkům/sklenicím před kelímky na jedno použití? -Budete dávat přednost elektronické poště před listinnou (především v případě neformální a pracovní komunikace)? Můžete rovněž upozornit na nehospodárné využívání papíru, a to připojením elektronického podpisu s větou: "Opravdu potřebujete vytisknout tento e-mail?"

#### **4) Budete při realizaci Vašeho projektu dbát na efektivní a úsporné využívání energetických zdrojů a vody?**

-Budete dbát na hospodárné využívání plynu a elektřiny (např. využívání úsporných žárovek)?

#### **5) Budete při realizaci Vašeho projektu podporovat ekologicky šetrné způsoby dopravy?**

-Budete podporovat využívání osobní vlakové dopravy, městské hromadné dopravy, pěší chůze nebo jízdy na kole?

-Budete se snažit eliminovat využívání automobilové a letecké dopravy?

**6) Jsou činnosti Vaší organizace v souladu se zásadami ochrany životního prostředí?**  -Uveďte konkrétní příklady, jak se Vaše organizace v současnosti podílí na zlepšení stavu životního prostředí (můžete vycházet i z bodů 2 – 5)

-Má Vaše organizace politiku nebo plán udržitelného rozvoje?

-Informujete své zaměstnance o příkladech dobré praxe z oblasti udržitelného rozvoje?

### **7) Pokud budou součástí Vašeho projektu další aktivity, které výrazně přispějí k naplňování principů udržitelného rozvoje, máte možnost je popsat v tomto bodě.**

\_\_\_\_\_\_\_\_\_\_\_\_\_\_\_\_\_\_\_\_\_\_\_\_\_\_\_\_\_\_\_\_\_\_\_\_\_\_\_\_\_\_\_\_\_\_\_\_\_\_\_\_\_\_\_\_\_\_\_\_\_\_\_\_\_\_\_\_\_\_\_\_

-Přispěje Váš projekt k všeobecnému povědomí o vlastní zodpovědnosti každého z nás za kvalitu svého života a okolí?

-Budete využívat energii z obnovitelných zdrojů?

-Bude Váš projekt obsahovat aktivity, které povedou k odstranění starých ekologických zátěží?

-Bude Váš projekt přínosem pro lesní hospodářství (např. výsadba stromů)?

#### **POZOR!!!**

Nezapomeňte použít tlačítko "Uložit". V opačném případě můžete přijít o vyplněná a POZOR!!!<br>Nezapomeňte použít tlačítko "<u>Uložit</u>". V opačném případě můžete přijít o vyplněná a<br>neuložená data.

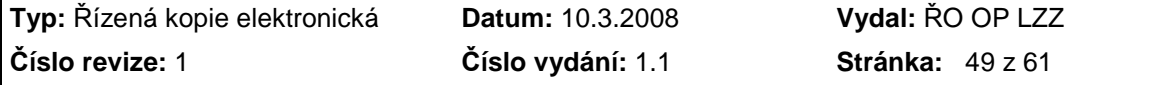

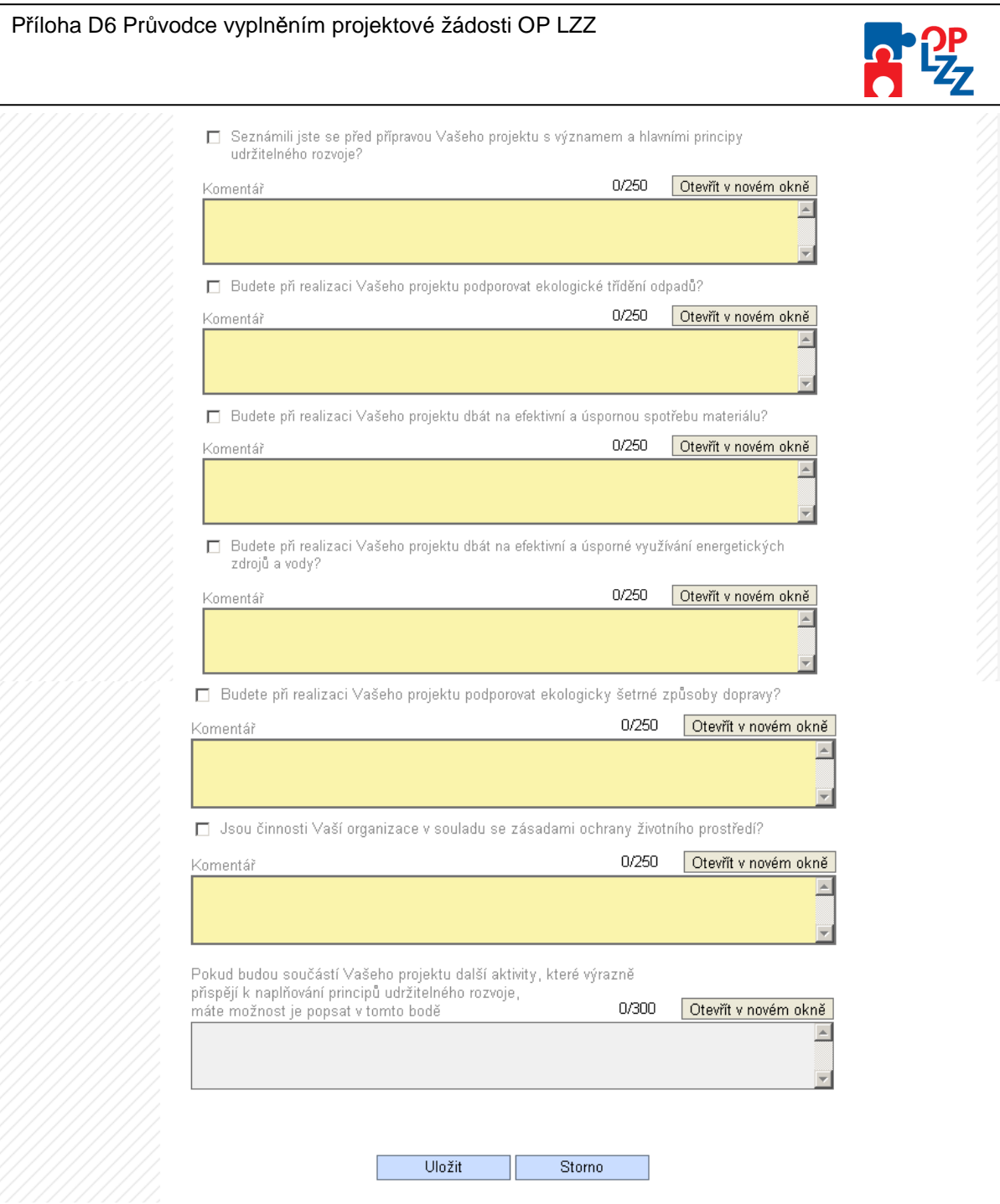

### **10.19. Publicita**

Na této záložce žadatel zadává údaje o způsobu zajištění publicity projektu. Podrobné informace o publicitě naleznete v příručce **D4** (Manuál pro publicitu) operačního manuálu OP LZZ.

**Nástroje v oblasti publicity projektu** – žadatel ze seznamu vybere nástroj publicity.

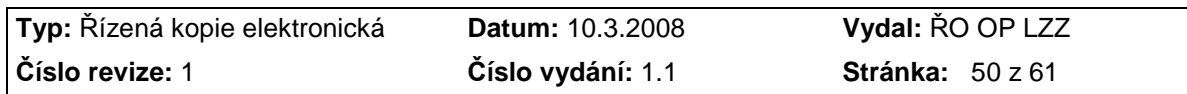

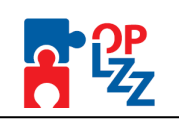

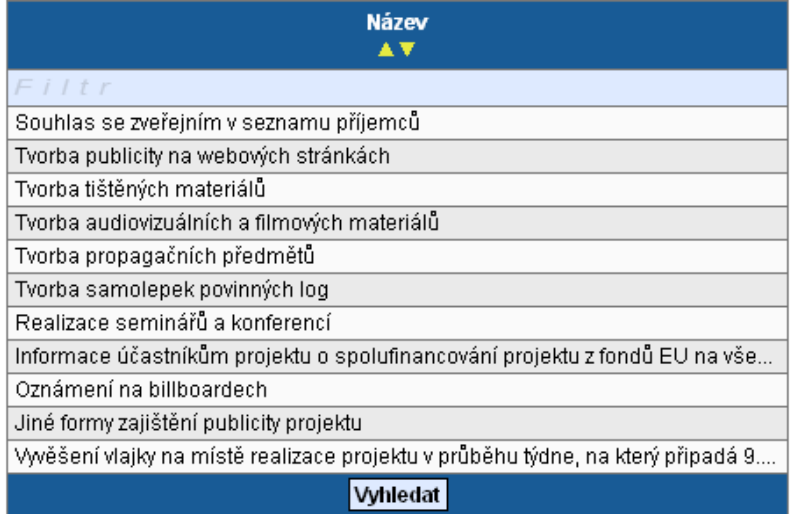

**Popis vybraných nástrojů v oblasti publicity** – žadatel popíše konkrétní nástroje pro zajištění publicity. Jedná se zejména o povinnost informovat příjemce a veřejnost o podpoře z ESF během všech činností realizace projektu. Je nutné uvést podporu z ESF a OP LZZ ve všech vybraných materiálech a během prezentace projektu. Vyjmenujte konkrétní plánované akce na daný rok.

Textové pole na této záložce je možné otevřít za pomoci tlačítka **Otevřít v novém okně** ve větším měřítku pro lepší práci s textem a využít následně i kontrolu pravopisu.

#### **POZOR!!!**

Po zadání každého nástroje publicity je nutné záznam uložit za pomoci tlačítka "**Uložit**". Uložené údaje se zobrazí v souhrnné tabulce.

Každý další nástroj publicity ze seznamu lze zadat přes tlačítko **Nový záznam**, kde se žadateli otevře prázdný formulář pro zadání údajů. V případě nesprávného postupu se data navzájem přepisují. Rovněž může žadatel využít tlačítko **Kopírovat záznam**, v případě, že navzajem propiodji. Novitoz maze znanienie provest nezbytnou úpravu a záznam uložit.

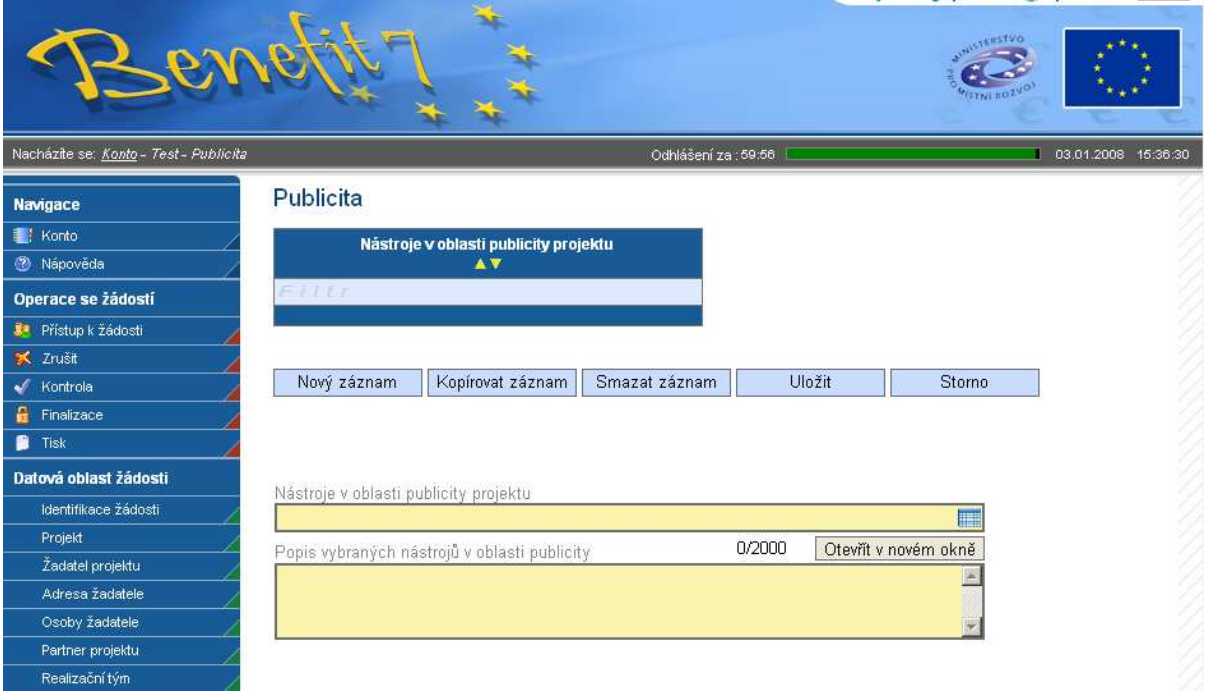

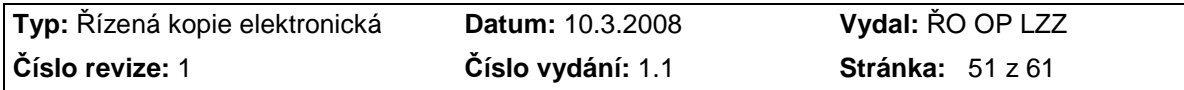

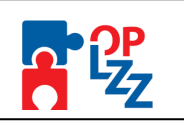

### **10.20. Veřejná podpora**

Tato záložka je aktivní v případě, že žadatel zatrhl na záložce **Projekt** pole **Byl jste příjemcem podpory de minimis za poslední 3 účetní období?** (viz kap. 10.2). V případě, že pole žadatel nezatrhl, je záložka neaktivní a nelze do ní zapisovat. V případě, že žadatel nebyl v posledních třech účetních obdobích příjemcem podpory de minimis, zůstane záložka prázdná a žadatel pokračuje na další záložce. Podrobné informace o veřejné podpoře naleznete v příručce **D7** (Veřejná podpora a podpora de minimis OP LZZ) operačního manuálu OP LZZ.

#### **POZOR!!!**

Podpora de minimis je podpora malého rozsahu a dle nařízení Komise (ES) č. 1998 /2006 ze dne 15. prosince 2006 o použití článků 87 a 88 Smlouvy o založení ES na podporu de minimis nesmí celková výše pomoci udělená jednomu podniku přesáhnout částku 200 000 EUR (100 000 EUR v případě subjektu působícího v odvětví silniční dopravy) během tříletého období. Tento strop platí pro všechny formy veřejné podpory de minimis čerpané daným podnikem bez ohledu na jejich cíl, počet projektů a počet poskytovatelů podpory.

Pokud žadatel zaškrtne výše uvedené pole, musí vyplnit i několik povinných polí na záložce Veřejná podpora:

**Název subjektu** – vyberte ze seznamu subjektů, kterému byla poskytnuta v posledních třech letech veřejná podpora v režimu podpory de minimis. V tomto případě jde vybrat jak žadatelská organizace (žadatel) tak i partner projektu.

**Název zdroje** – vyberte ze seznamu zdroj (název), z kterého byla podpory poskytnuta.

**Částka** – zadejte částku, která mu byla poskytnuta jako podpora de minimis v Kč.

Po zadání každého záznamu o poskytnuté veřejné podpoře je nutné záznam uložit za pomoci tlačítka **Uložit**. Uložené údaje se zobrazí v souhrnné tabulce.

Každý další záznam o poskytnuté podpoře ze seznamu lze zadat přes tlačítko **Nový záznam**, kde se žadateli otevře prázdný formulář pro zadání údajů. V případě nesprávného postupu se data navzájem přepisují. Rovněž může žadatel využít tlačítko **Kopírovat záznam**, v případě, že bude harmonogram podobný a provést nezbytnou úpravu a záznam uložit.

#### **POZOR!!!**

Nezapomeňte použít tlačítko "Uložit". V opačném případě můžete přijít o vyplněná a **POZOR!!!**<br>Nezapomeňte použít tlačítko "<u>Uložit</u>". V opačném případě můžete přijít o vyplněná a<br>neuložená data.

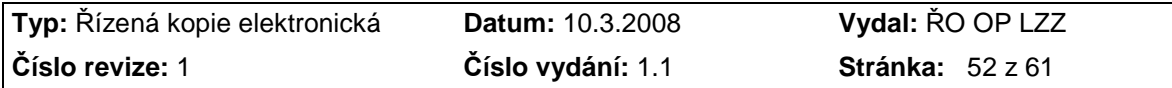

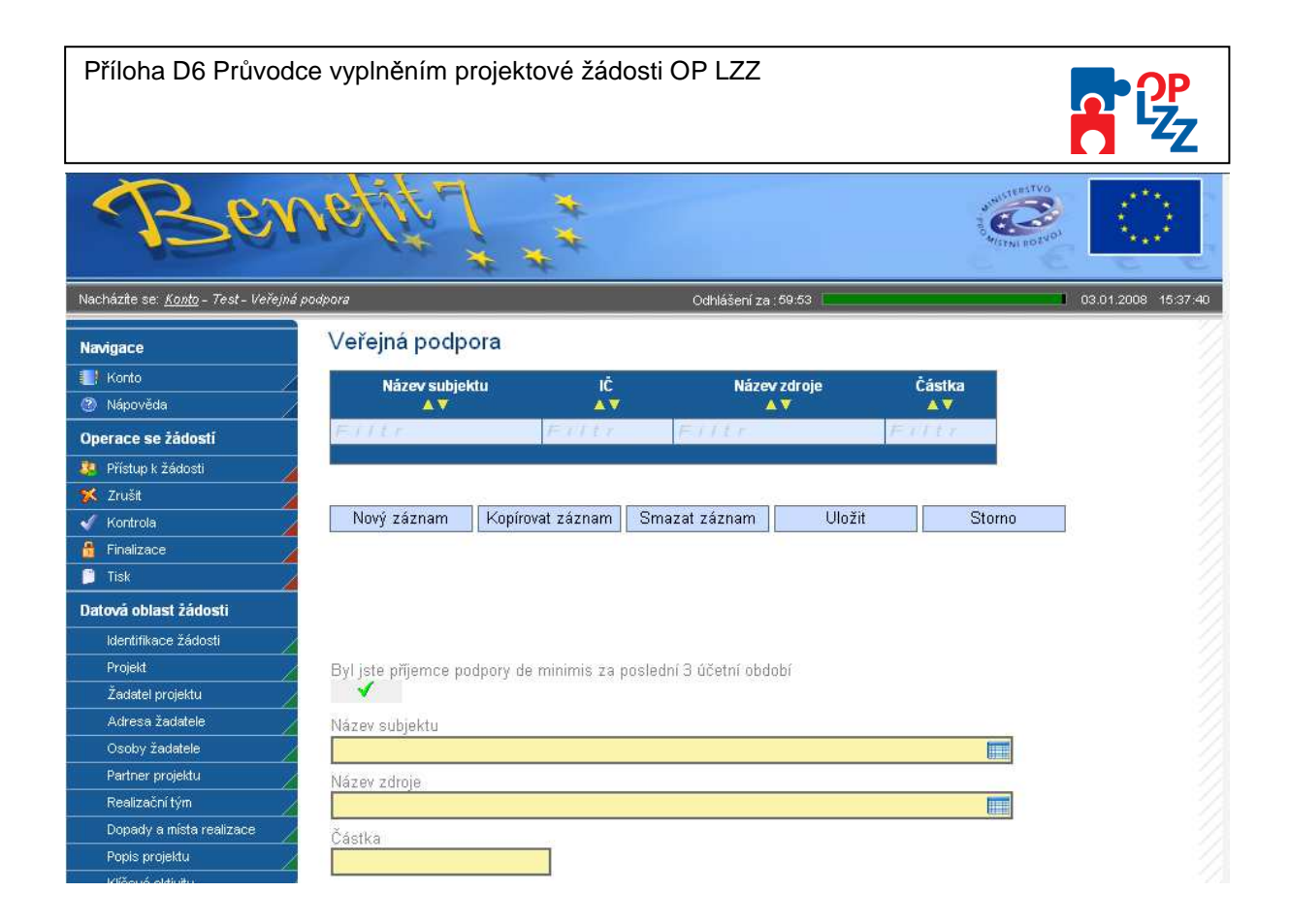

### **10.21. Kategorizace pomoci**

Na této záložce žadatel ze seznamu v poli **Výběr hospodářské činnosti** vybere kategorii z OKEČ (Odvětvová klasifikace ekonomických činností), která nejvíce odpovídá zaměření činnosti organizace žadatele.

**Číslo hospodářské činnosti** se načte automaticky po výběru hospodářské činnosti (názvu).

V poli **Výběr typu území** volí žadatel ze dvou možností, podle toho, zda je projekt realizován ve **městě** (číslo "**01**") nebo **na venkově** (číslo "**05**").

**Číslo typu území** se načte automaticky po výběru typu území (názvu).

Poté je nutné záznam uložit, pomocí tlačítka **Uložit.** 

#### **Prioritní téma**

Dále si žadatel vybere z nabídky v poli **Výběr prioritního tématu** jednu nebo více kategorií činností, do které budou spadat aktivity projektu. Ke každé vybrané kategorii zadejte **Částku**, která by měla na tuto kategorii připadnout.

**Číslo prioritního tématu -** se načte automaticky po výběru prioritního tématu (názvu).

#### **POZOR!!!**

Součet u všech částek v poli **Částka** zadaných kategorií se musí rovnat výši dotace požadované z EU (tato *č*ástka není shodná s celkovou výší dotace).

!

Po vyplnění údajů za každou kategorii je nutné **Uložit** záznam, pro zadání další kategorii potom kliknout na **Nový záznam**. Zadané informace se načítají do tabulky.

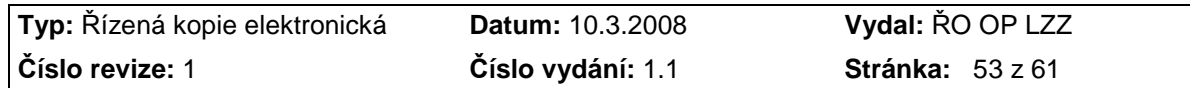

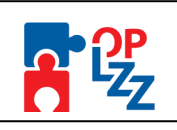

### **POZOR!!!**

Nezapomeňte použít tlačítko "Uložit". V opačném případě můžete přijít o vyplněná a neuložená data.

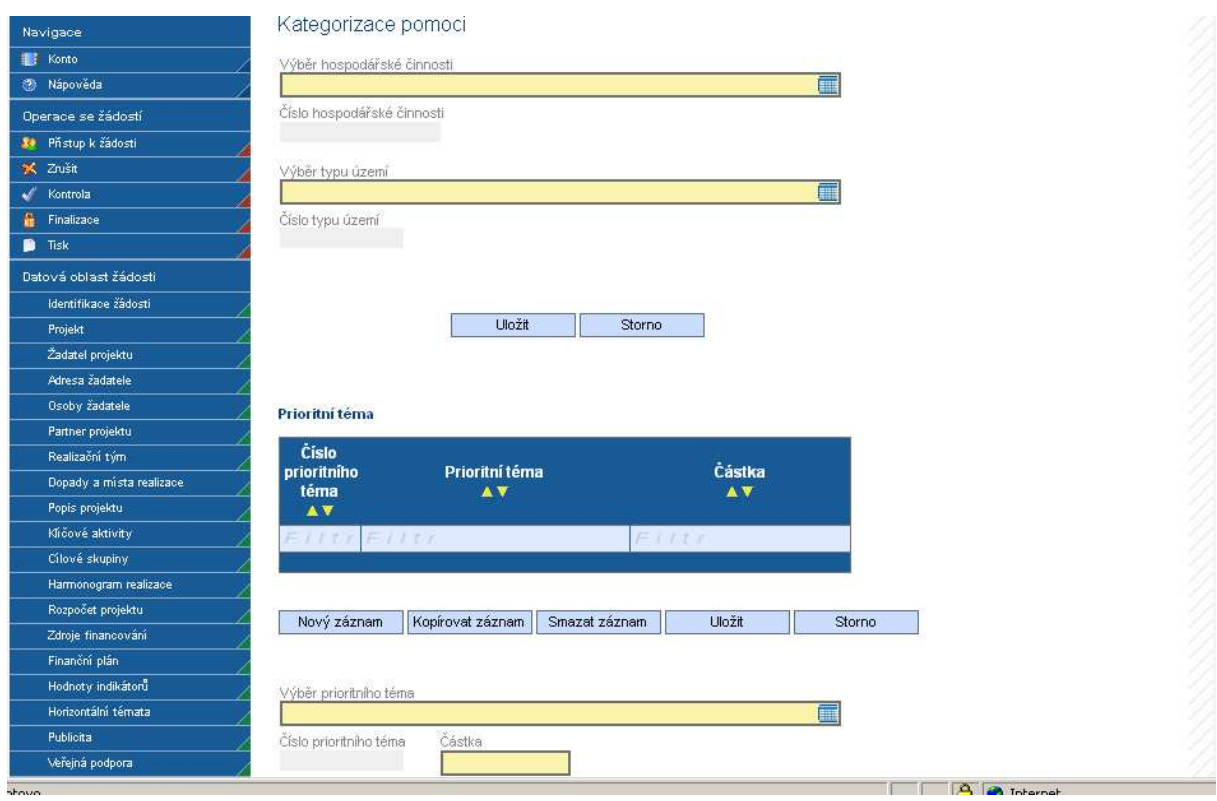

### **10.22. Přílohy projektu**

Na této záložce žadatel potvrzuje, že předloží povinné přílohy k žádosti o finanční podporu. Případně může uvést, že daná příloha není u jeho projektu relevantní. Povinné, případně i nepovinné přílohy zde potom možné vložit za pomocí tlačítka **Procházet** v poli **Příloha**.

Všechny povinné přílohy pro dané kolo výzvy jsou uvedeny ve Výzvě.

**Číslo přílohy** – pořadové číslo přílohy v rámci žádosti o finanční podporu, generuje se automaticky po vyplnění Názvu přílohy a následného uložení záznamu.

**Název přílohy** – žadatel zadá název přílohy.

**Požadovaná příloha** – název požadované přílohy se generuje automaticky.

**Počet listů** – počet listů přílohy v tištěné formě (v případě, že se k jedné příloze vztahuje více dokumentů, uveďte počet listů jako součet všech těchto dokumentů).

**Počet kopií** – počet kopií jedné přílohy. Žadatel může uvést i 0.

**Doložena** – zaškrtávací pole, kde žadatel uvede, zda-li je příloha doložena fyzicky nebo v elektronické podobě k žádosti o finanční podporu.

**Nerelevantní** – zaškrtávací pole, kde žadatel uvede, zda-li je příloha nerelevantní.

**Datum schválení** – datum schválení u dokumentů, které podléhají schvalovacímu řízení. **Přílohu zadal** – jméno autora, kdo přílohu založil.

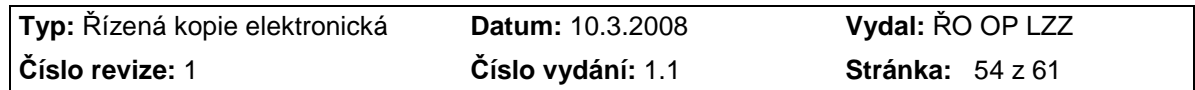

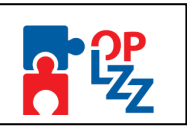

**Popis** – žadatel může popsat vložený dokument. Textové pole na této záložce je možné otevřít za pomoci tlačítka **Otevřít v novém okně** ve větším měřítku pro lepší práci s textem a využít následně i kontrolu pravopisu.

**Příloha** – žadatel uloží elektronickou verzi přílohy pomocí tlačítka **Procházet**. Maximální velikost jedné přílohy přiložené k žádosti o finanční podporu v aplikaci Benefit7 v elektronické podobě je 3MB. Maximální velikost celé žádosti dohromady je 20MB. V případě potřeby pomocí tlačítka **Otevřít** můžete zkontrolovat vloženou přílohu.

Po zadání povinné, případně i nepovinné přílohy je nutné záložku uložit pomocí tlačítka **Uložit**. Další přílohy je možné zadat za pomoci tlačítka **Nový záznam**, vyplněním všech povinných polí a tlačítka Doložena nebo Nerelevantní.

#### **POZOR!!!**

Nezapomeňte použít tlačítko "Uložit". V opačném případě můžete přijít o vyplněná a neuložená data.

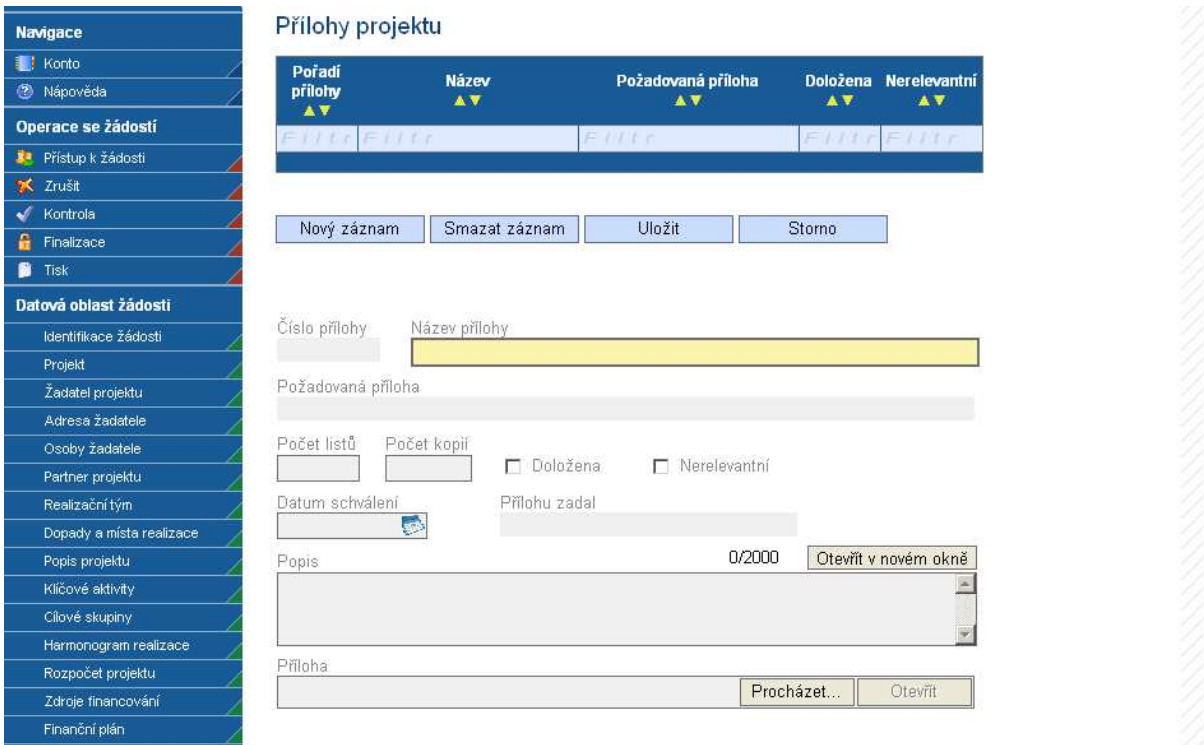

### **10.23. Čestné prohlášení a podpisová tabulka**

**Čestné prohlášení** se žadateli ukáže až v tiskové sestavě žádosti. Žadatel svým podpisem v podpisové tabulce stvrzuje pravdivost všech vyplněných údajů žádosti.

### **ČESTNÉ PROHLÁŠENÍ**

Já, níže podepsaný(á) :

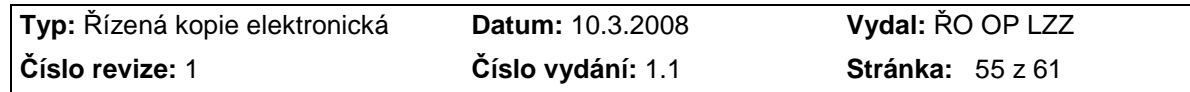

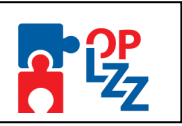

- 1. Uvádím všechny dosavadní čerpané nebo přiznané formy veřejné podpory malého rozsahu (podpora de minimis) a jejich úhrnnou výši v období posledních tří let.
- 2. Prohlašuji, že žadatel není v likvidaci, v úpadku, v hrozícím úpadku, ani není proti němu vedeno insolvenční řízení ve smyslu zákona č. 182/2006 Sb., o úpadku a způsobech jeho řešení (insolvenční zákon).
- 3. Prohlašuji, že žadatel má zajištěny vlastní prostředky na realizaci projektu (platí pouze v případě finanční spoluúčasti žadatele).
- 4. Souhlasím s uveřejněním základních údajů této žádosti v monitorovacím systému ms2007 a na internetových stránkách www.esfcr.cz.
- 5. Prohlašuji, že informace uvedené v této žádosti jsou pravdivé.

**Podpisová tabulka** se žadateli ukáže až v tiskové (výstupní) sestavě žádosti. Podpis musí být umístěn do samostatného pole, v žádném případě nesmí být přetištěn razítkem nebo být přepsán přes otisk razítka.

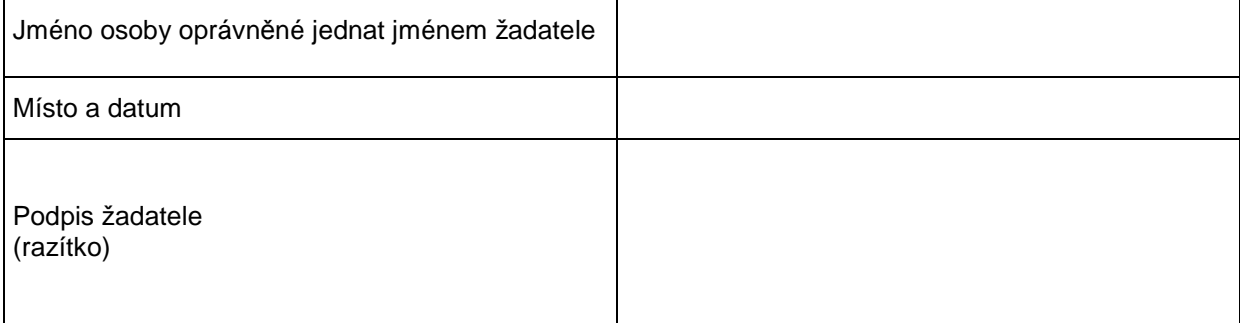

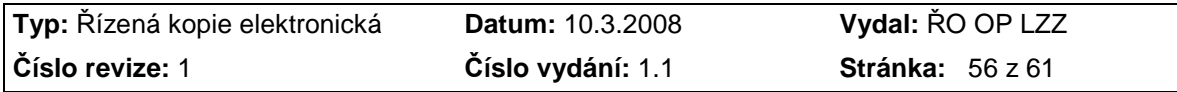

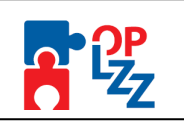

### **11. Finalizace a tisk projektové žádosti**

Po ukončení prací na žádosti o finanční podporu je nutné projekt finalizovat – kliknutím na pole **Finalizace** (viz kap. 7.2). V případě, že nejsou vyplněné některé povinné údaje nebo systém při finalizaci či kontrole zjistil nesoulad v zadaných údajích, objeví se na obrazovce hlášení se seznamem chyb, které je nutné odstranit. U každé chyby je uvedeno, na které záložce je nutné provést opravu. Po odstranění všech nedostatků, je možné se opět pokusit provést finalizaci. Je-li vše v pořádku, objeví se hlášení o provedené finalizaci žádosti. Toto okno uzavřete pomocí tlačítka **Zpět**.

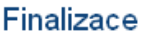

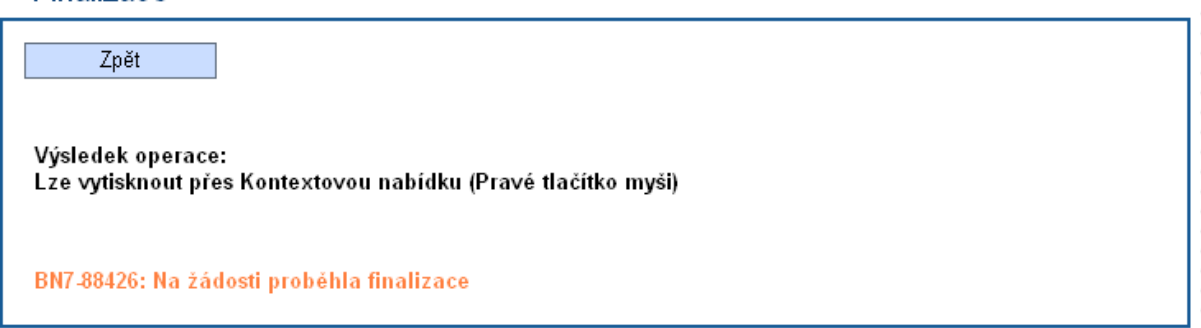

Pokud není nutné provést finalizaci (nefinalizovat), ale pouze zkontrolovat, je možné využít tlačítko **Kontrola** (viz kap. 7.2). Toto okno uzavřete pomocí tlačítka **Zpět**.

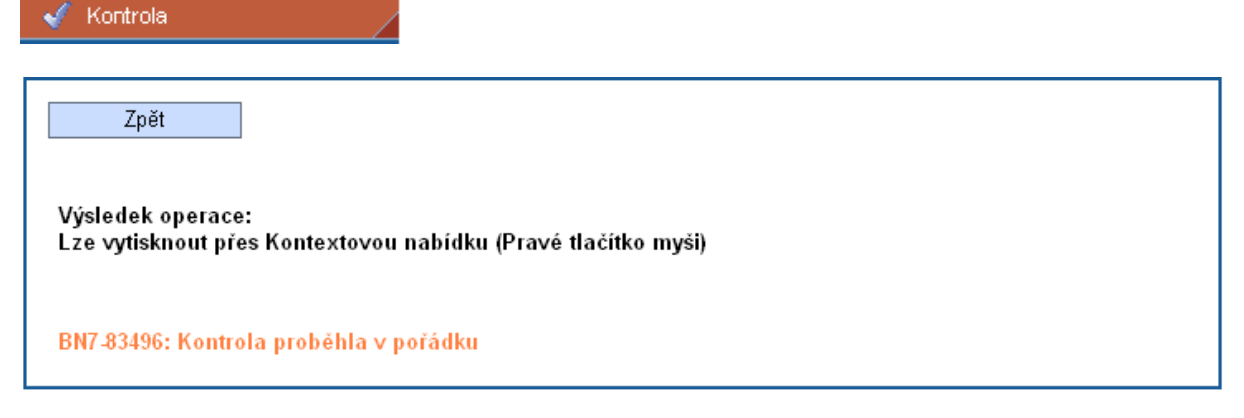

Finální uzavření žádosti (na záložce Konto je uveden stav vystavení **Finalizovaný**) je posledním krokem žadatele před odeslání žádosti do Monitu7+.

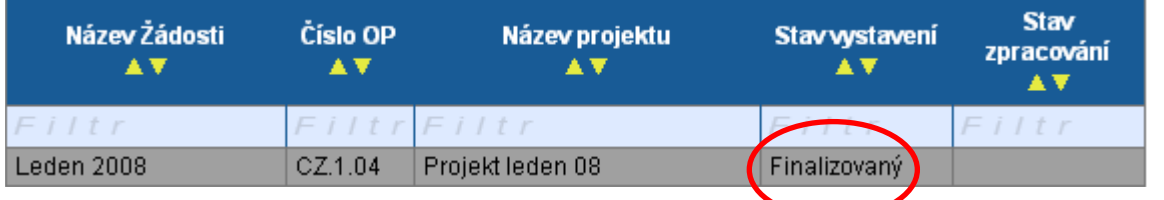

**Po provedení finalizace je nutné vytisknout** z Benefitu7 žádost v podobě výstupní sestavy. K tomu slouží tlačítko **Tisk** (viz kap. 7.2).

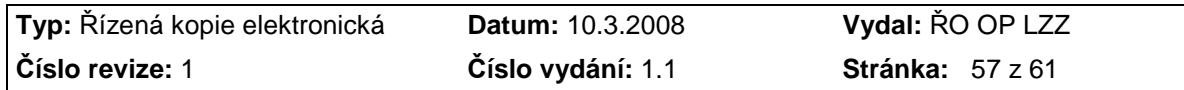

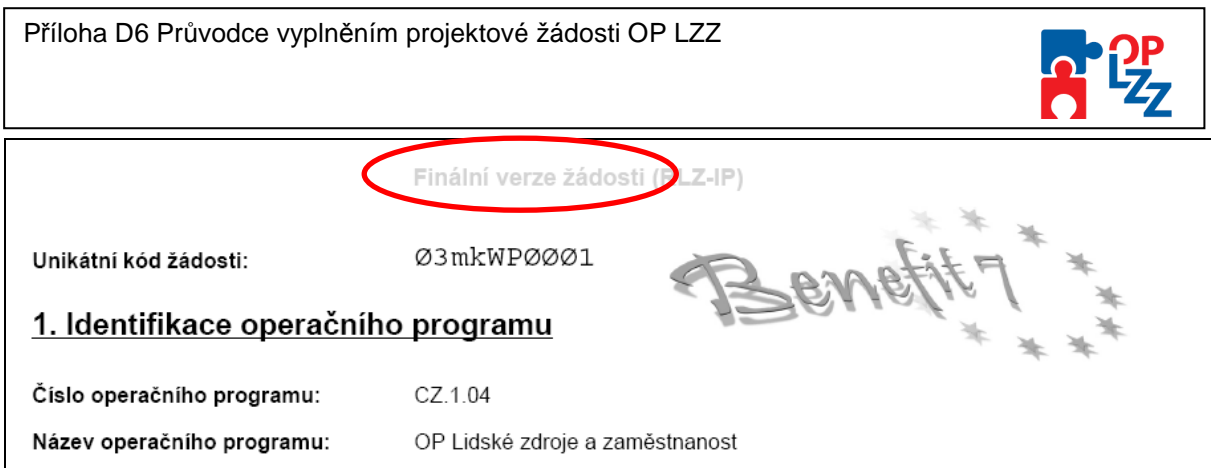

V zápatí finálně uložené žádosti jsou informace o finálním uložení žádosti v IS Benefit7, datum uložení, unikátní kód žádosti a počet stran.

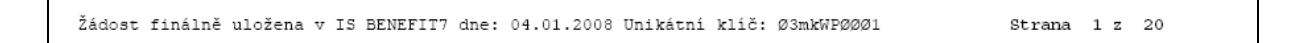

Žádost je možné do okamžiku jejího předání na Řídící orgán nebo Zprostředkující subjekt (uvedeno ve výzvě) kdykoliv odfinalizovat, kliknutím na tlačítko **Storno finalizace** (toto tlačítko se zobrazí až po finalizaci žádosti) a provádět na ní změny.

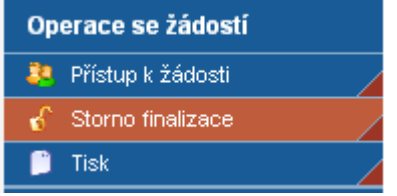

Potom je ale nutné žádost opět finalizovat a po každé finalizaci opět vytisknout výstupní sestavu. Při každé finalizaci je totiž generováno nové číslo verze žádosti, podle kterého je žádost načítána do informačního systému ŘO/ZS Monit7+.

### **POZOR!!!**

Vlastní potvrzení přijetí žádosti (registrace) do IS Monit7+ a zahájení jejího hodnocení (formálního, věcného) proběhne až po předložení žádosti v listinné podobě (v souladu s pokyny pro žadatele uvedené v Příručce pro žadatele OP LZZ).

!

Pokud by tedy po vytištění výstupní sestavy (projektu) došlo na žádosti k nějakým změnám bez toho, aby byla vytištěna nová výstupní sestava žádosti, nebude moct být projektová žádost ŘO nebo ZS zaregistrována v IS Monit7+.

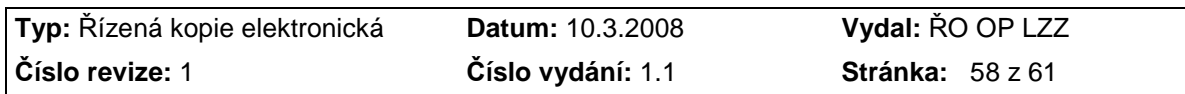

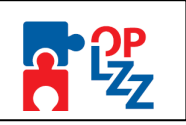

### **12. Odeslání žádosti do IS Monit7+**

V případě, že žadatel provedl **Finalizaci** žádosti, **vytištění tiskové (výstupní) sestavy** žádosti a **odeslání podepsaného originálu** (1 originál – nastaveno ve výzvě) na adresu ŘO nebo ZS, uvedenou ve výzvě, pracovník ŘO nebo ZS po obdržení této tištěné verze žádosti zadá **Identifikaci žádosti (Hash)** do IS Monit7+ přes tlačítko **Požadavek na BENEFIT7** a odešle **Požadavek na žádost o projekt** do aplikace Benefit7.

### **POZOR!!!**

Klíč žádosti (Hash) má 6 znaků (např. 03mkWP), klíč verze má čtyři znaky (např. 0001). Jako identifikace žádosti se zadává jeden desetiznakový řetězec složený z obou klíčů, v uvedeném příkladu bude 03mkWP0001.

Bude-li žádost pod zadaným kódem (Hash) v pořádku "čekat" na přijetí v aplikaci Benefit7, nahraje se tato žádost do IS Monitu7+ a následně je zaregistrováno a je ji přiděleno Registrační číslo ve tvaru: "CZ.o.pp/a.b.gg/yy.xxxxx" (popis registračního čísla viz tabulka níže).

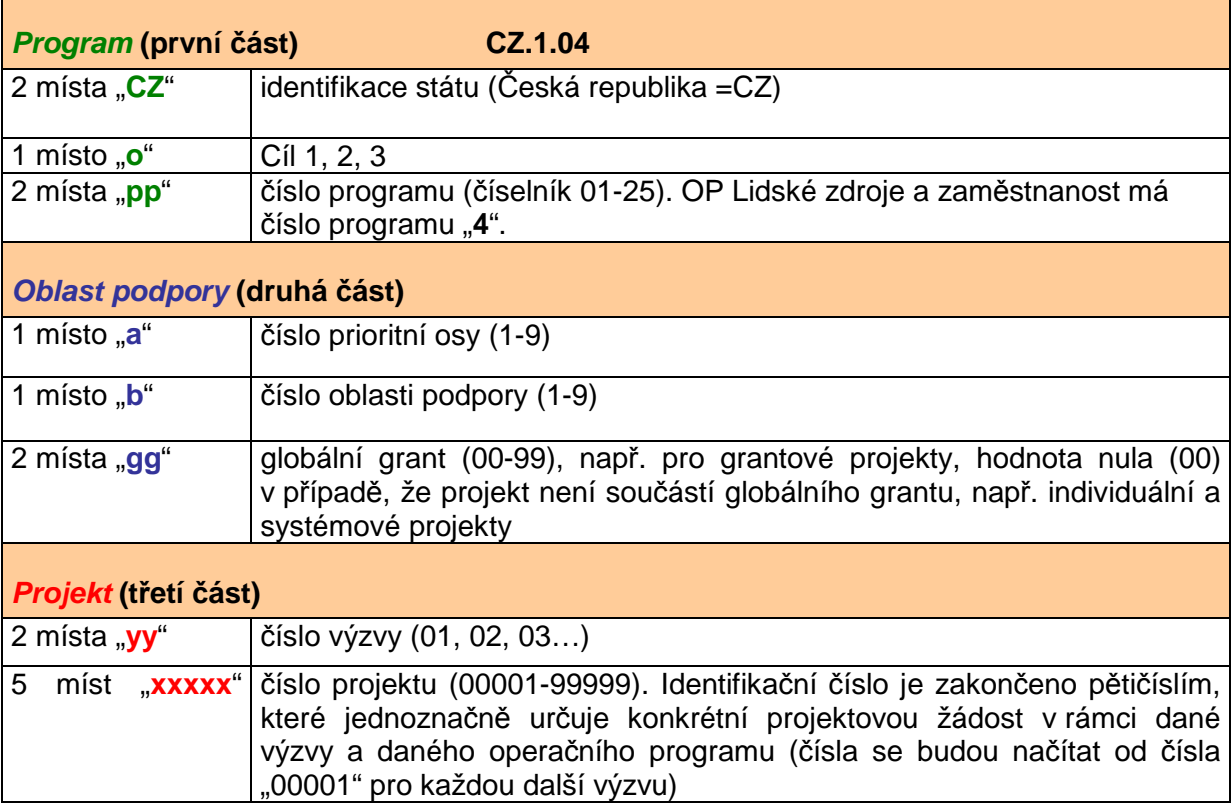

Po stisku tlačítka **Odeslat požadavek na žádost o projekt** se v prvním řádku výběrového okna objeví informace o přenášené žádosti. Ve sloupci **Stav požadavku** se po stisku tlačítka **Filtruj/Aktualizuj** zobrazuje aktuální stav probíhajícího nebo ukončeného přenosu.

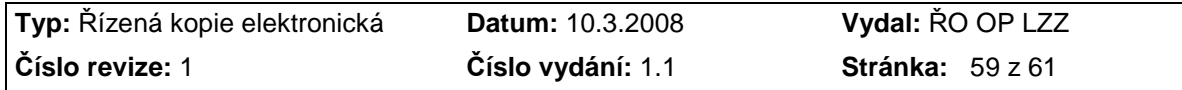

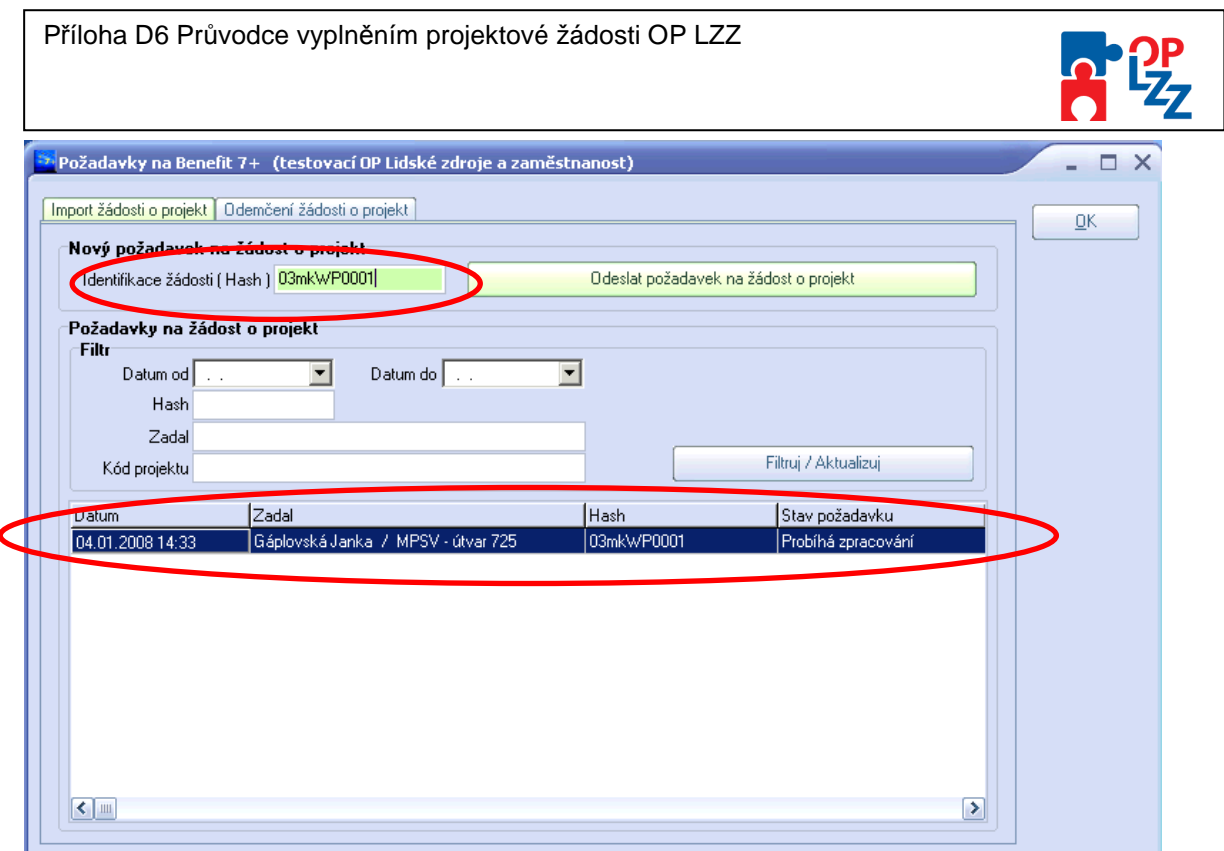

Stav vystavení žádosti v Benefitu7 se po registraci v IS Monit7+ změní z **Finalizovaný** na **Předaný**.

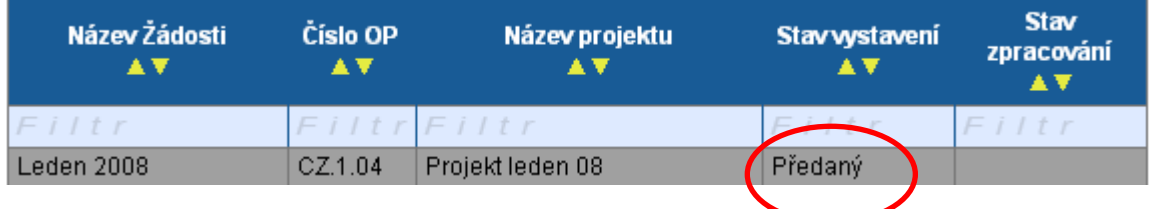

Toto je pro vás – žadatelé prozatím poslední informace. Po úspěšném zaregistrování vaši žádosti o finanční podporu do IS MOnit7+ bude pokračovat formální hodnocení a hodnocení přijatelnosti pracovníky ZS nebo ŘO OP LZZ. Když vaše žádost uspěje v tomto hodnocení, projde dále věcným hodnocení externími hodnotiteli nebo komisí.

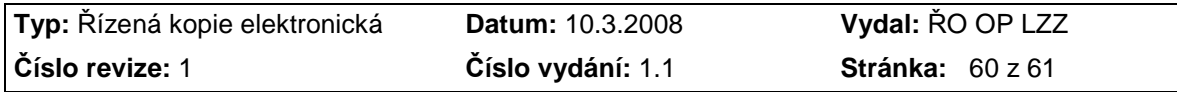

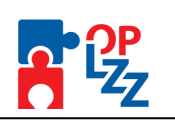

## **13. Seznam zkratek a pojmů**

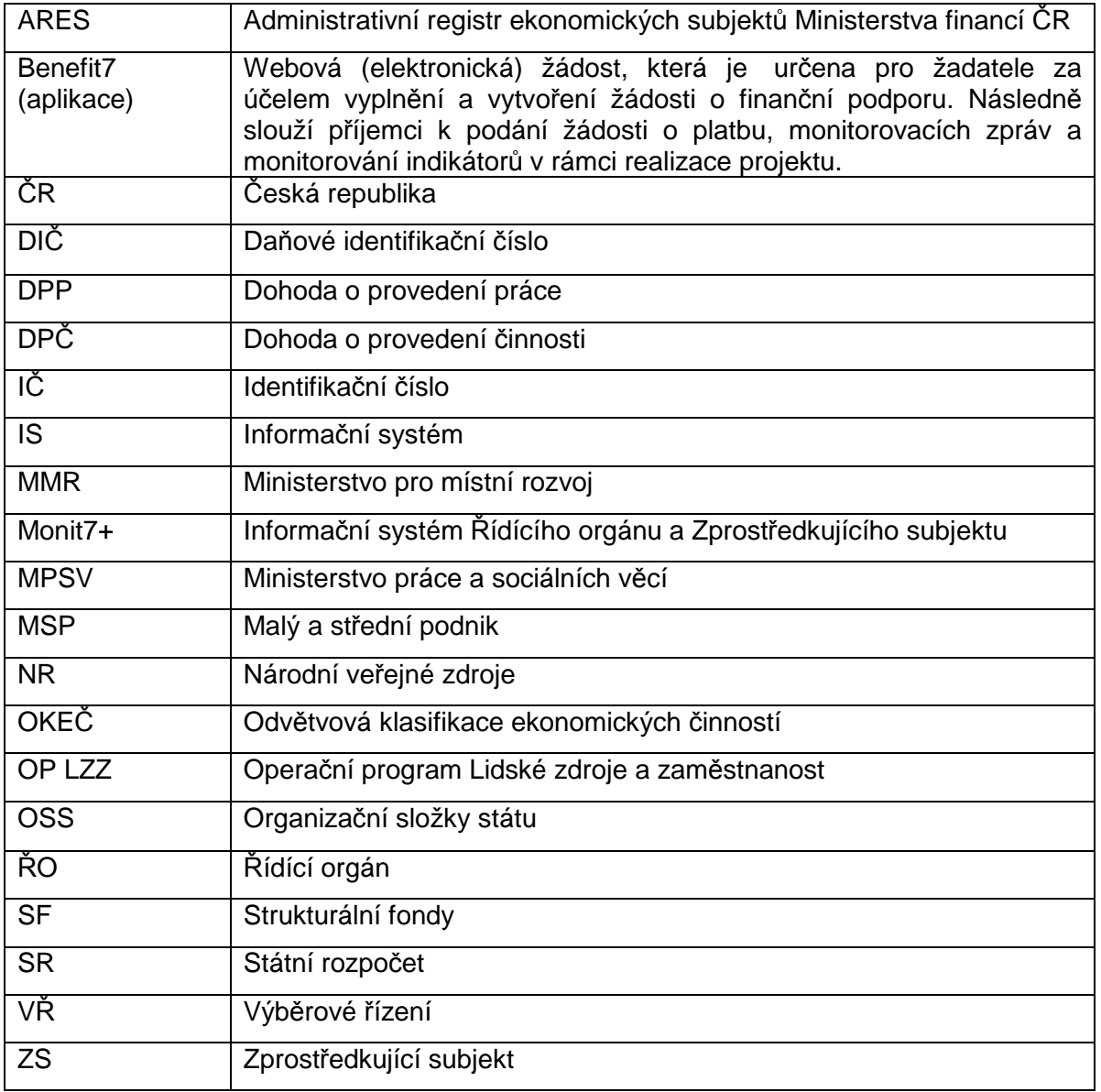

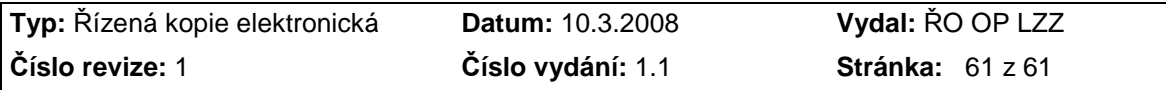